# **SIEMENS**

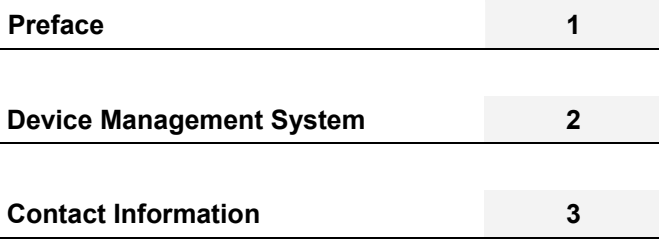

**SIPLUS CMS** 

SIPLUS CMS4000 X-Tools User Manual - 04 - Device Management System

English Release 2011-09

### **Safety Guidelines**

This document contains notices which you should observe to ensure your own personal safety as well as to avoid property damage. The notices referring to your personal safety are highlighted in the manual by a safety alert symbol, notices referring to property damage only have no safety alert symbol

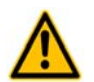

Indicates an imminently hazardous situation which, if not avoided, will result in death or serious injury.

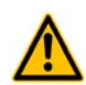

Indicates a potentially hazardous situation which, if not avoided, could result in death or serious injury.

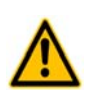

**Caution** 

**Danger** 

**Warning** 

Used with the safety alert symbol indicates a potentially hazardous situation which, if not avoided, may result in minor or moderate injury.

### **Caution**

Used without safety alert symbol indicates a potentially hazardous situation which, if not avoided, may result in property damage.

### **Notice**

Used without the safety alert symbol indicates a potential situation which, if not avoided, may result in an undesirable result or state.

When several danger levels apply, the notices of the highest level (lower number) are always displayed. If a notice refers to personal damages with the safety alert symbol, then another notice may be added warning of property damage.

### **Qualified Personnel**

The device/system may only be set up and operated in conjunction with this documentation. Only qualified personnel should be allowed to install and work on the equipment. Qualified persons are defined as persons who are authorized to commission, to earth, and to tag circuits, equipment and systems in accordance with established safety practices and standards.

### **Intended Use**

Please note the following:

### **Warning**

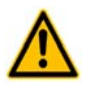

This device and its components may only be used for the applications described in the catalog or technical description, and only in connection with devices or components from other manufacturers approved or recommended by Siemens. This product can only function correctly and safely if it is transported, stored, set up and installed correctly, and operated and maintained as recommended.

### **Trademarks**

All designations marked with ® are registered trademarks of Siemens AG. Other designations in this documentation might be trademarks which, if used by third parties for their purposes, might infringe upon the rights of the proprietors.

### **Copyright Siemens AG 2011. All rights reserved.**

Reproduction, transmission or use of this document or its contents is not permitted without express written authority. Offenders will be liable for damages. All rights, including rights created by patent grant or registration of a utility model or design, are reserved.

### **Disclaimer of Liability**

We have checked the contents of this document for agreement with the hardware and software described. Since deviations cannot be precluded entirely, we cannot guarantee full agreement. However, the data in the manual are reviewed regularly, and any necessary corrections will be included in subsequent editions. Suggestions for improvement are welcomed.

Siemens AG Industry Sector P.O. Box 4848 90327 Nuremberg Germany

Siemens AG 2011 Technical data subject to change

# **Table of Contents**

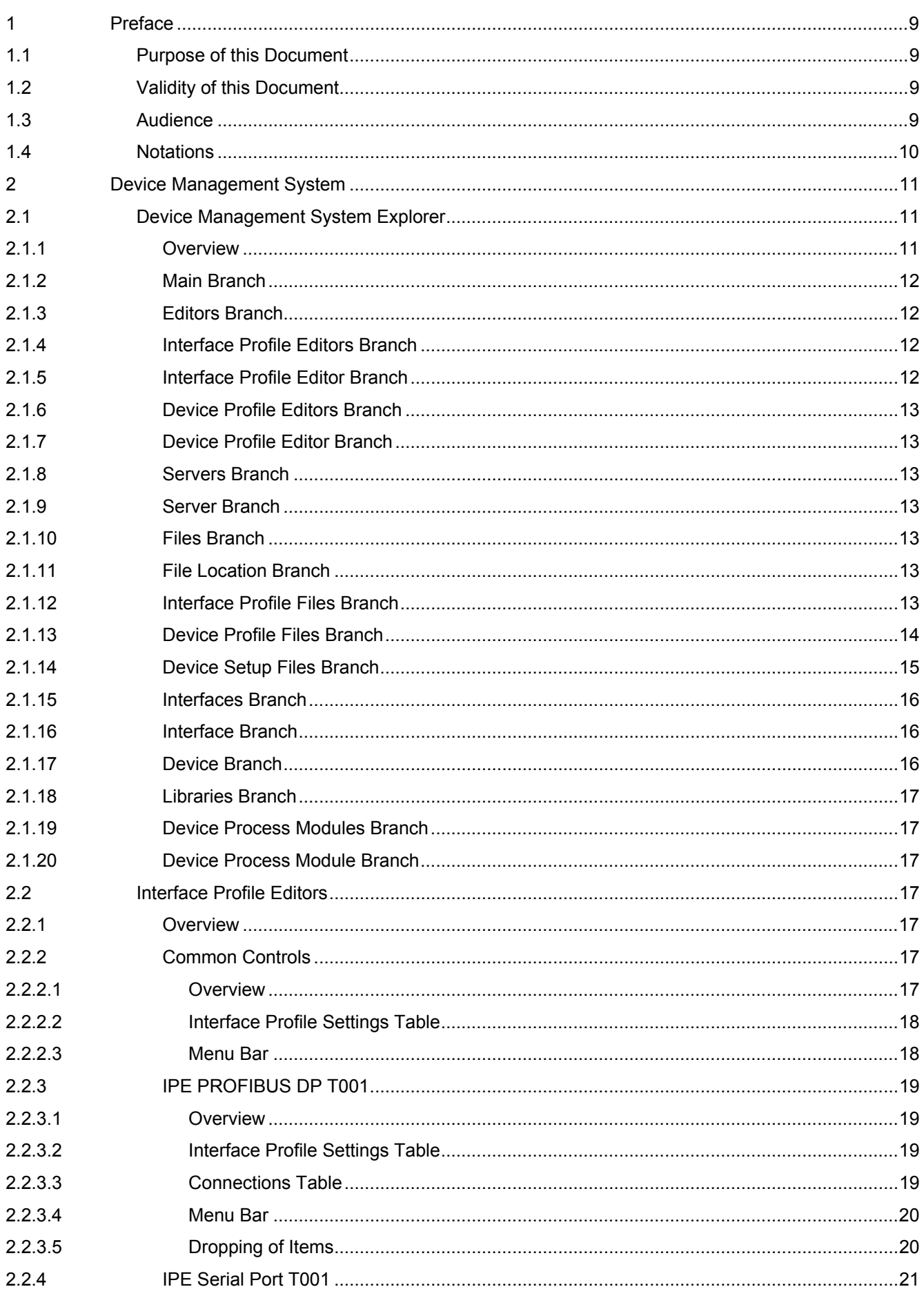

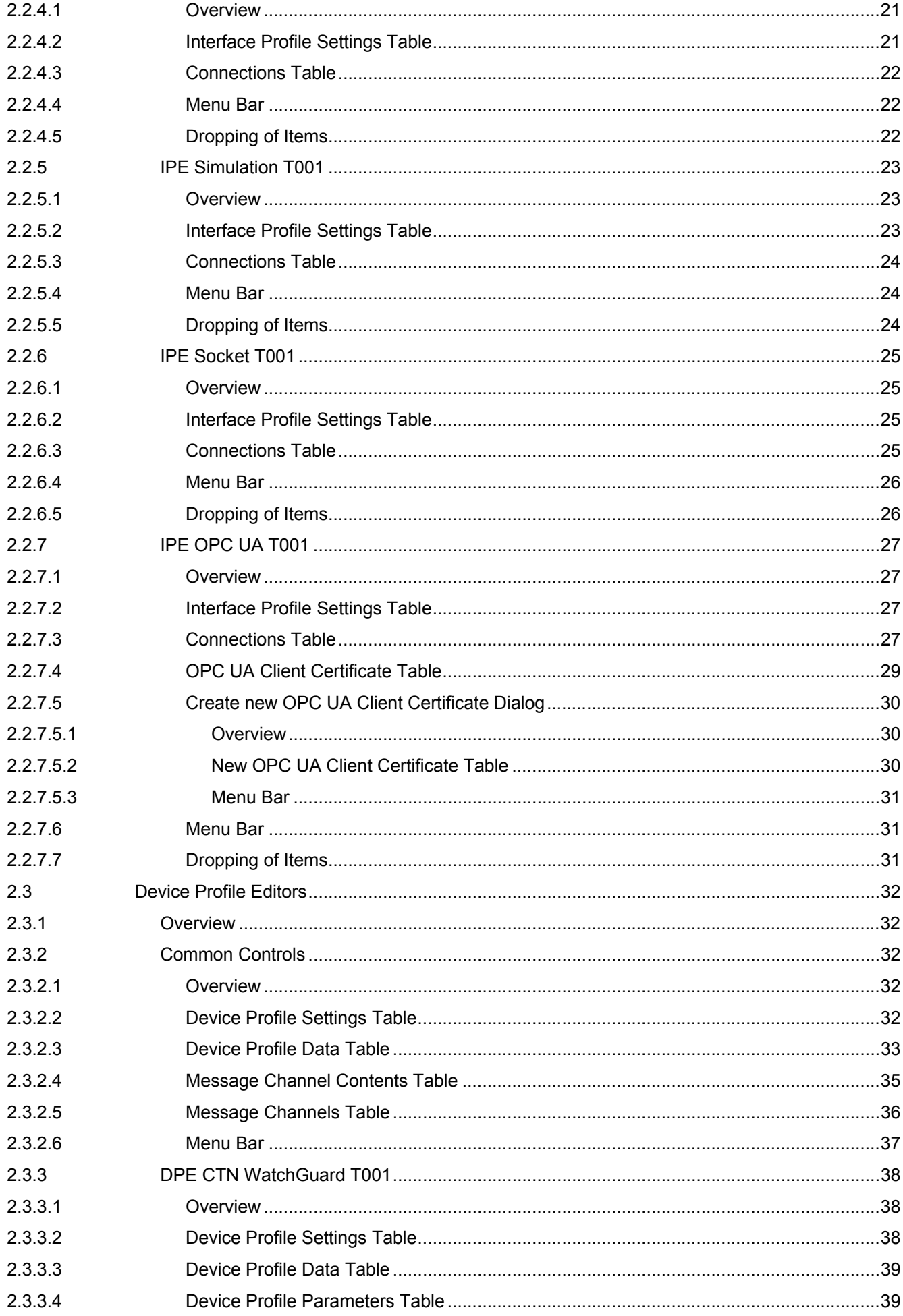

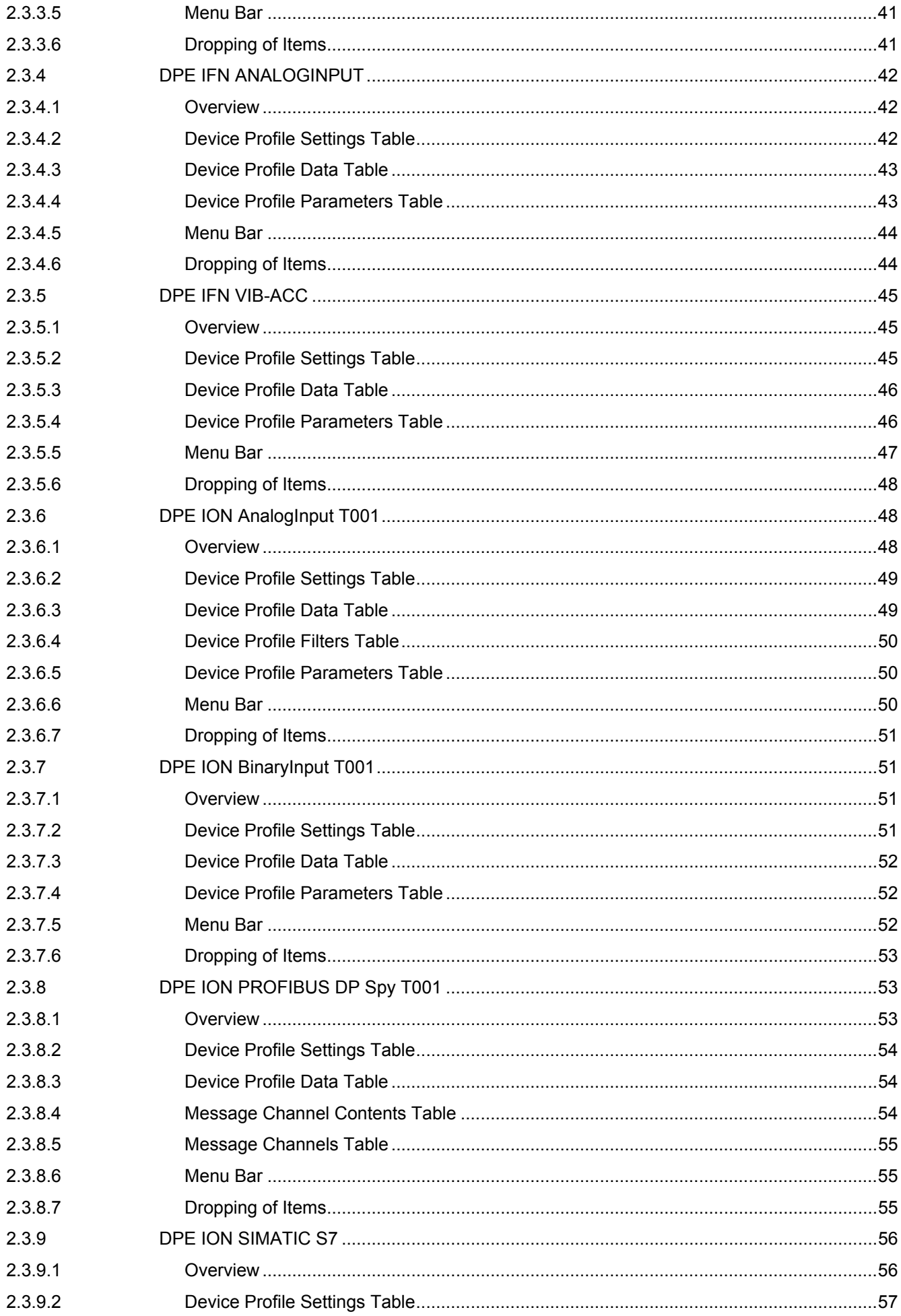

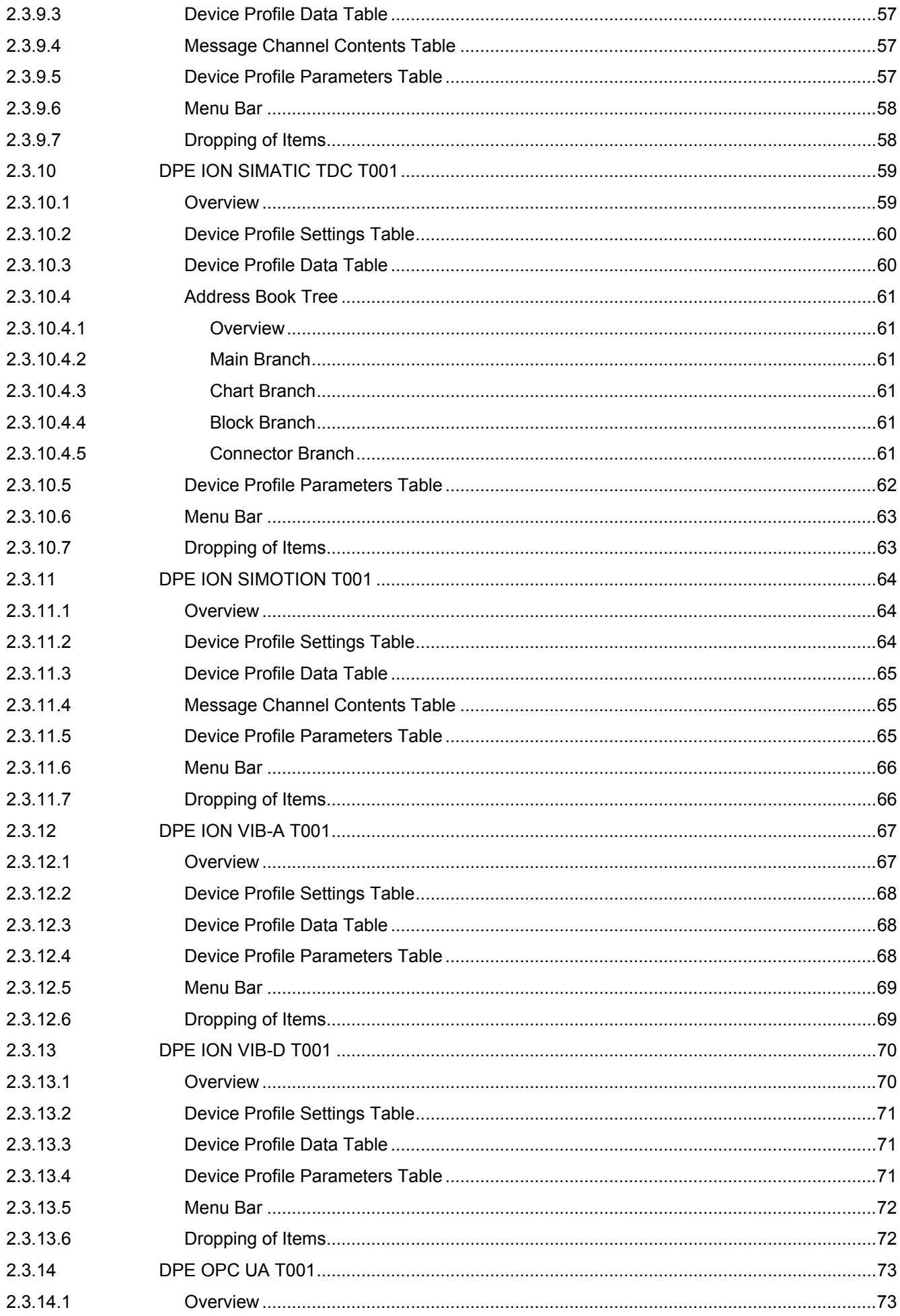

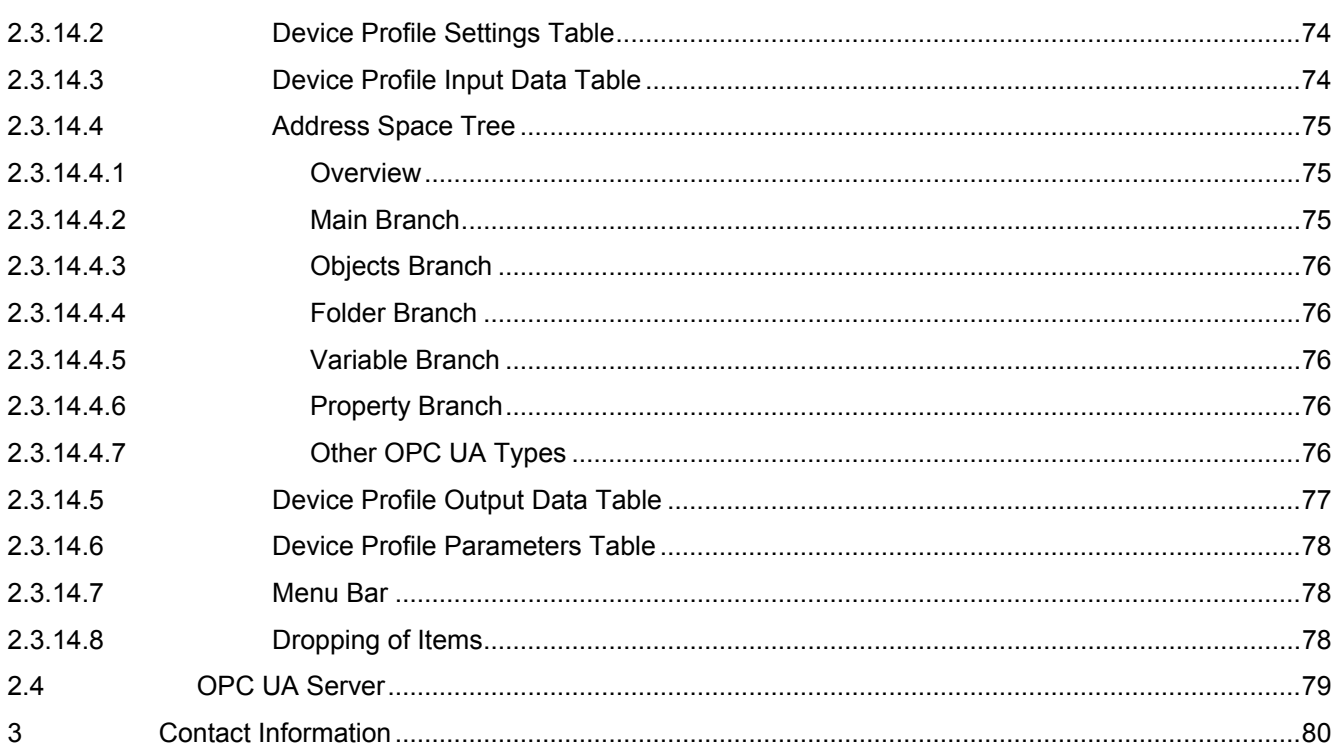

# **Table of Figures**

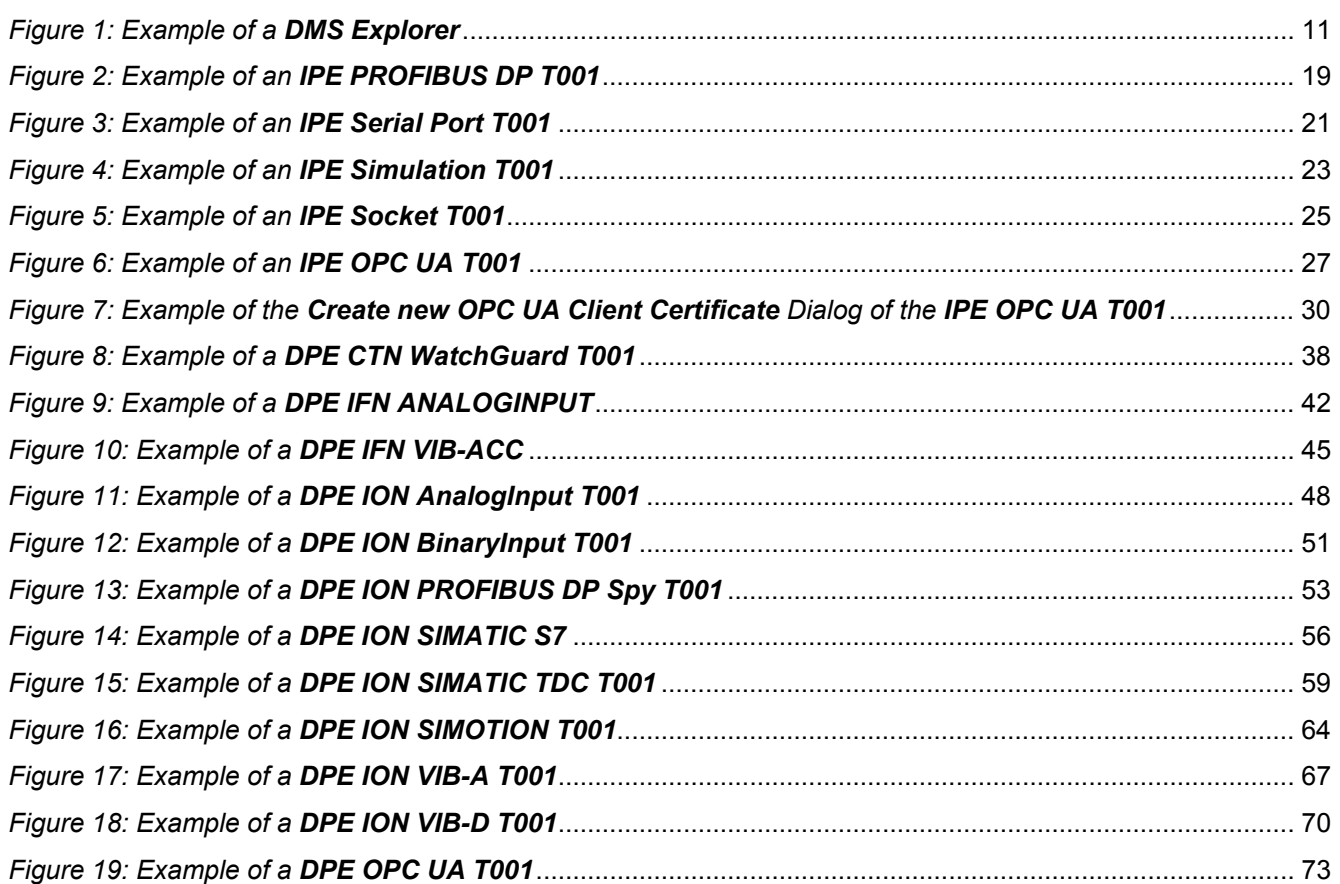

# <span id="page-8-0"></span>**1 Preface**

# <span id="page-8-1"></span>**1.1 Purpose of this Document**

This document provides detailed information about the functionalities and usage of the software

• SIPLUS CMS4000 X-Tools

of the SIPLUS CMS product line.

In addition to the detailed information about each dialog and functionality of the **Device Management System** which is found within this document, also the following documentation is available:

- SIPLUS CMS4000 X-Tools User Manual 01 Introduction
	- o provides an introduction into the basic functionalities of SIPLUS CMS4000 *X-Tools*
- SIPLUS CMS4000 X-Tools User Manual 02 Master Data System
	- o provides detailed information about the functionality which is provided by the **Master Data System**
- SIPLUS CMS4000 X-Tools User Manual 03 Main Management System
	- o provides detailed information about the functionality which is provided by the **Main Management System**
- SIPLUS CMS4000 X-Tools User Manual 05 Monitoring System
	- o provides detailed information about the functionality which is provided by the **Monitoring System**
- SIPLUS CMS4000 X-Tools User Manual 06 Analyzing System
	- o provides detailed information about the functionality which is provided by the **Analyzing System**
- SIPLUS CMS4000 X-Tools User Manual 07 Storage System
	- o provides detailed information about the functionality which is provided by the **Storage System**
- SIPLUS CMS4000 X-Tools Release Notes
	- o provides additional information about the released version of SIPLUS CMS4000 *X-Tools*
- SIPLUS CMS4000 X-Tools Change Log
	- $\circ$  provides an overview about the changes which have been introduced with the current version of SIPLUS CMS4000 *X-Tools*

# <span id="page-8-2"></span>**1.2 Validity of this Document**

This document is valid for the following software:

- SIPLUS CMS4000 X-Tools Demo V 03.04
- SIPLUS CMS4000 X-Tools Standard V 03.04
- SIPLUS CMS4000 X-Tools Professional V 03.04

During the following pages, these software packages will be referred to by the term *X-Tools*.

# <span id="page-8-3"></span>**1.3 Audience**

This document is intended for personnel involved in the commissioning and using of the software:

• *X-Tools*

# <span id="page-9-0"></span>**1.4 Notations**

The following notations are used within this document:

- *bold, italic* text is being used for the main executables of *X-Tools*
	- o examples: *X-Tools Client*, *X-Tools Server*
- **bold** text is being used for the software modules of *X-Tools*
	- o examples: **Main Management System**, **Device Profile Editor**, **IPE Socket T001**
- green text is being used for controls like tables and trees
	- o examples: Main Profile Settings table, Device Profile Data table
- orange text is being used for simple controls like a menu button, a single row/column/cell of a table or a branch of a tree
	- o examples: Open… menu button, IP Address column, Target Device Name cell, Interfaces Branch
- dark yellow text is being used for the entries of context menus
	- o examples: Advanced Append…, Edit
- Camel Notation is being used for major terms of *X-Tools*
	- o examples: Main Profile, Interface Profile, User Accounts File, Analyzing Function
- < and > brackets are being used for keyboard keys
	- o examples: <Ctrl>, <Alt>, <Shift>, <Del>
- [ and ] brackets are being used for mouse operations
	- o examples: [left mouse button down], [mouse move]

# <span id="page-10-0"></span>**2 Device Management System**

# <span id="page-10-1"></span>**2.1 Device Management System Explorer**

### <span id="page-10-2"></span>**2.1.1 Overview**

The **Device Management System Explorer** (in the following, the **DMS Explorer**) is used in order to visualize and maintain all of the files and modules which are relevant for the **Device Management System**. It is displayed as a tree which contains all of the relevant and available **Device Management System** items. Via Drag&Drop the user is able to move items within the **DMS Explorer** and from the **DMS Explorer** to other dialogs of the **Device Management System**. The following lines provide a short overview about the information that is available from the **DMS Explorer**.

The following screenshot shows an example of a **DMS Explorer**:

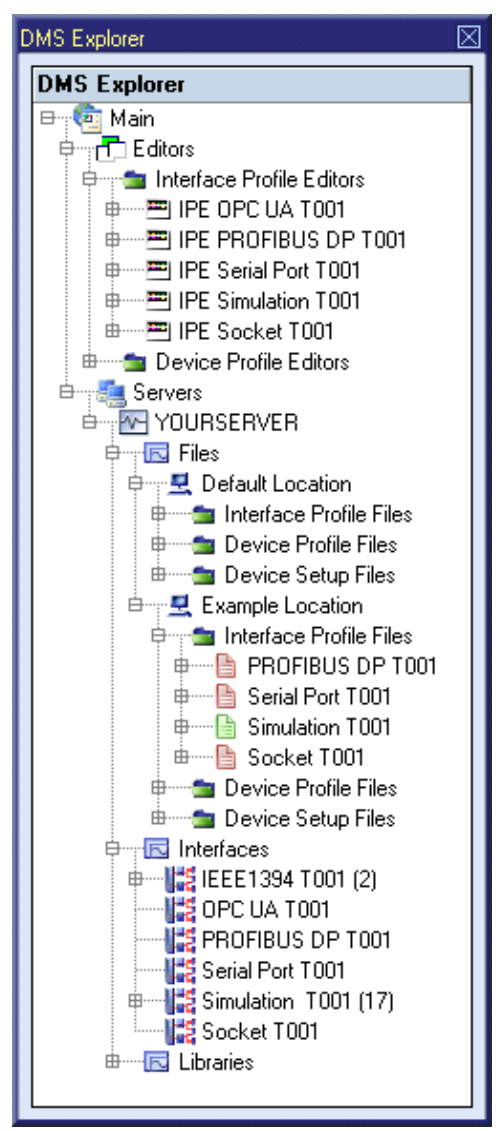

<span id="page-10-3"></span>*Figure 1: Example of a DMS Explorer*

Each branch of the **DMS Explorer** has a defined task and provides certain functionalities. The following major branches are provided by the **DMS Explorer**:

- Main Branch
- Editors Branch
- Interface Profile Editors Branch
- Interface Profile Editor Branch
- Device Profile Editors Branch
- Device Profile Editor Branch
- Servers Branch
- Server Branch
- Files Branch
- File Location Branch
- Interface Profile Files Branch
- Device Profile Files Branch
- Device Setup Files Branch
- Interfaces Branch
- Interface Branch
- Device Branch
- Libraries Branch
- Device Process Modules Branch
- Device Process Module Branch

# <span id="page-11-0"></span>**2.1.2 Main Branch**

The one and only Main Branch provides all of the other items of the **DMS Explorer**. It can be expanded and collapsed in order to show or hide its sub-items.

# <span id="page-11-1"></span>**2.1.3 Editors Branch**

The one and only Editors Branch provides all of the editors which are available within the **Device Management System**.

# <span id="page-11-2"></span>**2.1.4 Interface Profile Editors Branch**

The one and only Interface Profile Editors Branch provides all of the **Interface Profile Editors** which are available within the **Device Management System**. The tree of shown **Interface Profile Editors** is updated automatically whenever an editor file at the local disk is added/removed/modified.

# <span id="page-11-3"></span>**2.1.5 Interface Profile Editor Branch**

Each Interface Profile Editor Branch represents one available **Interface Profile Editor**. Dragging of an Interface Profile Editor Branch into the **Device Management System** workspace opens an empty editor of the dragged type. After the editor has been opened, any of the present files of correct type can be dragged into it for visualization and/or editing.

The following specific context menu items are provided:

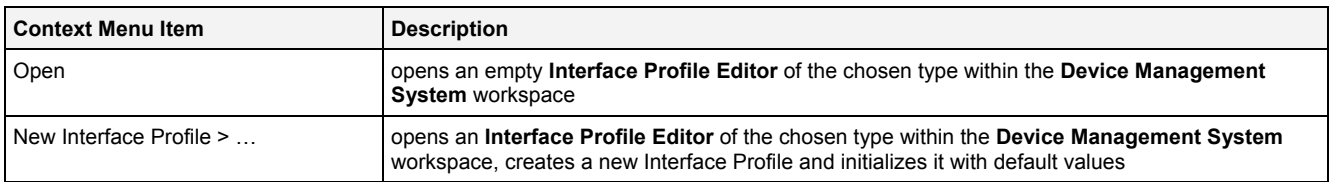

### <span id="page-12-0"></span>**2.1.6 Device Profile Editors Branch**

The one and only Device Profile Editors Branch provides all of the **Device Profile Editors** which are available within the **Device Management System**. The tree of shown **Device Profile Editors** is updated automatically whenever an editor file at the local disk is added/removed/modified.

### <span id="page-12-1"></span>**2.1.7 Device Profile Editor Branch**

Each Device Profile Editor Branch represents one available **Device Profile Editor**. Dragging of a Device Profile Editor Branch into the **Device Management System** workspace opens an empty editor of the dragged type. After the editor has been opened, any of the present files of correct type can be dragged into it for visualization and/or editing.

The following specific context menu items are provided:

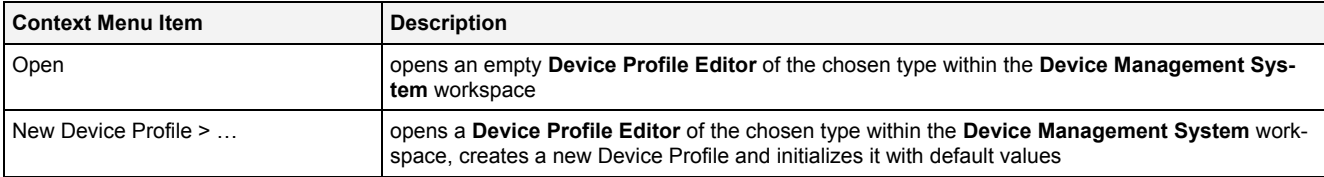

### <span id="page-12-2"></span>**2.1.8 Servers Branch**

The one and only Servers Branch provides all of the *X-Tools Servers* which are connected at the moment. The tree of shown *X-Tools Servers* is updated automatically whenever an *X-Tools Server* is attached or detached.

### <span id="page-12-3"></span>**2.1.9 Server Branch**

Each Server Branch represents one of the currently connected *X-Tools Servers*.

### <span id="page-12-4"></span>**2.1.10 Files Branch**

The Files Branch of each connected *X-Tools Server* provides all of the files which are available within the **Device Management System**.

The following specific context menu item is provided:

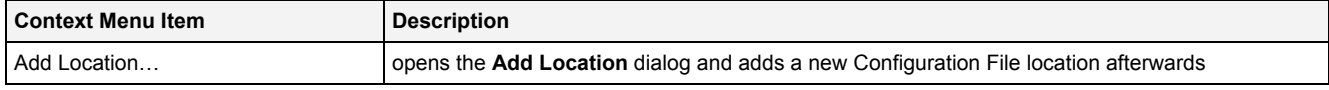

### <span id="page-12-5"></span>**2.1.11 File Location Branch**

Each File Location Branch provides all of the **Device Management System** specific files which are available from the directory to which the Configuration File location points.

The following specific context menu items are provided:

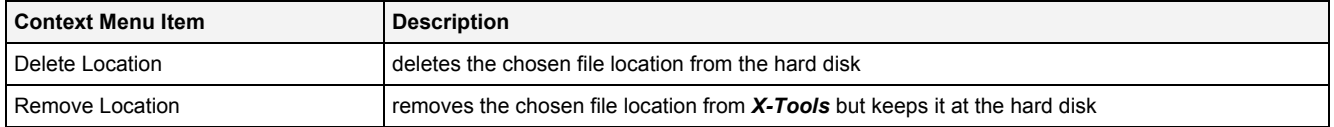

# <span id="page-12-6"></span>**2.1.12 Interface Profile Files Branch**

Each Interface Profile Files Branch provides all of the Interface Profiles which are available from the directory to which its Configuration File location points. The tree of shown Interface Profiles is updated automatically whenever an Interface Profile at the disk is added/deleted/modified.

Drag&Drop can be used in order to copy/move Interface Profile directories and Interface Profile files. The default Drag&Drop operation within an *X-Tools Server* is "move", but when the <Ctrl> key is pressed a "copy" operation is performed. The default Drag&Drop operation from one *X-Tools Server* to another is "copy", but when the <Shift> key is pressed a "move" operation is performed.

Interface Profile directories and Interface Profile files can be copied/moved within Interface Profile Files Branches (either within one *X-Tools Server* or over different *X-Tools Servers*) but they can not be copied/moved to another files branch. As the unique name of each Interface Profile also includes its storage directory, multiple Interface Profiles with matching file names can be stored in different Interface Profile directories.

Dragging of an Interface Profile into the **Device Management System** workspace opens the **Interface Profile Editor** for the dragged Interface Profile.

The following specific context menu items are provided:

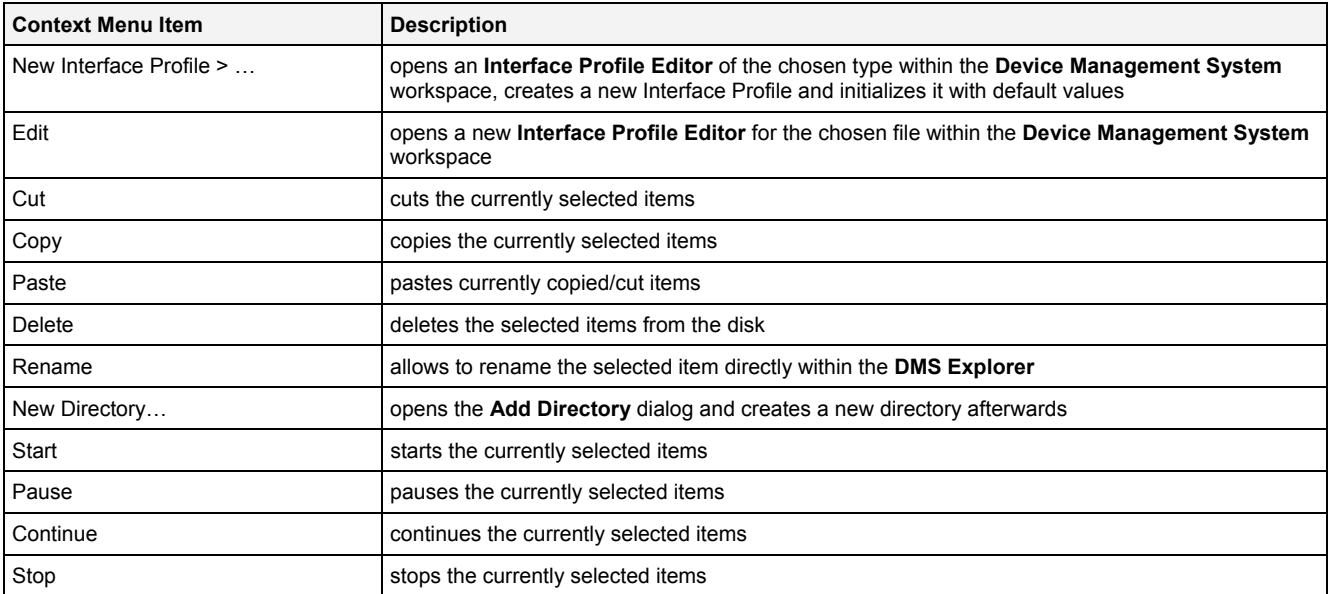

The following icons are provided and indicate the current status of each Interface Profile:

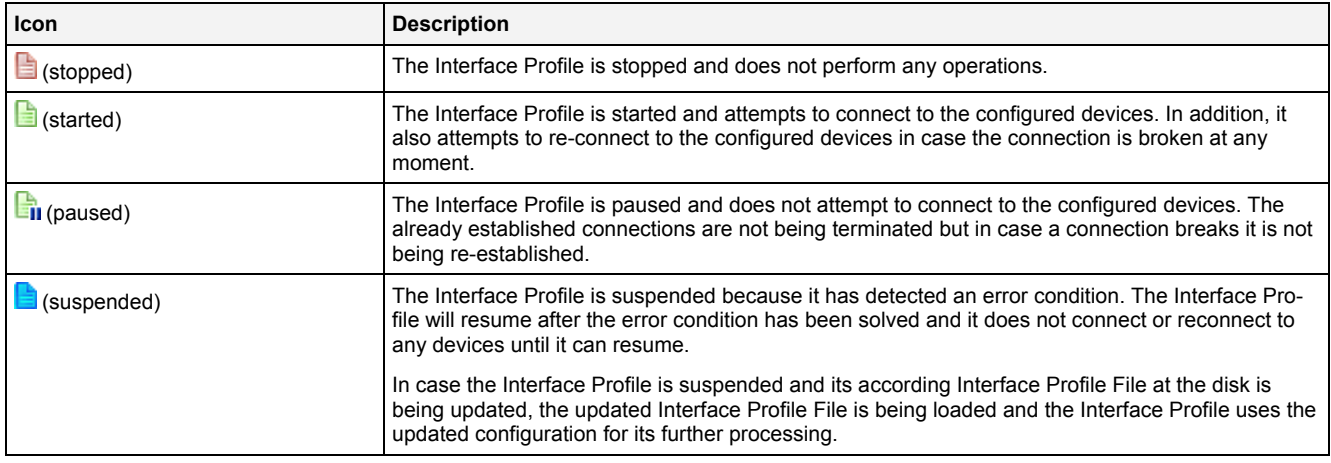

# <span id="page-13-0"></span>**2.1.13 Device Profile Files Branch**

Each Device Profile Files Branch provides all of the Device Profiles which are available from the directory to which its Configuration File location points. The tree of shown Device Profiles is updated automatically whenever a Device Profile at the disk is added/deleted/modified.

Drag&Drop can be used in order to copy/move Device Profile directories and Device Profile files. The default Drag&Drop operation within an **X-Tools Server** is "move", but when the <Ctrl> key is pressed a "copy" operation is performed. The default Drag&Drop operation from one *X-Tools Server* to another is "copy", but when the <Shift> key is pressed a "move" operation is performed.

Device Profile directories and Device Profile files can be copied/moved within Device Profile Files Branches (either within one *X-Tools Server* or over different *X-Tools Servers*) but they can not be copied/moved to another files branch. As the unique name of each Device Profile also includes its storage directory, multiple Device Profiles with matching file names can be stored in different Device Profile directories.

Dragging of a Device Profile into the **Device Management System** workspace opens the **Device Profile Editor** for the dragged Device Profile.

### The following specific context menu items are provided:

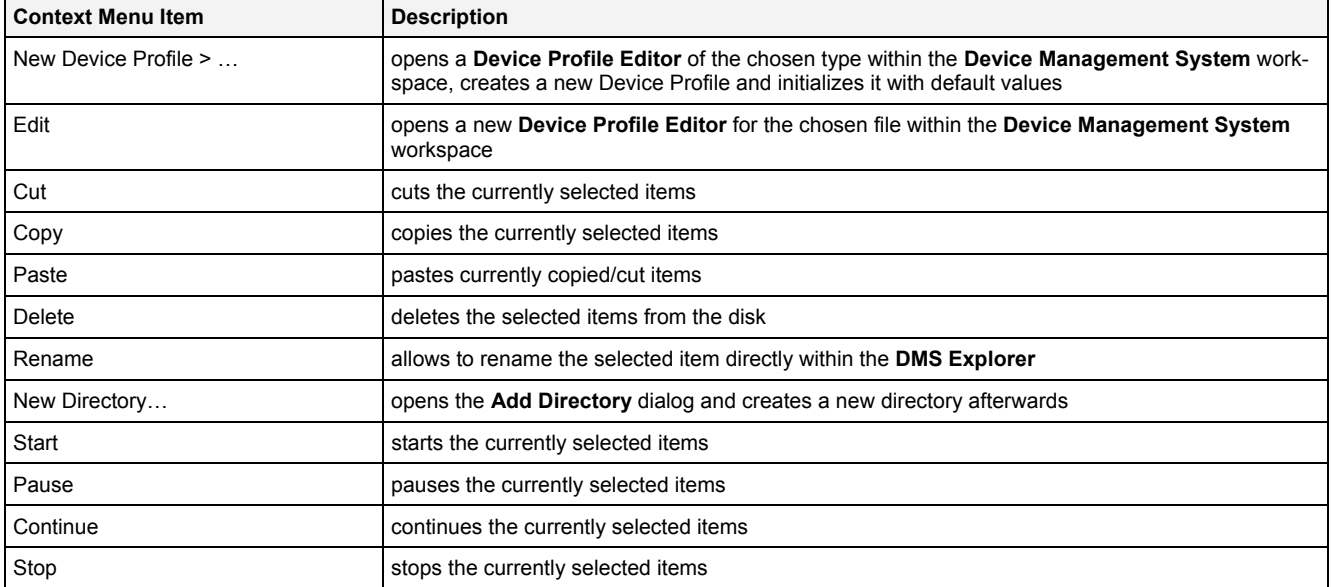

The following icons are provided and indicate the current status of each Device Profile:

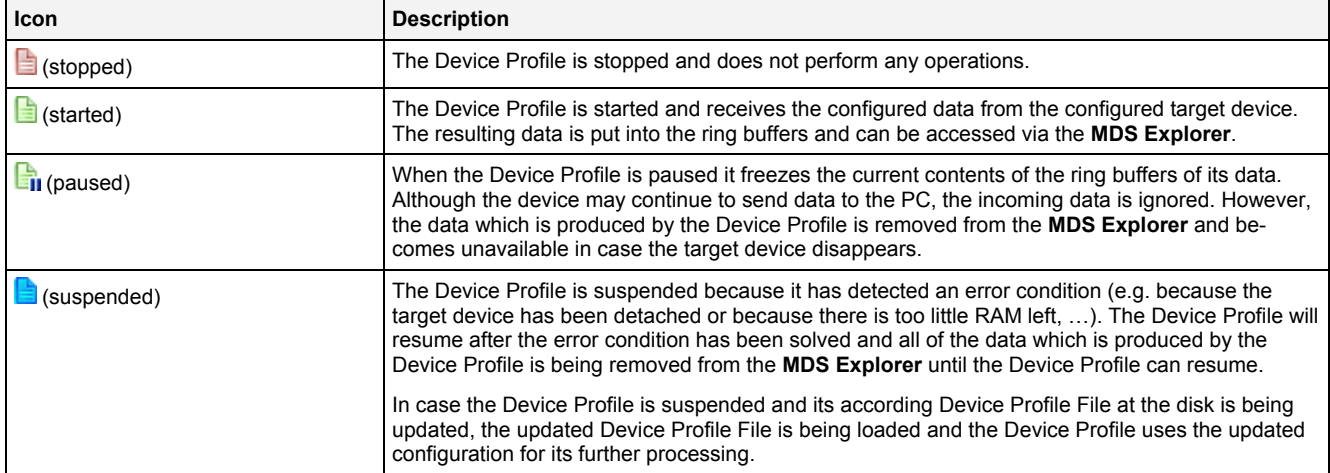

# <span id="page-14-0"></span>**2.1.14 Device Setup Files Branch**

Each Device Setup Files Branch provides all of the Device Setups which are available from the directory to which its Configuration File location points. The tree of shown Device Setups is updated automatically whenever a Device Setup at the disk is added/deleted/modified.

Drag&Drop can be used in order to copy/move Device Setup directories and Device Setup files. The default Drag&Drop operation within an *X-Tools Server* is "move", but when the <Ctrl> key is pressed a "copy" operation is performed. The default Drag&Drop operation from one *X-Tools Server* to another is "copy", but when the <Shift> key is pressed a "move" operation is performed.

Device Setup directories and Device Setup files can be copied/moved within Device Setup Files Branches (either within one *X-Tools Server* or over different *X-Tools Servers*) but they can not be copied/moved to another files branch. As the unique name of each Device Setup also includes its storage directory, multiple Device Setups with matching file names can be stored in different Device Setup directories.

The following specific context menu items are provided:

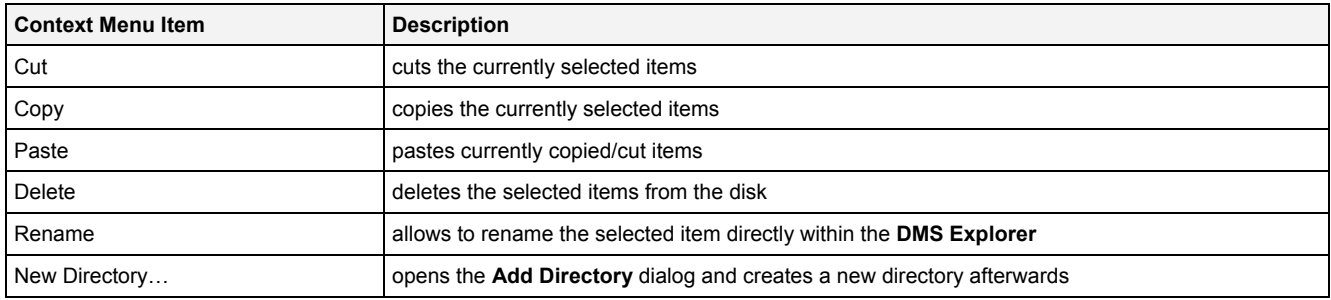

# <span id="page-15-0"></span>**2.1.15 Interfaces Branch**

Each Interfaces Branch provides all of interfaces which are available for a connected *X-Tools Server* at the moment.

The following specific context menu item is provided:

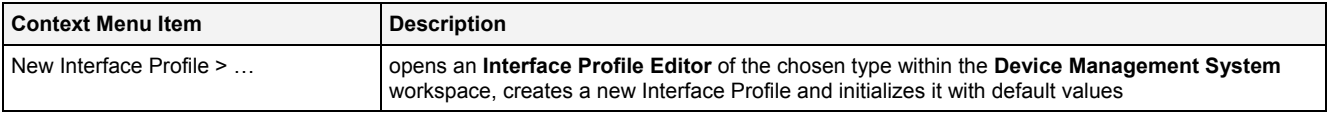

### <span id="page-15-1"></span>**2.1.16 Interface Branch**

Each Interface Branch provides all of the devices of its interface type which are connected to the parent *X-Tools Server* at the moment. The tree of shown devices is updated automatically whenever a device is being attached to or removed from the interface. In case there is at least one device present below an interface, the total number of currently present devices of this interface is added in brackets to the name of the interface (e.g. "IEEE1394 T001 (13)").

The following specific context menu items are provided:

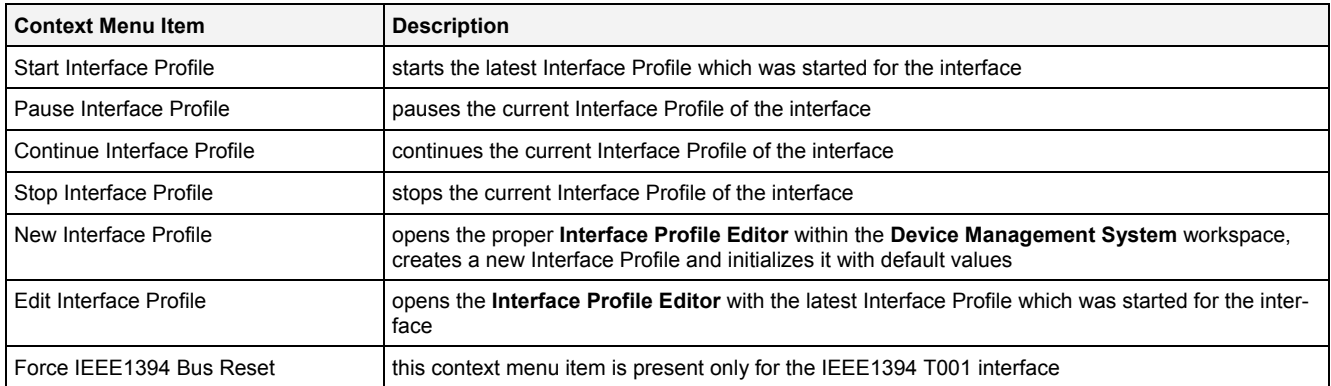

# <span id="page-15-2"></span>**2.1.17 Device Branch**

Each Device Branch represents one of the currently connected devices.

The following specific context menu items are provided:

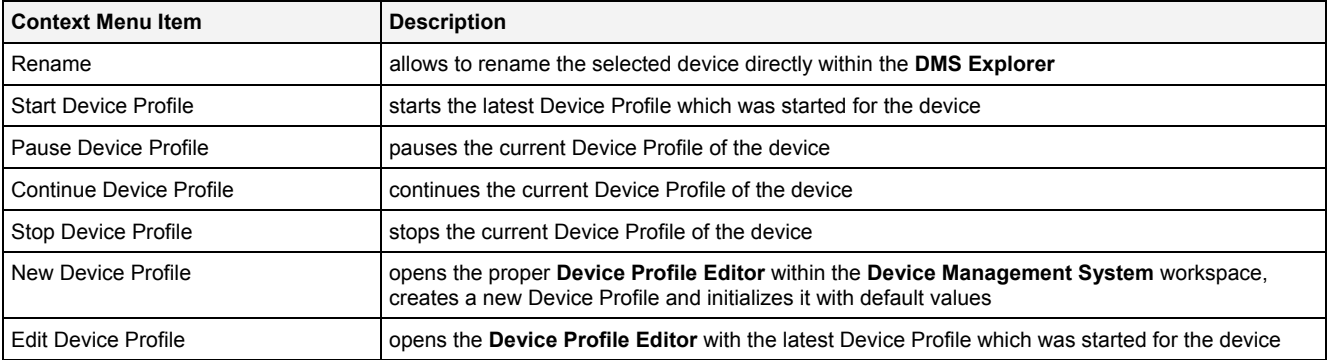

### <span id="page-16-0"></span>**2.1.18 Libraries Branch**

The Libraries Branch of each connected *X-Tools Server* provides all of the libraries which are available for the **Device Management System**.

# <span id="page-16-1"></span>**2.1.19 Device Process Modules Branch**

The Device Process Modules Branch of each connected *X-Tools Server* provides all of the **Device Process Modules** which are available for the **Device Management System**. The tree of shown **Device Process Modules** is updated automatically whenever a **Device Process Module** at the disk is added/removed/modified.

### <span id="page-16-2"></span>**2.1.20 Device Process Module Branch**

Each Device Process Module Branch represents one available **Device Process Module**.

The following specific context menu item is provided:

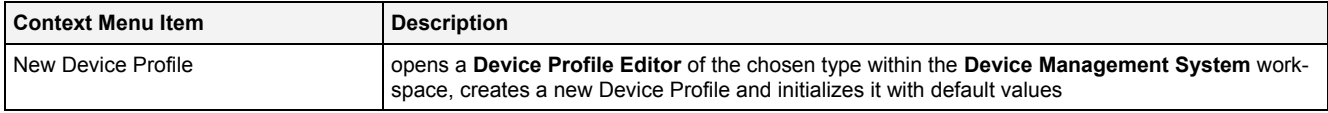

# <span id="page-16-3"></span>**2.2 Interface Profile Editors**

### <span id="page-16-4"></span>**2.2.1 Overview**

**Interface Profile Editors** are used in order to edit Interface Profiles. An Interface Profile contains all of the information which is needed in order to configure an interface. Multiple Interface Profiles can be created for each interface, but only one Interface Profile can be started for each interface at a time.

**Interface Profile Editors** are known and accessed exclusively by the *X-Tools Client*, the *X-Tools Server* has no knowledge about **Interface Profile Editors** at all. However, the *X-Tools Server* is responsible to maintain Interface Profile Files and therefore all Interface Profile reading and writing operations are performed via the *X-Tools Server*.

### <span id="page-16-5"></span>**2.2.2 Common Controls**

### <span id="page-16-6"></span>**2.2.2.1 Overview**

As all **Interface Profile Editors** are built up in a similar way, they share some common controls (e.g. tables and the menu bar) which are the same in all **Interface Profile Editors**.

Each control of an **Interface Profile Editor** has a defined task and provides certain functionalities. The following major controls are provided by the **Interface Profile Editors**. Depending to the **Interface Profile Editor**, one or more parts may not be supported (because they are not needed) and one or more parts may be present in addition to the following ones (because they are necessary):

- Interface Profile Settings Table
- Menu Bar

# <span id="page-17-0"></span>**2.2.2.2 Interface Profile Settings Table**

The Interface Profile Settings table contains all of the profile-dependent settings which can be configured within an Interface Profile:

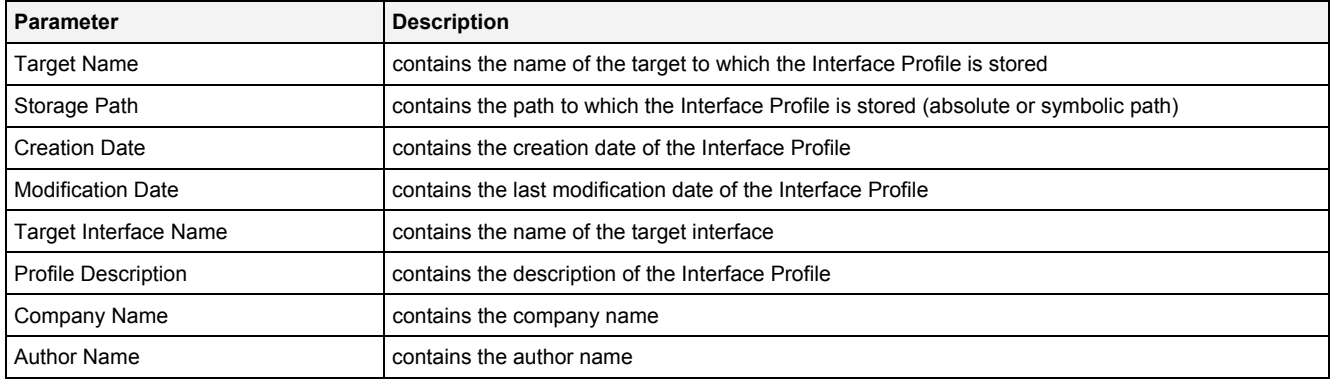

### **Target Name**

All of the information about the Target Name and Storage Path is set up within the **Save As** dialog.

### **Target Interface Name**

The Target Interface Name is the only link between the stored Interface Profile and its target interface. The **Interface Profile Editors** set this value related to their interface.

<span id="page-17-1"></span>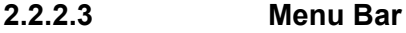

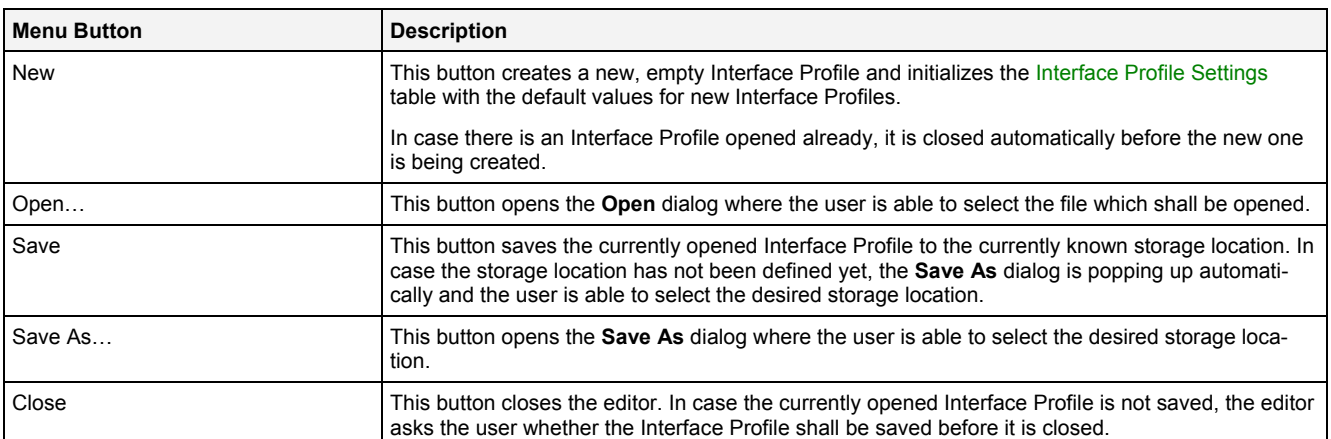

Close

# <span id="page-18-0"></span>**2.2.3 IPE PROFIBUS DP T001**

#### <span id="page-18-1"></span>**2.2.3.1 Overview**

The **IPE PROFIBUS DP T001** is used in order to visualize, create and edit Interface Profiles of type "PROFIBUS DP T001". Multiple editors of this type can be opened and used simultaneously.

The following screenshot shows an example of an **IPE PROFIBUS DP T001**:

| ⊡<br>⊡⊠<br>PROFIBUS DP T001 - IPE PROFIBUS DP T001 |                            |                     |                                                                                 |  |           |   |  |  |
|----------------------------------------------------|----------------------------|---------------------|---------------------------------------------------------------------------------|--|-----------|---|--|--|
|                                                    | Interface Profile Settings |                     |                                                                                 |  |           | o |  |  |
|                                                    | No. Parameter              | Value               |                                                                                 |  |           |   |  |  |
|                                                    |                            | YOURSERVER          |                                                                                 |  |           |   |  |  |
| 2                                                  | Storage Path               | Example Location    |                                                                                 |  |           |   |  |  |
| 3                                                  | <b>Creation Date</b>       | 2010-12-17 00:00:00 |                                                                                 |  |           |   |  |  |
| 4                                                  | Modification Date          | 2010-12-17 00:00:00 |                                                                                 |  |           |   |  |  |
| 5                                                  | Target Interface Name      | PROFIBUS DP T001    |                                                                                 |  |           |   |  |  |
| 6                                                  | Profile Description        |                     | Example Description of the Interface Profile for the PROFIBUS DP T001 Interface |  |           |   |  |  |
|                                                    | Company Name               | Example Company     |                                                                                 |  |           |   |  |  |
| 8                                                  | Author Name                | Example Author      |                                                                                 |  |           |   |  |  |
|                                                    |                            |                     |                                                                                 |  |           |   |  |  |
|                                                    | <b>2</b> Connections       |                     |                                                                                 |  |           | 叵 |  |  |
| No.                                                | Enabled                    |                     | Device Name                                                                     |  | Node Name |   |  |  |
|                                                    | ⊽                          |                     | PROFIBUS DP Slave 005<br>Node0                                                  |  |           |   |  |  |
| $\overline{c}$                                     | ⊽                          |                     | PROFIBUS DP Slave 071<br>Node1                                                  |  |           |   |  |  |
| 3                                                  | ⊽                          |                     | PROFIBUS DP Slave 081                                                           |  | Node2     |   |  |  |
| 4                                                  |                            |                     |                                                                                 |  |           |   |  |  |

*Figure 2: Example of an IPE PROFIBUS DP T001*

Save As...

Save

<span id="page-18-4"></span>Each control of the **IPE PROFIBUS DP T001** has a defined task and provides certain functionalities. The following major controls are provided by the **IPE PROFIBUS DP T001**:

- Interface Profile Settings Table
- Connections Table

**New** 

- Menu Bar
- Dropping of Items

#### <span id="page-18-2"></span>**2.2.3.2 Interface Profile Settings Table**

Open..

The standard Interface Profile Settings table is being used by the **IPE PROFIBUS DP T001** (see point [2.2.2.2\)](#page-17-0).

#### <span id="page-18-3"></span>**2.2.3.3 Connections Table**

The Connections table contains all of the connections which are defined within the currently opened Interface Profile:

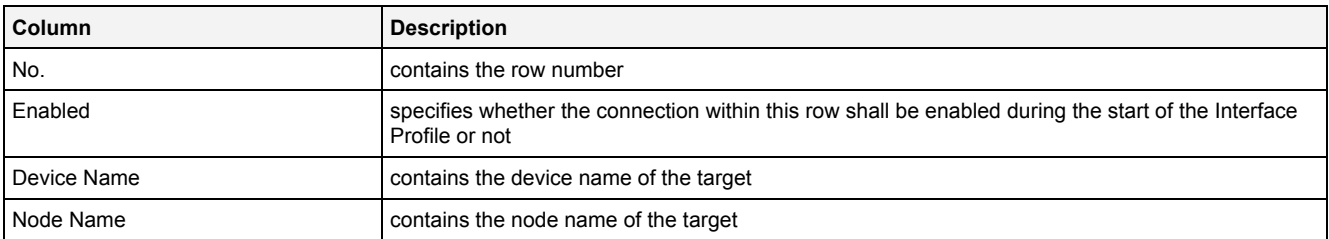

The user is able to highlight a complete row (or multiple rows) and to delete them via the context menu (Remove context menu item) and/or via the keyboard (<Del> key).

In addition, a highlighted row (or multiple rows) can be copied/cut/pasted to another row of the Connections table via mechanisms of the context menu (Copy, Cut and Paste context menu items) and/or via the keyboard (<Ctrl+C>, <Ctrl+X> and <Ctrl+V> keys).

Any definition which is copied from the Connections table of an **IPE PROFIBUS DP T001** also can be copied to the Connections table of another **IPE PROFIBUS DP T001**.

The last row of the Connections table always is an empty row and therefore it allows the user to add a new connection by entering another Device Name into this last row. All other cells of the last row are empty and disabled as long as the Device Name field is empty. Whenever a new device name has been entered into the Device Name field, another new, empty row is added to the Connections table automatically.

The device names must be unique among all enabled connections when the user wants to save the Interface Profile. The according check is done before the actual saving is started.

The node names must be unique among all enabled connections when the user wants to save the Interface Profile. The according check is done before the actual saving is started.

### **Device Name**

The specified device name is being used as default device name when the device is being added to the **DMS Explorer**.

### **Node Name**

The node name must match the node name which is being specified for the desired target PROFIBUS DP interface card within the PROFIBUS DP control panel (e.g. "Node0").

#### <span id="page-19-0"></span>**2.2.3.4 Menu Bar**

The standard Menu Bar is being used by the **IPE PROFIBUS DP T001** (see point [2.2.2.3\)](#page-17-1).

#### <span id="page-19-1"></span>**2.2.3.5 Dropping of Items**

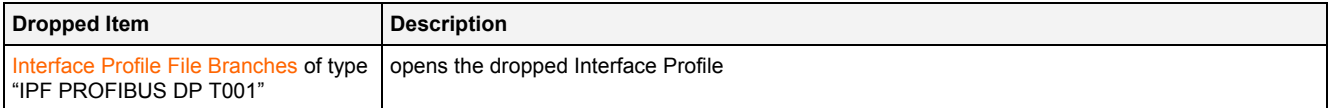

# <span id="page-20-0"></span>**2.2.4 IPE Serial Port T001**

#### <span id="page-20-1"></span>**2.2.4.1 Overview**

The **IPE Serial Port T001** is used in order to visualize, create and edit Interface Profiles of type "Serial Port T001". Multiple editors of this type can be opened and used simultaneously.

The following screenshot shows an example of an **IPE Serial Port T001**:

| Serial Port T001 - IPE Serial Port T001 |                  |                            |                 |       |                                                                                 |                       |                  |                                 | $\square$ $\square$ $\times$ |                          |                    |                          |
|-----------------------------------------|------------------|----------------------------|-----------------|-------|---------------------------------------------------------------------------------|-----------------------|------------------|---------------------------------|------------------------------|--------------------------|--------------------|--------------------------|
|                                         |                  | Interface Profile Settings |                 |       |                                                                                 |                       |                  |                                 |                              |                          |                    | o                        |
|                                         |                  | No. Parameter              |                 | Value |                                                                                 |                       |                  |                                 |                              |                          |                    |                          |
|                                         |                  |                            |                 |       | YOURSERVER                                                                      |                       |                  |                                 |                              |                          |                    |                          |
|                                         | $\overline{c}$   | Storage Path               |                 |       | Example Location                                                                |                       |                  |                                 |                              |                          |                    |                          |
|                                         | 31               | <b>Creation Date</b>       |                 |       | 2010-12-17 00:00:00                                                             |                       |                  |                                 |                              |                          |                    |                          |
|                                         | 4                | Modification Date          |                 |       | 2010-12-17 00:00:00                                                             |                       |                  |                                 |                              |                          |                    |                          |
|                                         | 5.               | Target Interface Name      |                 |       | Serial Port T001                                                                |                       |                  |                                 |                              |                          |                    |                          |
|                                         | 61               | Profile Description        |                 |       | Example Description of the Interface Profile for the Serial Port T001 Interface |                       |                  |                                 |                              |                          |                    |                          |
|                                         | Company Name     |                            |                 |       | Example Company                                                                 |                       |                  |                                 |                              |                          |                    |                          |
|                                         | Author Name<br>8 |                            |                 |       | Example Author                                                                  |                       |                  |                                 |                              |                          |                    |                          |
|                                         |                  |                            |                 |       |                                                                                 |                       |                  |                                 |                              |                          |                    |                          |
|                                         |                  | <b>Connections</b>         |                 |       |                                                                                 |                       |                  |                                 |                              |                          |                    | $\Box$                   |
|                                         | No.              | Enabled                    | <b>COM Port</b> |       | <b>Baud Rate</b>                                                                | <b>Byte Size</b>      | Stop Bits Parity |                                 | Parity Check Mode            |                          | <b>Binary Mode</b> |                          |
|                                         |                  | ⊽                          | COM3            |       | $57600 -$                                                                       | $8 -$                 | 1 ▼ No           | $\overline{\phantom{0}}$        | Off                          | $\overline{\phantom{a}}$ | On                 | Ξ                        |
|                                         | 2                | ⊽                          | COM2            |       | $57600 -$                                                                       | $8\blacktriangledown$ | $1 \times$       | $\overline{\phantom{0}}$<br> No | Off                          | $\overline{\phantom{a}}$ | On                 | $\overline{\phantom{0}}$ |
|                                         | 3                |                            |                 |       |                                                                                 |                       |                  |                                 |                              |                          |                    |                          |
|                                         |                  |                            |                 |       |                                                                                 |                       |                  |                                 |                              |                          |                    |                          |
|                                         |                  |                            |                 |       |                                                                                 |                       |                  |                                 |                              |                          |                    |                          |
|                                         |                  | <b>New</b>                 |                 |       | Open                                                                            | Save                  |                  | Save As                         |                              |                          | Close              |                          |

*Figure 3: Example of an IPE Serial Port T001*

<span id="page-20-3"></span>Each control of the **IPE Serial Port T001** has a defined task and provides certain functionalities. The following major controls are provided by the **IPE Serial Port T001**:

- Interface Profile Settings Table
- Connections Table
- Menu Bar
- Dropping of Items

# <span id="page-20-2"></span>**2.2.4.2 Interface Profile Settings Table**

The standard Interface Profile Settings table is being used by the **IPE Serial Port T001** (see point [2.2.2.2\)](#page-17-0).

# <span id="page-21-0"></span>**2.2.4.3 Connections Table**

The Connections table contains all of the connections which are defined within the currently opened Interface Profile:

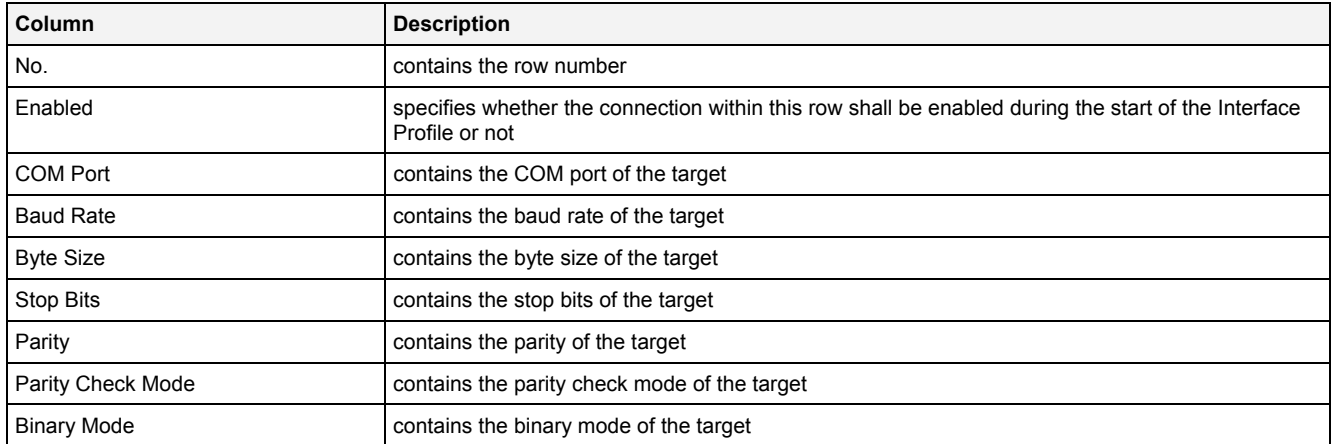

The user is able to highlight a complete row (or multiple rows) and to delete them via the context menu (Remove context menu item) and/or via the keyboard (<Del> key).

In addition, a highlighted row (or multiple rows) can be copied/cut/pasted to another row of the Connections table via mechanisms of the context menu (Copy, Cut and Paste context menu items) and/or via the keyboard (<Ctrl+C>, <Ctrl+X> and <Ctrl+V> keys).

Any definition which is copied from the Connections table of an **IPE Serial Port T001** also can be copied to the Connections table of another **IPE Serial Port T001**.

The last row of the Connections table always is an empty row and therefore it allows the user to add a new connection by entering another COM Port into this last row. All other cells of the last row are empty and disabled as long as the COM Port field is empty. Whenever a new COM port has been entered into the COM Port field, another new, empty row is added to the Connections table automatically.

The value of each COM Port field must be unique among all enabled connections when the user wants to save the Interface Profile. The according check is done before the actual saving is started. In case the value of the COM Port field of an enabled connection is not unique among the currently enabled connections of the Interface Profile, red text is being used for displaying of values of the affected COM Port fields.

#### <span id="page-21-1"></span>**2.2.4.4 Menu Bar**

The standard Menu Bar is being used by the **IPE Serial Port T001** (see point [2.2.2.3\)](#page-17-1).

#### <span id="page-21-2"></span>**2.2.4.5 Dropping of Items**

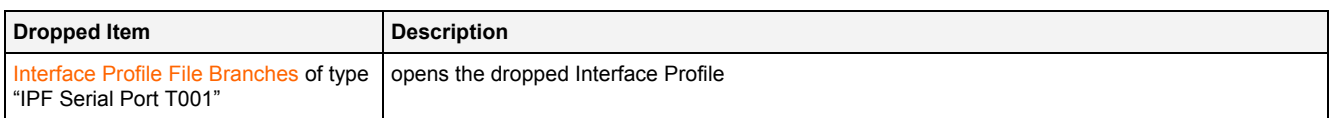

# <span id="page-22-0"></span>**2.2.5 IPE Simulation T001**

#### <span id="page-22-1"></span>**2.2.5.1 Overview**

The **IPE Simulation T001** is used in order to visualize, create and edit Interface Profiles for simulation interfaces. Multiple editors of this type can be opened and used simultaneously.

The following screenshot shows an example of an **IPE Simulation T001**:

ION SIMATIC S7-300 T001 (303300-04-00000000)

ION SIMATIC S7-400 T001 (303300-09-00000000)

ION SIMATIC TDC T001 (303300-02-00000000)

ION VIB-A T001 (301100-02-00000000)

TON VIB-D T001 (301100-03-00000000)

Open...

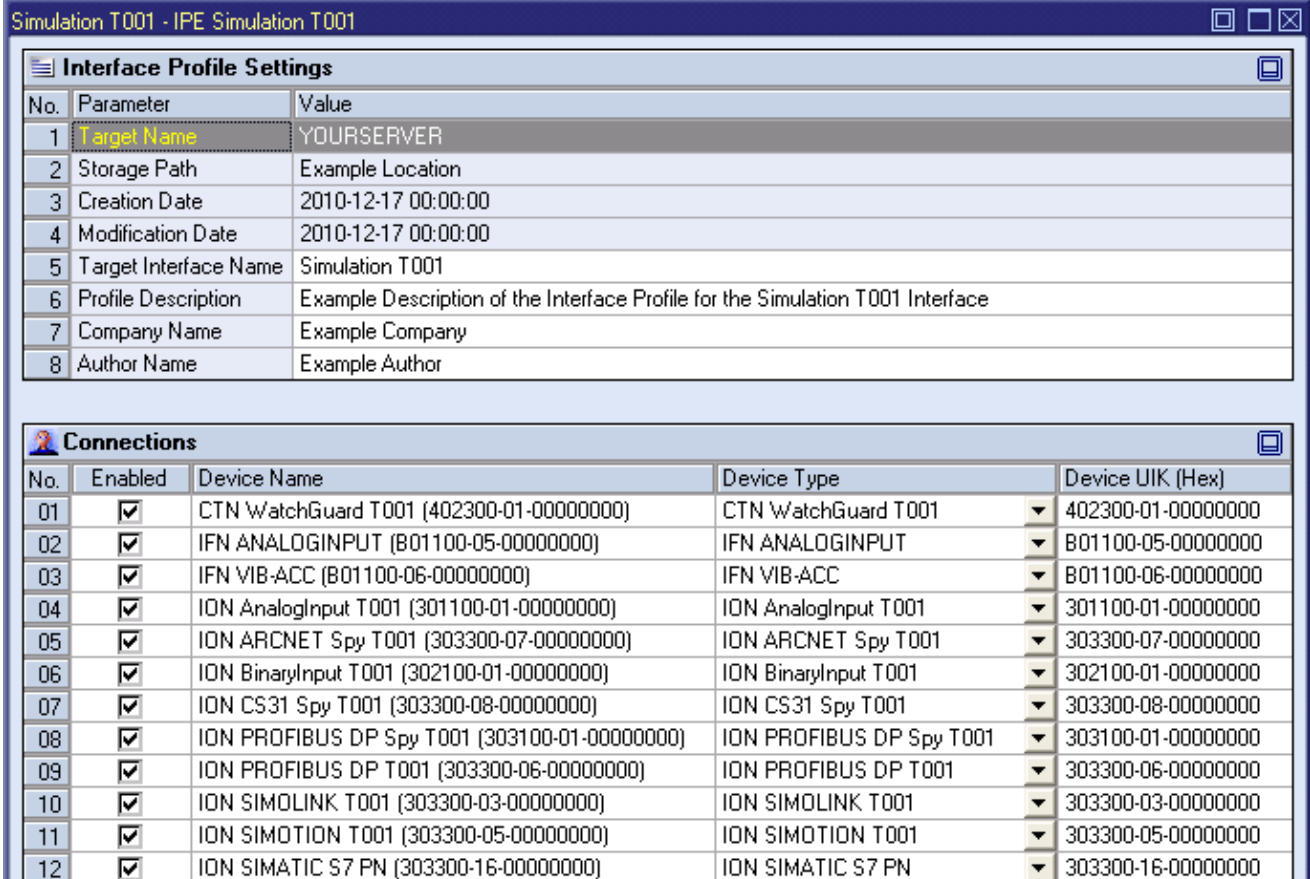

*Figure 4: Example of an IPE Simulation T001*

Save

ION SIMATIC S7-300 T001

ION SIMATIC S7-400 T001

Save As...

ION SIMATIC TDC T001

ION VIB-A T001

ION VIB-D T001

<span id="page-22-3"></span>Each control of the **IPE Simulation T001** has a defined task and provides certain functionalities. The following major controls are provided by the **IPE Simulation T001**:

- Interface Profile Settings Table
- Connections Table
- Menu Bar

 $13$ 

 $14$ 

15

16

 $17$ 

 $18$ 

ঢ়

⊽

⊽

⊽

☑

г

**New** 

• Dropping of Items

# <span id="page-22-2"></span>**2.2.5.2 Interface Profile Settings Table**

The standard Interface Profile Settings table is being used by the **IPE Simulation T001** (see point [2.2.2.2\)](#page-17-0).

303300-04-00000000

303300-09-00000000

303300-02-00000000

301100-02-00000000

301100-03-00000000

Close

 $\overline{\phantom{a}}$ 

 $\overline{\phantom{0}}$ 

 $\overline{\phantom{a}}$ 

▼

 $\overline{\phantom{a}}$ 

 $\overline{\phantom{0}}$ 

### <span id="page-23-0"></span>**2.2.5.3 Connections Table**

The Connections table contains all of the connections which are defined within the currently opened Interface Profile:

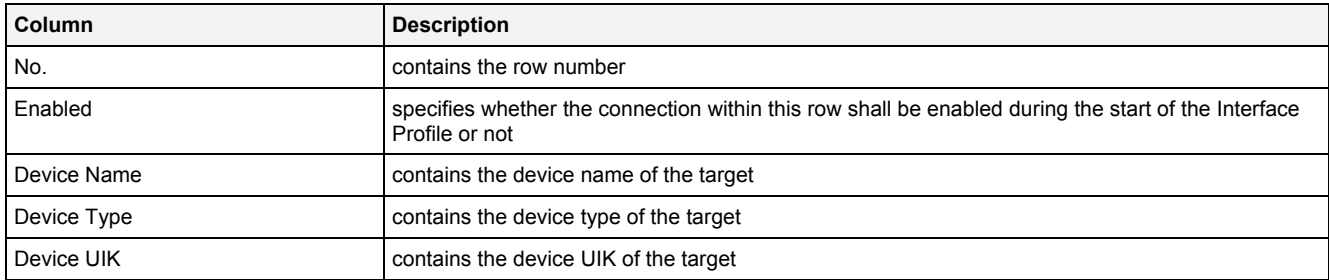

The user is able to highlight a complete row (or multiple rows) and to delete them via the context menu (Remove context menu item) and/or via the keyboard (<Del> key).

In addition, a highlighted row (or multiple rows) can be copied/cut/pasted to another row of the Connections table via mechanisms of the context menu (Copy, Cut and Paste context menu items) and/or via the keyboard (<Ctrl+C>, <Ctrl+X> and <Ctrl+V> keys).

Any definition which is copied from the Connections table of an **IPE Simulation T001** also can be copied to the Connections table of another **IPE Simulation T001**.

The last row of the Connections table always is an empty row and therefore it allows the user to add a new connection by selecting another device type from the Device Type field of this last row. All other cells of the last row are empty and disabled as long as the Device Type field is empty. Whenever a new device type has been selected from the Device Type field, another new, empty row is added to the Connections table automatically.

The device names must be unique among all enabled connections when the user wants to save the Interface Profile. The according check is done before the actual saving is started.

The device UIKs must be unique among all enabled connections when the user wants to save the Interface Profile. The according check is done before the actual saving is started.

#### <span id="page-23-1"></span>**2.2.5.4 Menu Bar**

The standard Menu Bar is being used by the **IPE Simulation T001** (see point [2.2.2.3\)](#page-17-1).

#### <span id="page-23-2"></span>**2.2.5.5 Dropping of Items**

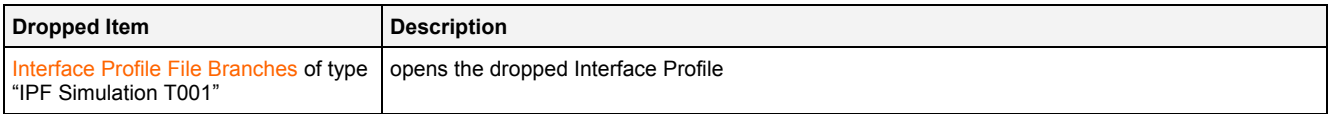

# <span id="page-24-0"></span>**2.2.6 IPE Socket T001**

#### <span id="page-24-1"></span>**2.2.6.1 Overview**

The **IPE Socket T001** is used in order to visualize, create and edit Interface Profiles for socket interfaces. Multiple editors of this type can be opened and used simultaneously.

The following screenshot shows an example of an **IPE Socket T001**:

| □<br>⊠[<br>Socket T001 - IPE Socket T001 |                       |                                      |                     |                                                                            |                             |                                        |                         |  |  |  |  |
|------------------------------------------|-----------------------|--------------------------------------|---------------------|----------------------------------------------------------------------------|-----------------------------|----------------------------------------|-------------------------|--|--|--|--|
|                                          |                       | $\Box$<br>Interface Profile Settings |                     |                                                                            |                             |                                        |                         |  |  |  |  |
|                                          | No. Parameter         |                                      | Value               |                                                                            |                             |                                        |                         |  |  |  |  |
|                                          | ardet Name            |                                      | <b>YOURSERVER</b>   |                                                                            |                             |                                        |                         |  |  |  |  |
| 2                                        | Storage Path          |                                      | Example Location    |                                                                            |                             |                                        |                         |  |  |  |  |
| 3                                        | <b>Creation Date</b>  |                                      | 2010-12-17 00:00:00 |                                                                            |                             |                                        |                         |  |  |  |  |
| 4                                        | Modification Date     |                                      | 2010-12-17 00:00:00 |                                                                            |                             |                                        |                         |  |  |  |  |
| 5 <sub>1</sub>                           | Target Interface Name |                                      | Socket T001         |                                                                            |                             |                                        |                         |  |  |  |  |
| 6.                                       | Profile Description   |                                      |                     | Example Description of the Interface Profile for the Socket T001 Interface |                             |                                        |                         |  |  |  |  |
| Company Name<br>Example Company          |                       |                                      |                     |                                                                            |                             |                                        |                         |  |  |  |  |
| Author Name<br>Example Author<br>8       |                       |                                      |                     |                                                                            |                             |                                        |                         |  |  |  |  |
|                                          |                       |                                      |                     |                                                                            |                             |                                        |                         |  |  |  |  |
| <b>Connections</b>                       |                       |                                      |                     |                                                                            |                             |                                        | O                       |  |  |  |  |
| Enabled<br>No.                           |                       | <b>IP Address</b>                    |                     | Command Port                                                               | Data Port   Connection Type |                                        | Time Domain             |  |  |  |  |
|                                          | ⊽                     | 127.0.0.1                            |                     | 1981                                                                       | 2005                        | TCP<br>$\overline{\phantom{a}}$        | Unique                  |  |  |  |  |
| $\overline{c}$                           | ⊽                     | 192.168.0.1                          |                     | 1981                                                                       | 2005                        | <b>UDP</b><br>$\overline{\phantom{a}}$ | $\frac{1}{1}$<br>Unique |  |  |  |  |
| 3                                        |                       | 0.0.0.0                              |                     |                                                                            |                             |                                        |                         |  |  |  |  |
|                                          |                       |                                      |                     |                                                                            |                             |                                        |                         |  |  |  |  |
|                                          |                       |                                      |                     |                                                                            |                             |                                        |                         |  |  |  |  |
| <b>New</b>                               |                       |                                      | Open                | Save                                                                       |                             | Save As                                | Close                   |  |  |  |  |

*Figure 5: Example of an IPE Socket T001*

<span id="page-24-4"></span>Each control of the **IPE Socket T001** has a defined task and provides certain functionalities. The following major controls are provided by the **IPE Socket T001**:

- Interface Profile Settings Table
- Connections Table
- Menu Bar
- Dropping of Items

#### <span id="page-24-2"></span>**2.2.6.2 Interface Profile Settings Table**

The standard Interface Profile Settings table is being used by the **IPE Socket T001** (see point [2.2.2.2](#page-17-0)).

#### <span id="page-24-3"></span>**2.2.6.3 Connections Table**

The Connections table contains all of the connections which are defined within the currently opened Interface Profile:

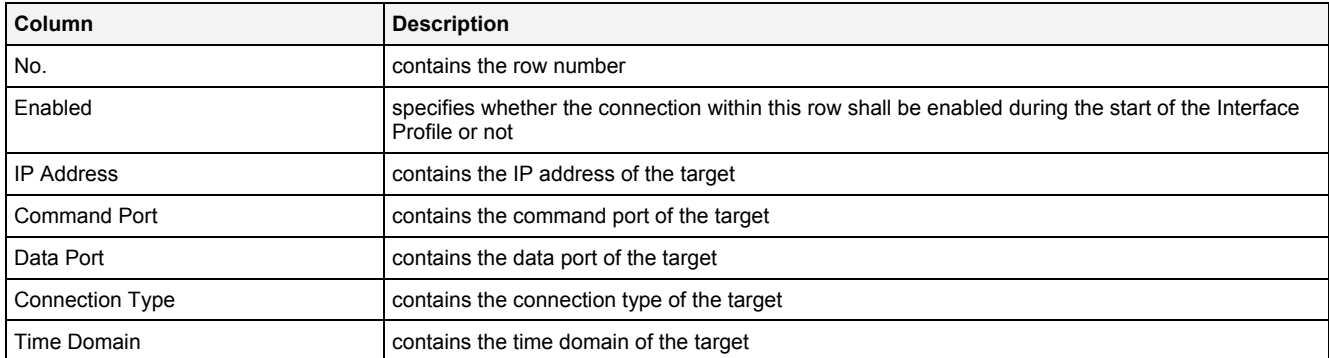

The user is able to highlight a complete row (or multiple rows) and to delete them via the context menu (Remove context menu item) and/or via the keyboard (<Del> key).

In addition, a highlighted row (or multiple rows) can be copied/cut/pasted to another row of the Connections table via mechanisms of the context menu (Copy, Cut and Paste context menu items) and/or via the keyboard (<Ctrl+C>, <Ctrl+X> and <Ctrl+V> keys).

Any definition which is copied from the Connections table of an **IPE Socket T001** also can be copied to the Connections table of another **IPE Socket T001**.

The last row of the Connections table always is an empty row and therefore it allows the user to add a new connection by typing another IP address into the IP Address field of this last row. All other cells of the last row are empty and disabled as long as the IP Address field is empty. Whenever a new IP address has been entered into the IP Address field, another new, empty row is added to the Connections table automatically.

When a new IP address is entered manually, the values of the Command Port, Data Port, Connection Type and Time Domain fields automatically are set to the values which have been entered at last for another row by the user.

Each combination of IP address and command port and IP address and data port must be unique among all of the enabled connections when the Interface Profile shall be saved. The according check is performed before the saving is started.

### **Time Domain**

The *X-Tools Server* is performing time synchronization for the values which it receives from socket devices. Typically, each of the connected socket devices has its own time base without any time synchronization between them. In such cases, the Time Domain cell of each connection shall be set to "Unique" and as a result the *X-Tools Server* maintains unique time correction values for the time synchronization to each connected device.

In addition, there are also applications where multiple socket devices share a common time base, e.g. because their system clocks are synchronized by an external mechanism or because multiple socket devices are running at the identical hardware (for example, multiple ION SIMATIC TDC T001 devices can be engineered into a single SIMATIC TDC rack). In such cases, the devices which share the same time base shall be assigned to a common time domain and the *X-Tools Server* maintains only one set of time correction values for all devices which belong to one time domain. Without assigning of a common time domain, the *X-Tools Server* would maintain unique time correction values for each connected device which can result in artificial time shifts between the data values of the devices because the calculation of the time correction values can not be 100% exact.

#### <span id="page-25-0"></span>**2.2.6.4 Menu Bar**

The standard Menu Bar is being used by the **IPE Socket T001** (see point [2.2.2.3](#page-17-1)).

#### <span id="page-25-1"></span>**2.2.6.5 Dropping of Items**

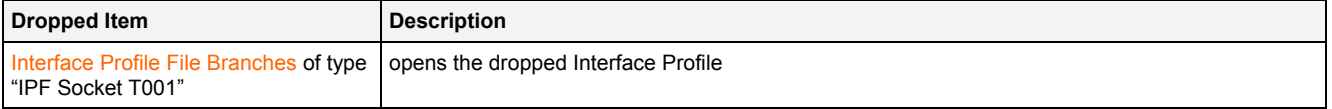

# <span id="page-26-0"></span>**2.2.7 IPE OPC UA T001**

#### <span id="page-26-1"></span>**2.2.7.1 Overview**

The **IPE OPC UA T001** is used in order to visualize, create and edit Interface Profiles for OPC UA interfaces. Multiple editors of this type can be opened and used simultaneously.

The following screenshot shows an example of an **IPE OPC UA T001**:

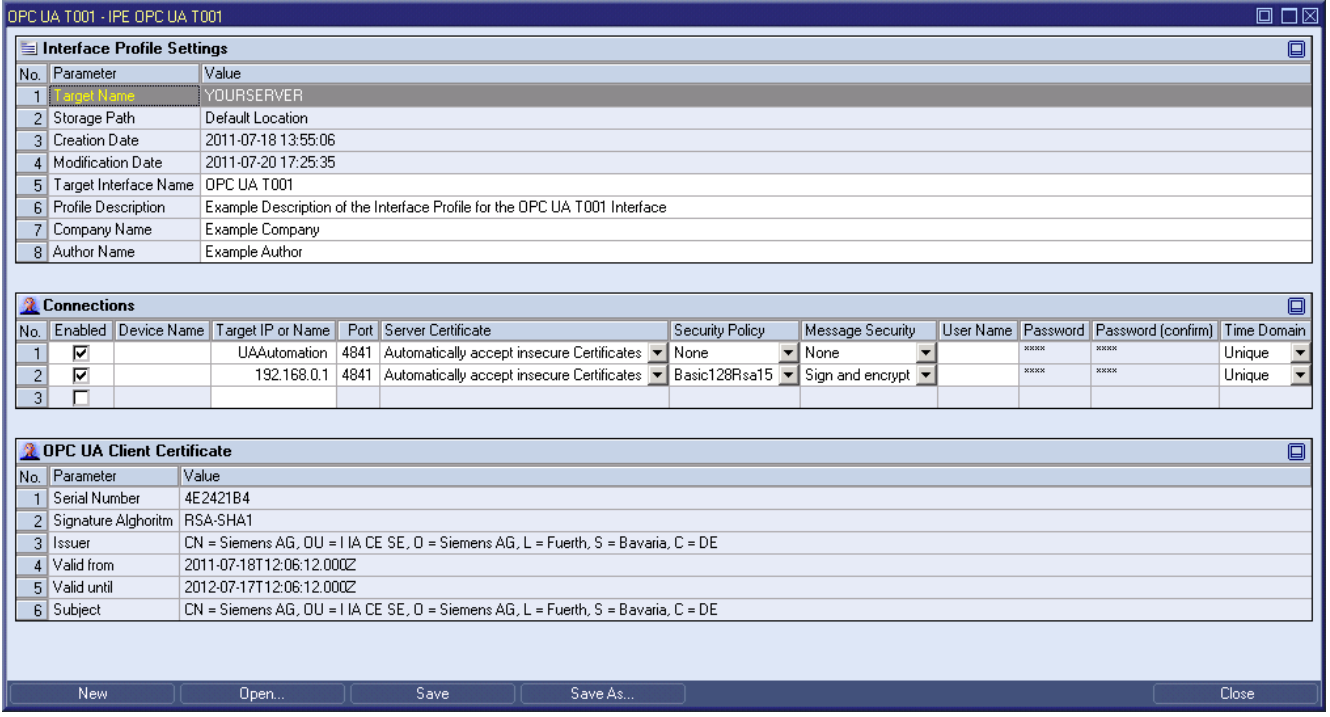

*Figure 6: Example of an IPE OPC UA T001*

<span id="page-26-4"></span>Each control of the **IPE OCP UA T001** has a defined task and provides certain functionalities. The following major controls are provided by the **IPE OPC UA T001**:

- Interface Profile Settings Table
- Connections Table
- OPC UA Client Certificate Table
- Create new OPC UA Client Certificate Dialog
- Menu Bar
- Dropping of Items

#### <span id="page-26-2"></span>**2.2.7.2 Interface Profile Settings Table**

The standard Interface Profile Settings table is being used by the **IPE OPC UA T001** (see point [2.2.2.2](#page-17-0)).

#### <span id="page-26-3"></span>**2.2.7.3 Connections Table**

The Connections table contains all of the connections which are defined within the currently opened Interface Profile:

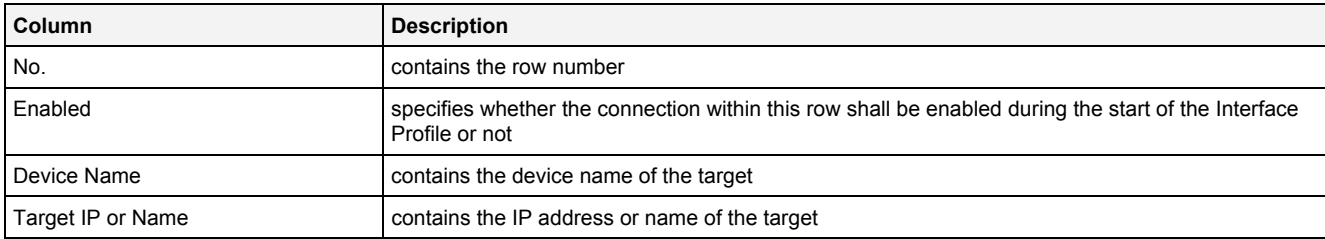

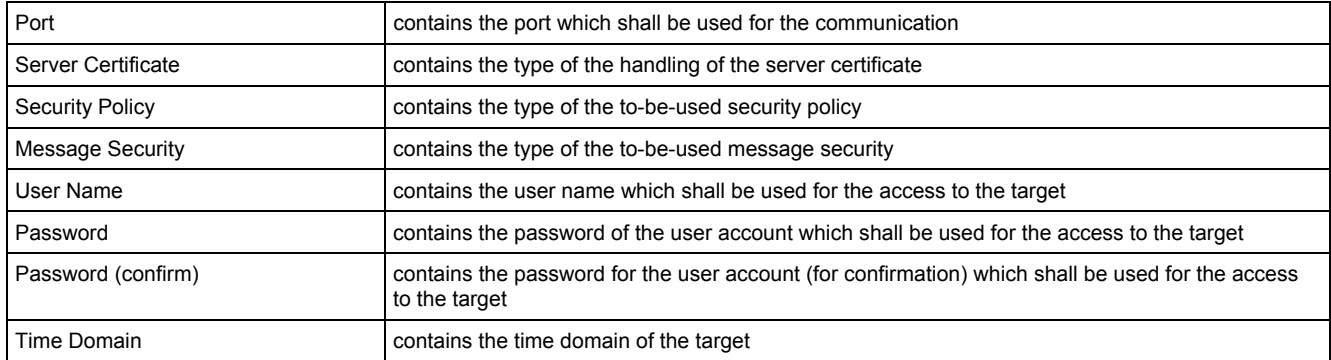

The user is able to highlight a complete row (or multiple rows) and to delete them via the context menu (Remove context menu item) and/or via the keyboard (<Del> key).

In addition, a highlighted row (or multiple rows) can be copied/cut/pasted to another row of the Connections table via mechanisms of the context menu (Copy, Cut and Paste context menu items) and/or via the keyboard (<Ctrl+C>, <Ctrl+X> and <Ctrl+V> keys).

Any definition which is copied from the Connections table of an **IPE OPC UA T001** also can be copied to the Connections table of another **IPE OPC UA T001**.

The last row of the Connections table always is an empty row and therefore it allows the user to add a new connection by typing another IP address or name into the Target IP or Name field of this last row. All other cells of the last row are empty and disabled as long as the Target IP or Name field is empty. Whenever a new IP address or name has been entered into the Target IP or Name field, another new, empty row is added to the Connections table automatically.

When a new IP address or name is entered manually, the values of the Port, Server Certificate, Security Policy, Message Security and Time Domain fields automatically are set to the values which have been entered at last for another row by the user.

In case the device name within a row is not an empty string, it must be unique among all enabled connections when the user wants to save the Interface Profile. Rows with not-unique device names are highlighted with red text. The according check is done before the actual saving is started.

Each combination of IP address (or name) and port must be unique among all of the enabled connections when the Interface Profile shall be saved. The according check is performed before the saving is started.

### **Device Name**

The specified device name is being used as default device name when the device is being added to the **DMS Explorer**. The device name also can be determined by the *X-Tools Server* automatically. In order to enable the automatic detection of the device name, "" (an empty string) must be entered as device name. The automatic device name which is determined by the *X-Tools Server* automatically always is in format "Target IP or Name:Port".

Device names which have a value of "" are ignored by the check whether the currently provided device names are unique.

### **Server Certificate**

In case the server certificate is configured to "Do not accept insecure Certificate", each unknown OPC UA server certificate which is received is rejected and saved to the following folder of the *X-Tools* installation:

• ..\X-Tools\Server\User\Certificates\OPC UA Client\Rejected

In oder to enable the connection via such a rejected certificate, the certificate must be moved manually to the folder of trusted certificates from OPC UA servers:

• ..\X-Tools\Server\User\Certificates\OPC UA Client\Certificates

Afterwards, the Interface Profile must be stopped and restarted in order to retry to connect as OPC UA client.

### **Security Policy**

In order to be able to use a security policy different to "None", an OPC UA client certificate must be created within the **IPE OPC UA T001**. This OPC UA client certificate is stored by the *X-Tools Server* and can be used for all following connection attempts to OPC UA servers.

For all connections to OPC UA servers with a security policy different to "None", *X-Tools* sends its OPC UA client certificate during the connection attempt. The target OPC UA server must accept this certificate in order to allow the connection. In case the target OPC UA server does not accept the OPC UA client certificate of *X-Tools* automatically, contact the administrator for your OPC UA server so that he can configure the OPC UA client certificate of *X-Tools* as trusted certificate.

In case there is no need for security and in case the target OPC UA server supports unsecured connects, the OPC UA client certificate is not needed and the connect can be established with a security policy of "None".

### **User Name**

The provided user name is being used by the OPC UA server during the connection process in order to identify the *X-Tools Server*. Depending to the user name, the *X-Tools Server* may receive more or less rights for operating the OPC UA server.

The User Name cell can be left empty. In this case, the Password and Password (confirm) cells are disabled and the *X-Tools Server* attempts to log in to the OPC UA server anonymously.

### **Password**

The provided password must match the provided user name as it is configured at the target OPC UA server.

The contents of the Password and Password (confirm) cells must be identical.

The user name is case-insensitive. The password is case-sensitive.

### **Note**

Some OPC UA clients use the credentials of Windows for their allowed combinations of username and password. In case a username and password are provided to the **IPE OPC UA T001**, they also must be stored into the according Interface Profile. Although the provided password is stored in encrypted form by *X-Tools*, the access to the stored Inferface Profile must be restricted via the standard mechanisms of Windows in case of applications which require high security strength.

### **Time Domain**

The *X-Tools Server* can perform time synchronization for the values which it receives from OPC UA servers. This time synchronization can be turned off in case the system clocks of the OPC UA server and the *X-Tools Server* are synchronized by an external mechanism and also in cases where the OPC UA server and the *X-Tools Server* are running at the same computer.

In addition, there are also applications where multiple OPC UA servers share a common time base, e.g. because their system clocks are synchronized by an external mechanism. In such cases, the OPC UA servers which share the same time base shall be assigned to a common time domain and the *X-Tools Server* maintains only one set of time correction values for all OPC UA servers which belong to one time domain. Without assigning of a common time domain, the *X-Tools Server* would maintain unique time correction values for each connected OPC UA server which can result in artificial time shifts between the data values of the OPC UA servers because the calculation of the time correction values can not be 100% exact.

# <span id="page-28-0"></span>**2.2.7.4 OPC UA Client Certificate Table**

The OPC UA Client Certificate table contains detailed information about the currently used OPC UA client certificate. This table is read-only and can not be used in order to change the OPC UA client certificate.

Via the context menu of the OPC UA Client Certificate table, the current OPC UA client certificate can be deleted and the **Create new OPC UA Client Certificate** dialog can be called in order to create a new OPC UA client certificate.

Whenever a new OPC UA client certificate is being created, also a private key with the same length is being created. In case the current OPC UA client certificate is being deleted, also the private key is being deleted.

### <span id="page-29-0"></span>**2.2.7.5 Create new OPC UA Client Certificate Dialog**

### <span id="page-29-1"></span>**2.2.7.5.1 Overview**

The following screenshot shows an example of the **Create new OPC UA Client Certificate** dialog:

| ⊠<br>Create new OPC UA Client Certificate |                                 |                  |  |  |  |  |  |  |
|-------------------------------------------|---------------------------------|------------------|--|--|--|--|--|--|
| <b>A</b> New OPC UA Client Certificate    |                                 |                  |  |  |  |  |  |  |
|                                           | No. Parameter                   | Value            |  |  |  |  |  |  |
|                                           | 01 Common Name                  |                  |  |  |  |  |  |  |
| 02 <sub>1</sub>                           | Organization                    | Siemens AG       |  |  |  |  |  |  |
| 03                                        | Organization Unit               | <b>TIA CE SE</b> |  |  |  |  |  |  |
|                                           | 04   Locality                   | Fuerth           |  |  |  |  |  |  |
| 05 <sub>1</sub>                           | State                           | Bavaria          |  |  |  |  |  |  |
| 06 <sub>1</sub>                           | Country                         | DE.              |  |  |  |  |  |  |
| 07 <sup>1</sup>                           | Domain Name                     |                  |  |  |  |  |  |  |
| 08 <sup>1</sup>                           | IP Address                      | 127.0.0.1        |  |  |  |  |  |  |
|                                           | 09 RSA Key Strength   1024 bits |                  |  |  |  |  |  |  |
|                                           | 10 Certificate Validity         | 1 Year           |  |  |  |  |  |  |
|                                           |                                 |                  |  |  |  |  |  |  |
|                                           | OΚ                              | Cancel           |  |  |  |  |  |  |

*Figure 7: Example of the Create new OPC UA Client Certificate Dialog of the IPE OPC UA T001*

# <span id="page-29-3"></span><span id="page-29-2"></span>**2.2.7.5.2 New OPC UA Client Certificate Table**

The New OPC UA Client Certificate table contains the parameters for the creation of a new OPC UA client certificate:

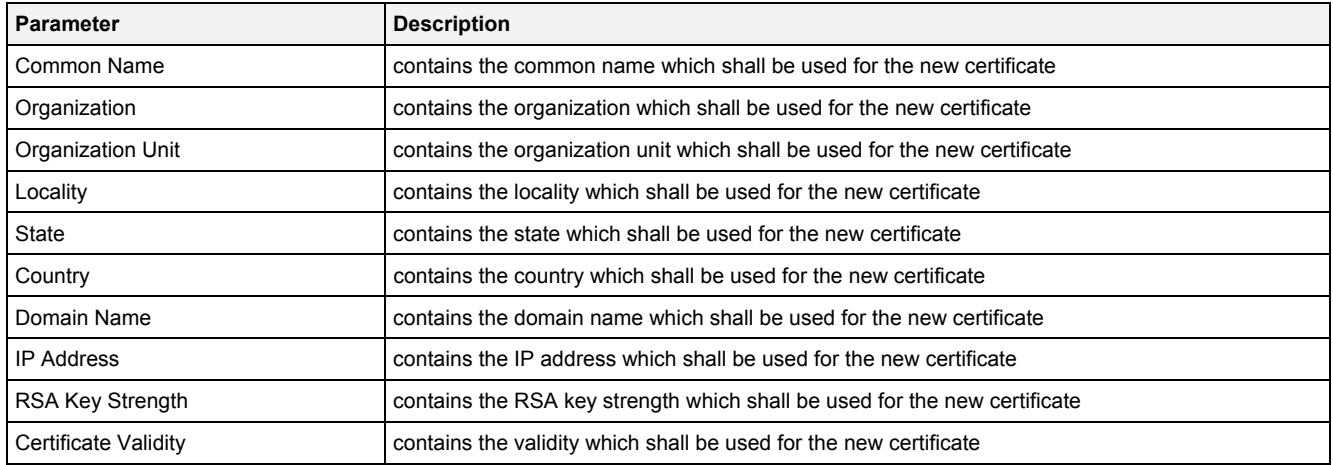

### **Domain Name**

Either the Domain Name or the IP Address must be provided. In case a Domain Name is specified, it must match the domain of the PC at which the *X-Tools Server* shall run.

### **IP Address**

Either the IP Address or the Domain Name must be provided. In case an IP Address is specified, it must match the IP address of the PC at which the *X-Tools Server* shall run.

### **Country**

The country must be specified as the two letter code which is known from Internet domains (see ISO 3166-1), e.g. "US", "EN" or "DE".

# <span id="page-30-0"></span>**2.2.7.5.3 Menu Bar**

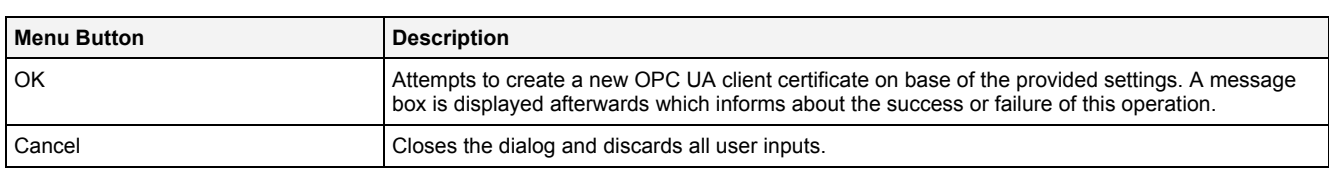

#### <span id="page-30-1"></span>**2.2.7.6 Menu Bar**

The standard Menu Bar is being used by the **IPE OPC UA T001** (see point [2.2.2.3](#page-17-1)).

#### <span id="page-30-2"></span>**2.2.7.7 Dropping of Items**

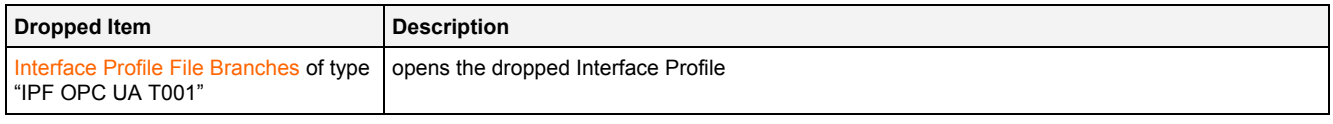

# <span id="page-31-0"></span>**2.3 Device Profile Editors**

### <span id="page-31-1"></span>**2.3.1 Overview**

**Device Profile Editors** are used in order to edit Device Profiles. A Device Profile contains all of the data descriptions and information which is needed in order to start the data transfer from its device to the *X-Tools Server* which started the Device Profile. Multiple Device Profiles can be created for each device, but only one Device Profile can be started for each device at a time.

**Device Profile Editors** are known and accessed exclusively by the *X-Tools Client*, the *X-Tools Server* has no knowledge about **Device Profile Editors** at all. However, the *X-Tools Server* is responsible to maintain Device Profile Files and therefore all Device Profile reading and writing operations are performed via the *X-Tools Server*.

### <span id="page-31-2"></span>**2.3.2 Common Controls**

#### <span id="page-31-3"></span>**2.3.2.1 Overview**

As all **Device Profile Editors** are built up in a similar way, they share some common controls (e.g. tables and the menu bar) which are the same in all **Device Profile Editors**.

Each control of a **Device Profile Editor** has a defined task and provides certain functionalities. The following major controls are provided by the **Device Profile Editors**. Depending to the **Device Profile Editor**, one or more parts may not be supported (because they are not needed) and one or more parts may be present in addition to the following ones (because they are necessary):

- Device Profile Settings Table
- Device Profile Data Table
- Message Channel Contents Table
- Message Channels Table
- Menu Bar

#### <span id="page-31-4"></span>**2.3.2.2 Device Profile Settings Table**

The Device Profile Settings table contains all of the profile-dependent settings which can be configured within a Device Profile:

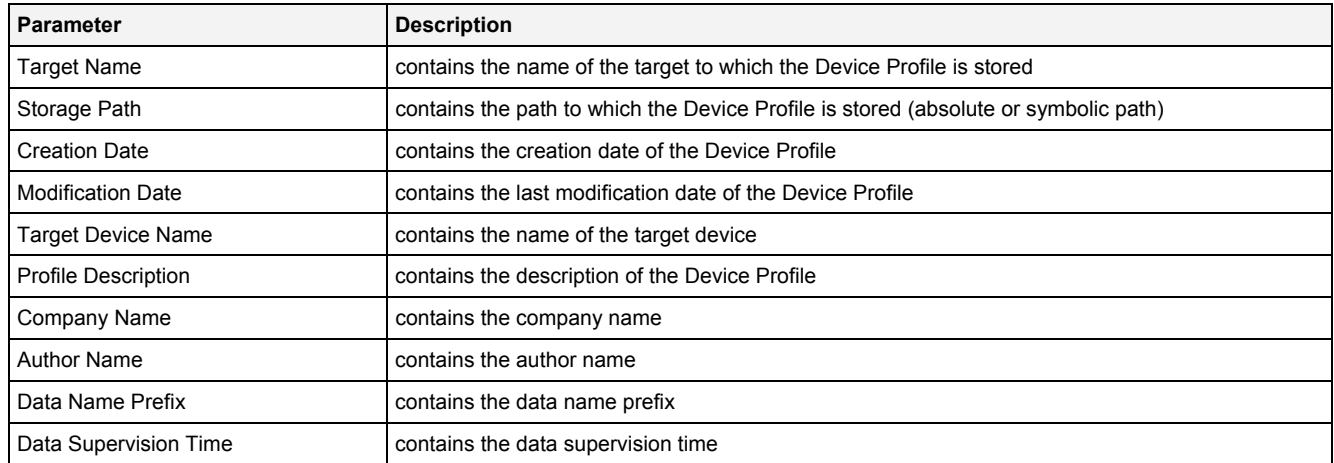

### **Target Name**

All of the information about the Target Name and Storage Path is set up within the **Save As** dialog.

### **Target Device Name**

The Target Device Name is the only link between the stored Device Profile and its target device.

Whenever a device is being dragged from the **DMS Explorer** and dropped onto the Device Profile Settings table of the **Device Profile Editor**, the name of the dropped device is entered into the Target Device Name cell automatically.

### **Data Name Prefix**

The Data Name Prefix is part of the final data name. When the **Device Profile Editor** saves the Device Profile to disk, the Data Name Prefix is inserted at the beginning of each of the defined data names.

The length of the final data name (= data name prefix + data name) can be up to 63 characters.

### **Data Supervision Time**

The Data Supervision Time can be used in order to establish a kind of watchdog for incoming data. In case the entered value is 0, "Off" is displayed within the value cell and no watchdog functionality is initialized at any time. Contrary, when the Data Supervision Time is not equal to 0, the **Device Management Engine** monitors the incoming data from the target device as soon as the Device Profile is started and generates according messages within the system log in case no data from the target device arrived within the specified supervision time. In addition, the **Device Management Engine** suspends the affected Device Profile and tries to restart it automatically until it is running again. During the restart, no measurement data can be acquired from the affected device.

The following specific context menu items are provided:

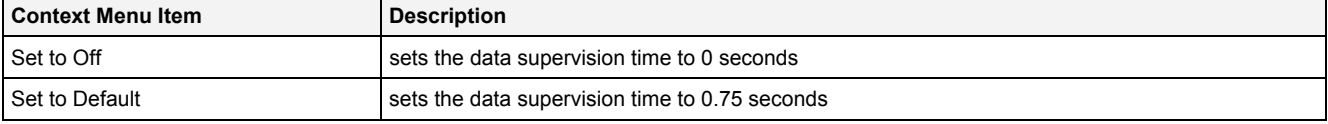

# <span id="page-32-0"></span>**2.3.2.3 Device Profile Data Table**

The Device Profile Data table contains all of the data which is defined within the currently opened Device Profile. Depending to the parent **Device Profile Editor**, one or more columns may not be supported (because they are not needed) and one or more columns may be present in addition to the following ones (because they are device-dependent):

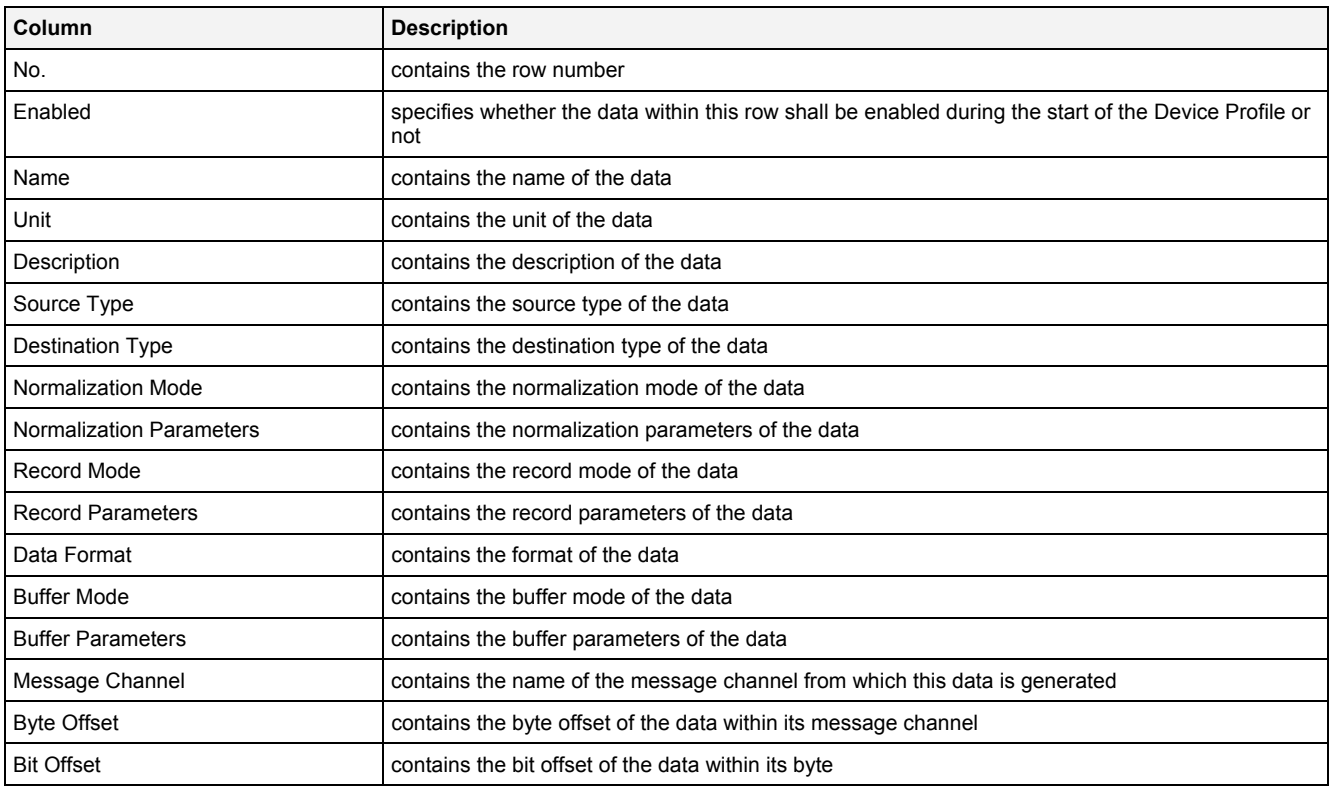

The user is able to highlight a complete row (or multiple rows) and to remove them via the context menu (Remove context menu item) and/or via the keyboard (<Del> key). Depending to the possibilities of each **Device Profile Editor**, a removed row within the Device Profile Data table either stays empty and grays all cells except the Name cell or it is removed from the Device Profile Data table completely.

In order to put some data definition into an empty row, a new, valid data name can be entered or the definitions from another row can be pasted into the empty one. New data definitions also can be added via copy/move operations of existing data definitions from other Device Profiles of matching type.

In case of **Device Profile Editors** which provide a Message Channel Contents table, new data definitions also can be added either via the Message Channel Contents table.

A highlighted row (or multiple rows) can be copied/cut/pasted to another row of the Device Profile Data table of the current or any other **Device Profile Editor** of matching type via mechanisms of the context menu (Copy, Cut and Paste context menu items) and/or via the keyboard (<Ctrl+C>, <Ctrl+X> and <Ctrl+V> keys). In case of **Device Profile Editors** which provide a Message Channel Contents table, the copied/cut data definitions also can be pasted into the Message Channel Contents table of the current or any other **Device Profile Editor** of matching type

Any selection of a row within the Device Profile Data table automatically causes the same data to become selected within the Message Channel Contents table (if there is any provided by the **Device Profile Editor**). In addition, the source message channel of the data is highlighted within the Message Channels table (if there is any provided by the **Device Profile Editor**).

All invalid and all conflicting data definitions are highlighted and indicated to contain invalid entries.

### **Destination Type**

The incoming data from a **Device** is being normalized with decimal precision first and converted into the destination type afterwards. In case of integer destination types, truncation (not rounding) is being used for the conversion. For Boolean destination types, a value of 0.0 after the normalization is false and everything else (including negative numbers) is true.

### **Normalization Mode**

The normalization mode can be used in order to normalize the incoming data from a device (e.g. +/- 16384 [digits] or +/- 200 [%]) to the value range which shall be used within *X-Tools* (e.g. +/- 1500 [rpm]). The formula which is being used for the actual normalization is:

• Value $_{insideX-Tools}$  = Value $_{FromDevice}$  \* m + b

In case x0, y0, x1 and y1 are being provided, m and b are determined automatically according to the following formula:

- $m = (v1 v0) / (x1 x0)$
- $b = v0 (m * x0)$

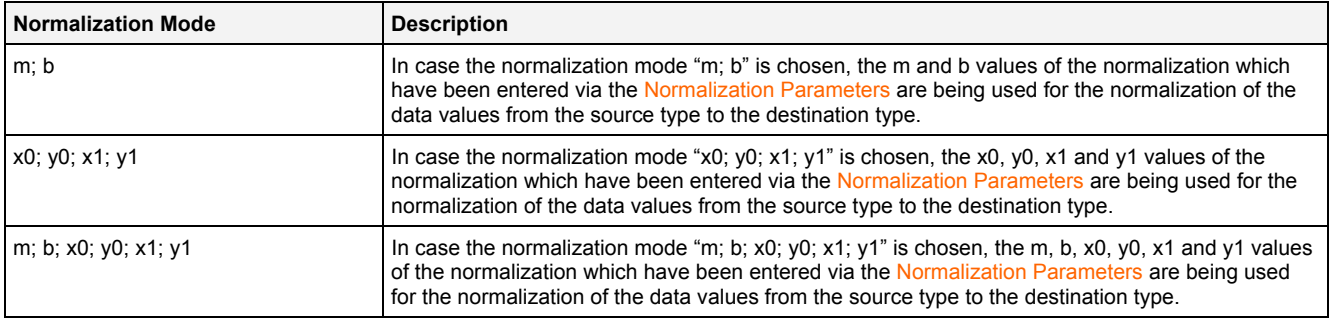

### **Record Mode**

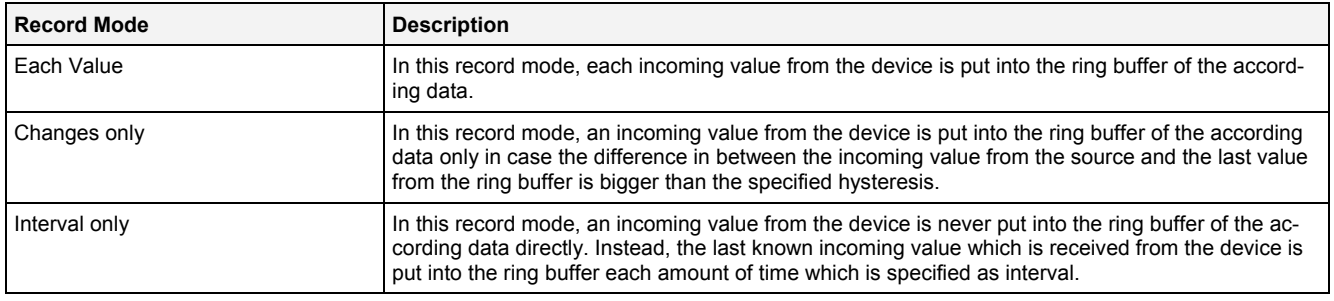

### **Data Format**

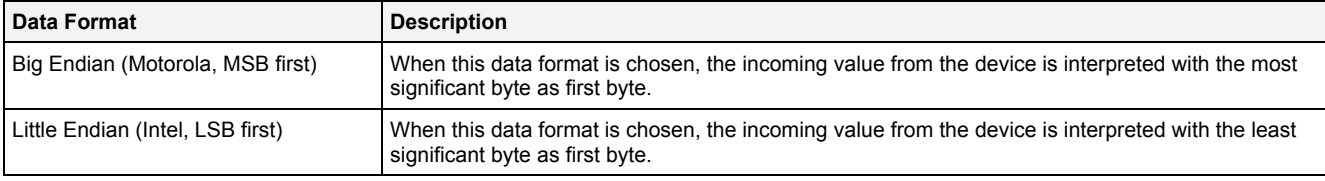

### **Buffer Mode**

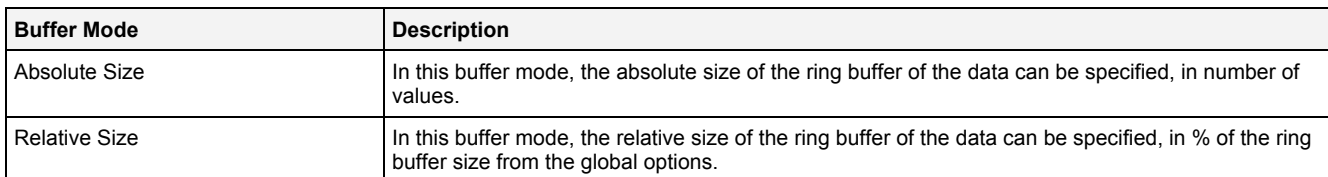

### <span id="page-34-0"></span>**2.3.2.4 Message Channel Contents Table**

The Message Channel Contents table contains a graphical representation of all of the data message channels which are defined within the current Device Profile:

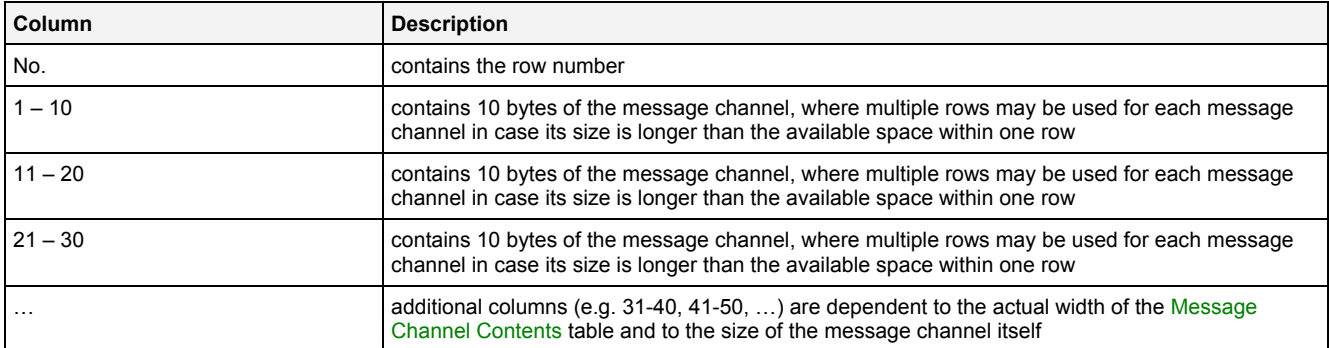

The rows of this table depend to the definitions within the Message Channels table and are added/removed according to the modifications there.

For every specified message channel there is an array which contains the specified amount of data bytes. The user is able to select any of the displayed bytes and to add a data definition there (New Data Definition context menu item). The amount of data bytes which are covered by the new data definition is dependent to the chosen source data type of the new definition and can be more than one byte.

Editing of already existing data definitions is done via the Device Profile Data table, only.

A highlighted data definition (or multiple data definitions) can be copied/cut/pasted to another position within the Message Channel Contents table of the current or any other **Device Profile Editor** via mechanisms of the context menu (Copy, Cut and Paste context menu items) and/or via the keyboard (<Ctrl+C>, <Ctrl+X> and <Ctrl+V> keys).

Selecting of data within the Message Channel Contents table automatically highlights the same data within the Device Profile Data table. In addition, the source message channel of the data is highlighted within the Message Channels table (if there is any provided by the **Device Profile Editor**).

The order of the rows (message channels) within the Message Channel Contents table from top to bottom matches the order of the rows (message channels) within the Message Channels table. Whenever the order of rows (message channels) within the Message Channels table is being changed, also the order of rows (message channels) within the Message Channel Contents table is being updated accordingly.

### **1 - 10, 11 - 20, 21 - 30, …**

The 1 … 10, 11 … 20, 21 …30 and all following columns contain always 10 bytes of a message channel. These columns do not have a functional purpose but are used for a better organization of the bytes of the present message channels.

Each data byte which is part of a defined data is highlighted through colors. Different source data types are highlighted with different colors in order to provide a better overview and additional information. At each byte position, only one data definition can be placed, and also overlapping of multiple data definitions is not allowed. The following specific context menu items are provided:

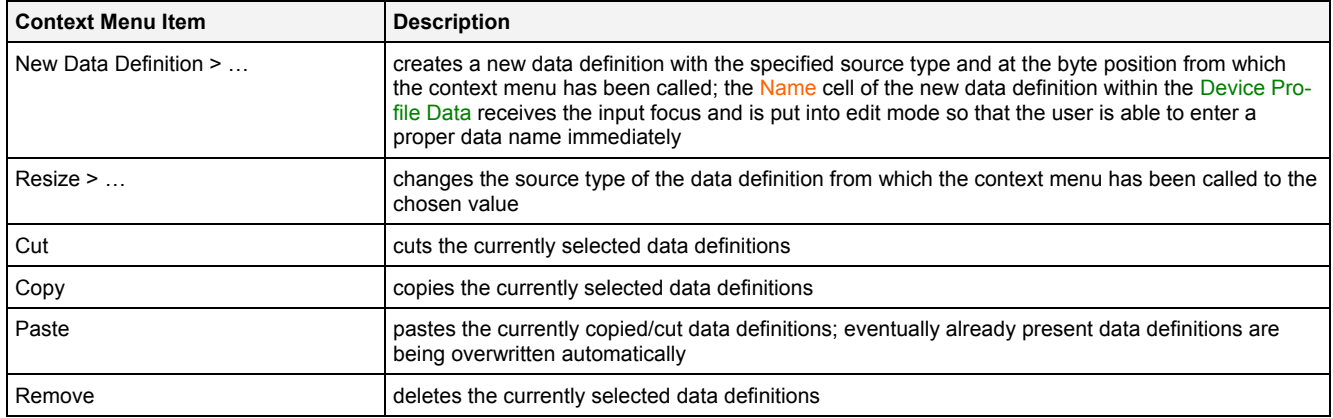

### <span id="page-35-0"></span>**2.3.2.5 Message Channels Table**

The Message Channels table contains all of the message channels which are defined within the current Device Profile. Depending to the parent **Device Profile Editor**, one or more columns may not be supported (because they are not needed) and one or more columns may be present in addition to the following ones (because they are device-dependent):

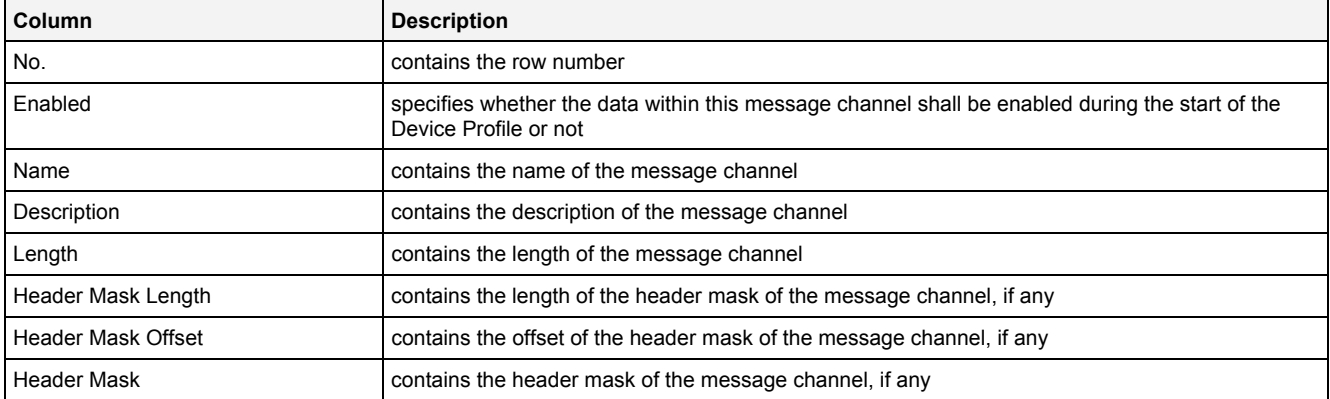

The user is able to highlight a complete row (or multiple rows) and to remove them via the context menu (Remove context menu item) and/or via the keyboard (<Del> key). A removed row is removed from the Message Channels table completely.

In order to put some message channel definition into an empty row, a new, valid message channel name can be entered or the definitions from another row can be pasted into the empty one. New message channel definitions also can be added via copy/move operations of existing message channel definitions from other Device Profiles of matching type.

A highlighted row (or multiple rows) can be copied/cut/pasted to the Message Channel Contents table of the current or any other **Device Profile Editor** via mechanisms of the context menu (Copy, Cut and Paste context menu items) and/or via the keyboard (<Ctrl+C>, <Ctrl+X> and <Ctrl+V> keys).

Any selection of a row within the Message Channels table automatically causes all data from this message channel to become selected within the Device Profile Data table. In addition, the according message channel also is highlighted within the Message Channel Contents table.

The last row of the Message Channels table always is empty and therefore allows the user to add a new message channel by typing another name into the Name field of this last row. All other cells of the last row are empty and disabled as long as the Name field is empty. Whenever a new name has been entered into the Name field, another new, empty row is added to the Message Channels table automatically.

All invalid and all conflicting message channels are highlighted and indicated to contain invalid entries.

### **Header Mask Length**

In case a header mask length bigger than zero is specified, the **Device Management Engine** uses the specified header mask as identifier in addition to the other, device specific identifiers of the message channel. Therefore, devices which support the functionality of header masks can use it in order to transmit different data with each packet and to mark which data is being delivered currently via the header mask.
### **Header Mask Offset**

The header mask offset specifies the position of the first byte of the header mask within the message channel.

### **Header Mask**

The header mask itself can be entered as hexadecimal array of values. The number of to-be-entered bytes matches the specified Header Mask Length.

<span id="page-36-0"></span>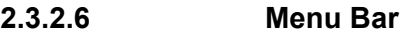

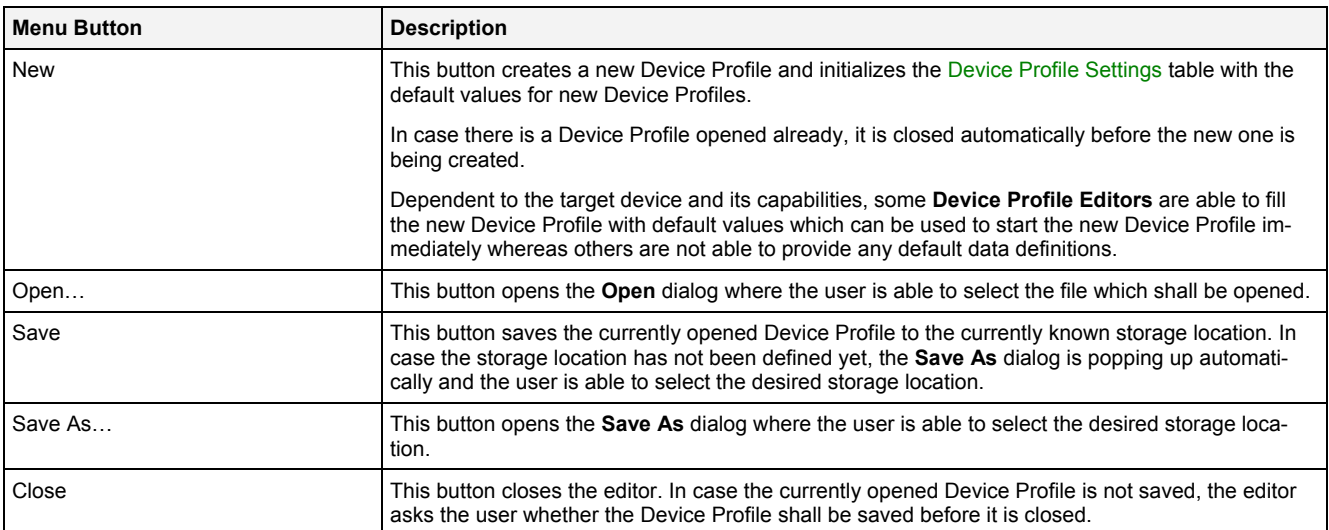

### **2.3.3 DPE CTN WatchGuard T001**

#### **2.3.3.1 Overview**

The **DPE CTN WatchGuard T001** is used in order to visualize, create and edit Device Profiles of type "CTN WatchGuard T001". Multiple editors of this type can be opened and used simultaneously.

The following screenshot shows an example of a **DPE CTN WatchGuard T001**:

| 回<br>CTN WatchGuard T001 - DPE CTN WatchGuard T001<br>⊠ר |                              |          |      |             |                  |                          |             |                          |                                |  |
|----------------------------------------------------------|------------------------------|----------|------|-------------|------------------|--------------------------|-------------|--------------------------|--------------------------------|--|
| <b>Device Profile Settings</b><br>画                      |                              |          |      |             |                  |                          |             |                          |                                |  |
| $\Box$<br>Device Profile Data                            |                              |          |      |             |                  |                          |             |                          |                                |  |
| INo.                                                     | Enabled                      | Name     | Unit | Description | Destination Type |                          | Record Mode |                          | <b>Record Parameters</b>       |  |
|                                                          | ⊽                            | Input A  |      |             | Boolean          | ▼                        | Each Value  | $\overline{\phantom{a}}$ | N/A                            |  |
| 2                                                        | ⊽                            | Input B  |      |             | Boolean          | $\overline{\phantom{a}}$ | Each Value  | $\overline{\phantom{a}}$ | N/A                            |  |
| 3                                                        | ⊽                            | Output A |      |             | Boolean          | ▼                        | Each Value  | $\blacktriangledown$     | N/A                            |  |
| 4                                                        | ⊽                            | Output B |      |             | Boolean          | $\overline{\phantom{a}}$ | Each Value  | $\blacktriangledown$     | N/A                            |  |
|                                                          |                              |          |      |             |                  |                          |             |                          |                                |  |
|                                                          | El Device Profile Parameters |          |      |             |                  |                          |             |                          | O                              |  |
|                                                          | No.    Parameter             | Value    |      |             |                  |                          |             |                          |                                |  |
|                                                          | Operating Mode               | Standard |      |             |                  |                          |             |                          |                                |  |
| 2                                                        | Input A Action               | None     |      |             |                  |                          |             |                          | $rac{1}{\sqrt{1+\frac{1}{2}}}$ |  |
| 3                                                        | Input B Action               | None     |      |             |                  |                          |             |                          |                                |  |
| 4                                                        | Input A Delay [s]            | 10       |      |             |                  |                          |             |                          |                                |  |
| 5                                                        | Input B Delay [s]            | 10       |      |             |                  |                          |             |                          |                                |  |
| 6                                                        | Output A Action              | N/A      |      |             |                  |                          |             |                          |                                |  |
|                                                          | Output B Action              | N/A      |      |             |                  |                          |             |                          |                                |  |
| 8                                                        | Output A Data                | N/A      |      |             |                  |                          |             |                          |                                |  |
| 9                                                        | Output B Data                | N/A      |      |             |                  |                          |             |                          |                                |  |
|                                                          |                              |          |      |             |                  |                          |             |                          |                                |  |
|                                                          | <b>New</b>                   |          | Open |             | Save             |                          | Save As     |                          | <b>Close</b>                   |  |

*Figure 8: Example of a DPE CTN WatchGuard T001*

Each control of the **DPE CTN WatchGuard T001** has a defined task and provides certain functionalities. The following major controls are provided by the **DPE CTN WatchGuard T001**:

- Device Profile Settings Table
- Device Profile Data Table
- Device Profile Parameters Table
- Menu Bar
- Dropping of Items

### **2.3.3.2 Device Profile Settings Table**

The standard Device Profile Settings table is being used by the **DPE CTN WatchGuard T001** (see point [2.3.2.2](#page-31-0)).

# **2.3.3.3 Device Profile Data Table**

The standard Device Profile Data table is being used by the **DPE CTN WatchGuard T001** (see point [2.3.2.3\)](#page-32-0). The following columns of the standard Device Profile Data table are supported by the **DPE CTN WatchGuard T001**:

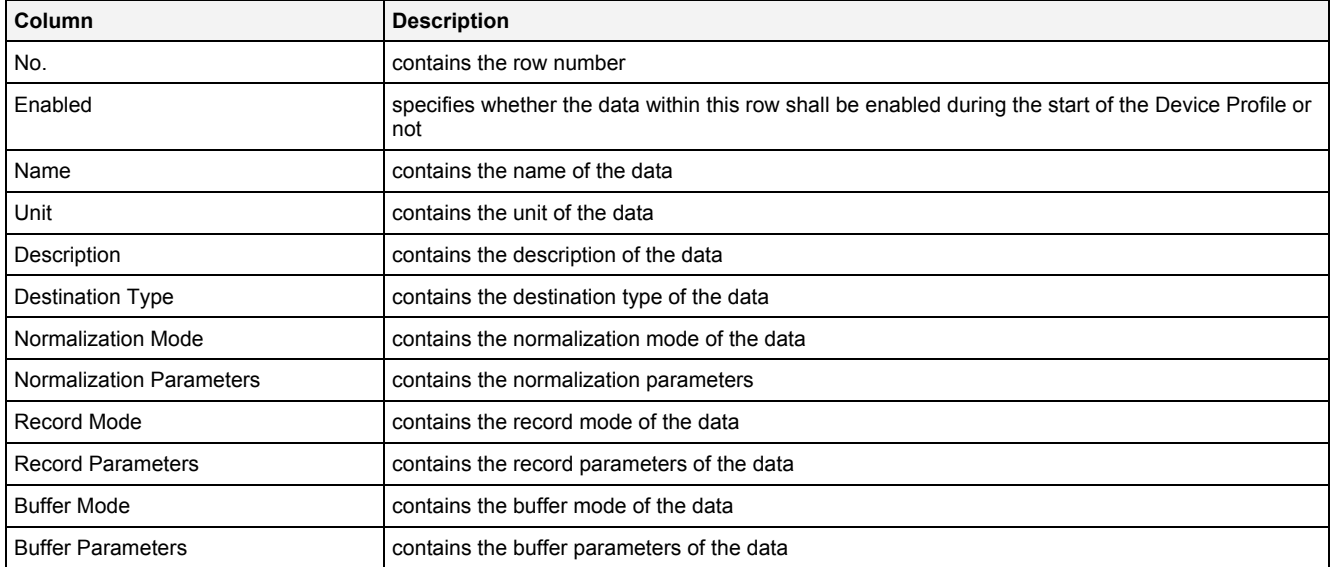

The Device Profile Data table always contains exactly four rows for data, because the CTN WatchGuard T001 device provides exactly 2 input and 2 output channels.

When a data definition is removed from the Device Profile Data table, its according row stays empty and grays all cells except the Name cell. In order to get some data definition back to the empty row, a new, valid data name can be entered or the definitions from another row can be pasted into the empty one.

## **2.3.3.4 Device Profile Parameters Table**

The Device Profile Parameters table contains the additional parameters of the currently opened Device Profile:

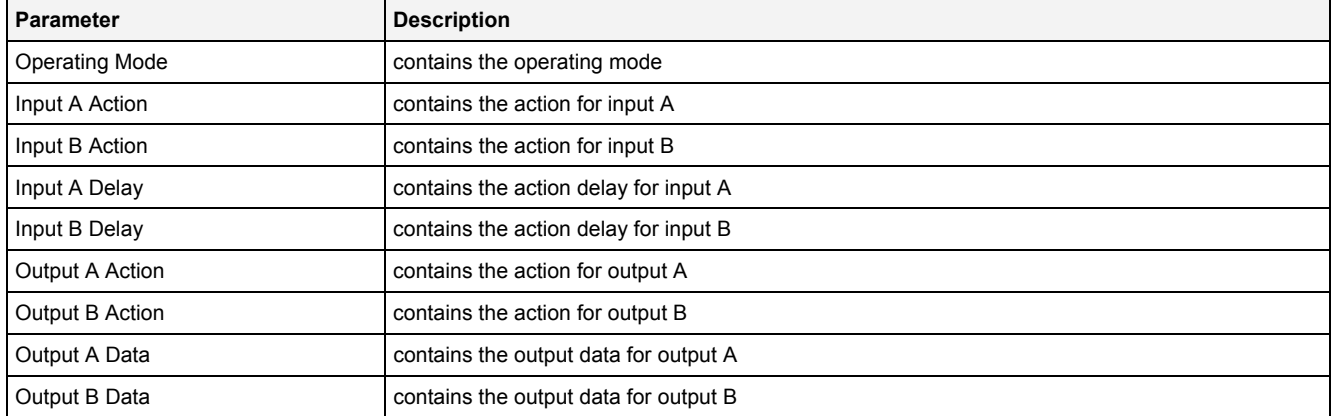

# **Operating Mode**

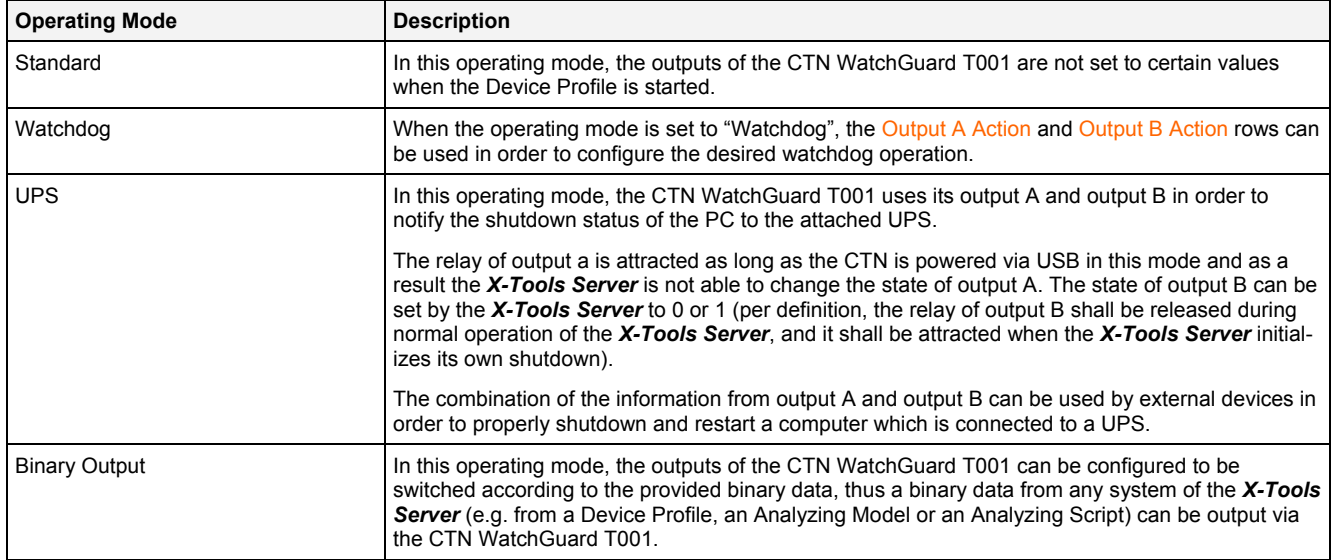

### **Input A Delay**

The specified condition of Input A Action must be present for at least the time interval which is specified via Input A Delay before the specified action of input A is being executed.

### **Input B Delay**

### See Input A Delay.

### **Output A Action**

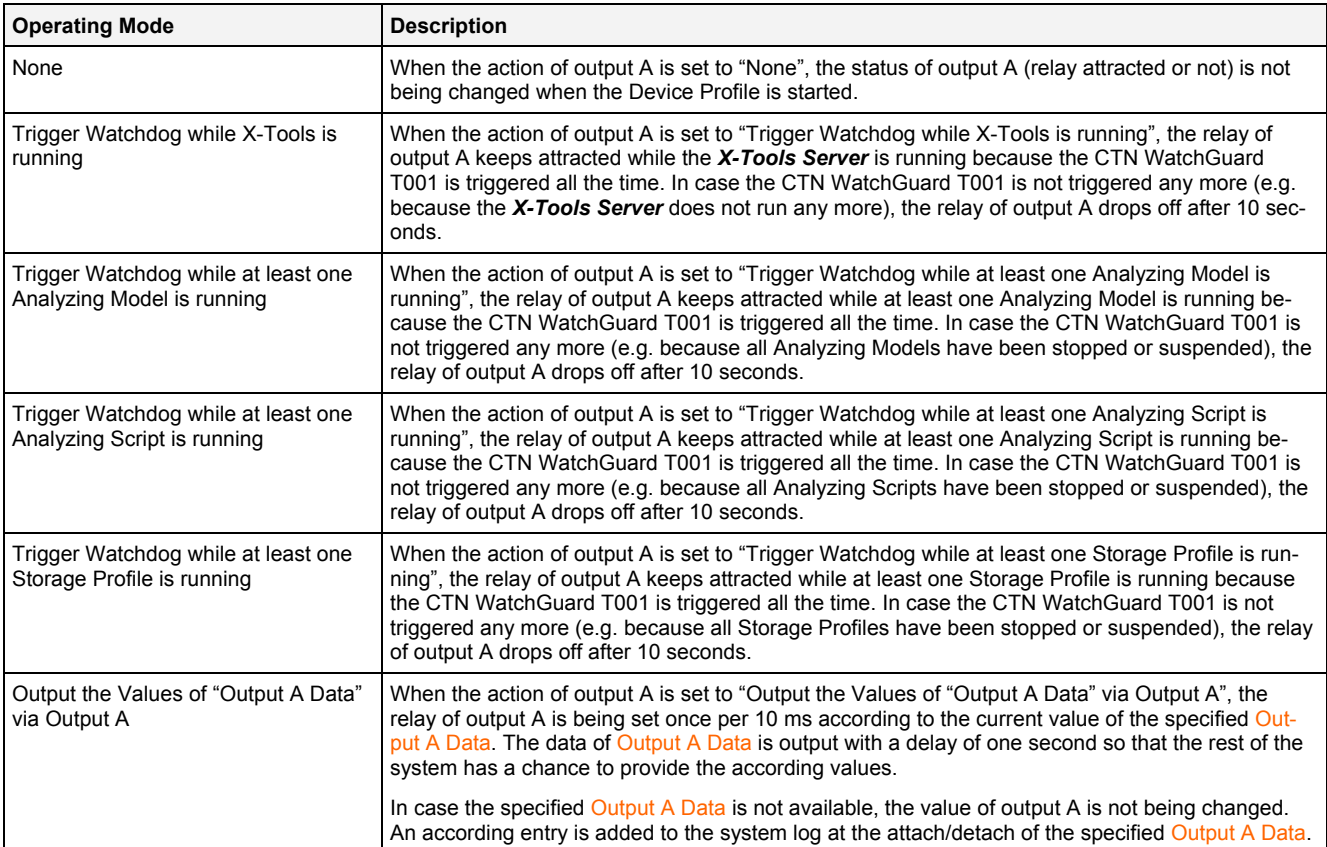

### **Output B Action**

See Output A Action.

### **Output A Data**

In case the operating mode is "Binary Output" and "Output the Values of "Output A Data" via Output A" is chosen as action of output A, a data can be inserted into Output A Data either via Drag&Drop from the online data section of the MDX or through typing of its name into the edit box directly.

### **Output B Data**

See Output A Action.

#### **2.3.3.5 Menu Bar**

The standard Menu Bar is being used by the **DPE CTN WatchGuard T001** (see point [2.3.2.6\)](#page-36-0).

#### **2.3.3.6 Dropping of Items**

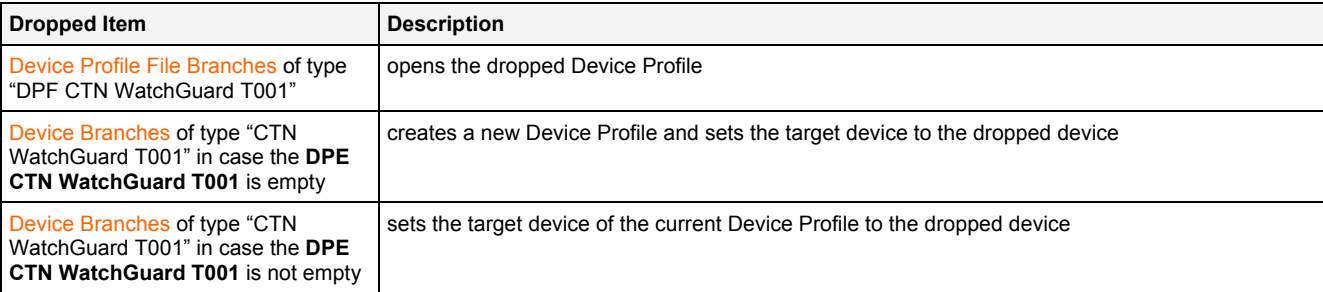

# **2.3.4 DPE IFN ANALOGINPUT**

#### **2.3.4.1 Overview**

The **DPE IFN ANALOGINPUT** is used in order to visualize, create and edit Device Profiles of type "IFN ANALOGINPUT". Multiple editors of this type can be opened and used simultaneously.

The following screenshot shows an example of a **DPE IFN ANALOGINPUT**:

| 回<br>⊡⊠<br>IFN ANALOGINPUT - DPE IFN ANALOGINPUT |                                                                                            |                 |       |                                                |           |                          |            |                          |       |  |  |
|--------------------------------------------------|--------------------------------------------------------------------------------------------|-----------------|-------|------------------------------------------------|-----------|--------------------------|------------|--------------------------|-------|--|--|
| <b>Device Profile Settings</b><br>阃              |                                                                                            |                 |       |                                                |           |                          |            |                          |       |  |  |
| $\square$<br><b>Device Profile Data</b>          |                                                                                            |                 |       |                                                |           |                          |            |                          |       |  |  |
| No.                                              | Enabled                                                                                    | Name            | Unit  | Destination Type<br>Record Mode<br>Description |           |                          |            | <b>Record Parameters</b> |       |  |  |
| 1                                                | ⊽                                                                                          | CH <sub>1</sub> | ٧     |                                                | Decimal32 | $\blacktriangledown$     | Each Value | $\blacktriangledown$     | N/A   |  |  |
| 2                                                | ⊽                                                                                          | CH <sub>2</sub> | ٧     |                                                | Decimal32 | $\blacktriangledown$     | Each Value | $\overline{\phantom{a}}$ | N/A   |  |  |
| 3                                                | ⊽                                                                                          | CH <sub>3</sub> | ٧     |                                                | Decimal32 | ▼                        | Each Value | $\overline{\phantom{a}}$ | N/A   |  |  |
| 4                                                | ⊽                                                                                          | CH4             | ٧     |                                                | Decimal32 | ▼                        | Each Value | $\blacktriangledown$     | N/A   |  |  |
| 5                                                | ⊽                                                                                          | CH <sub>5</sub> | ٧     |                                                | Decimal32 | $\overline{\phantom{a}}$ | Each Value | $\overline{\phantom{a}}$ | N/A   |  |  |
| 6                                                | ⊽                                                                                          | CH <sub>6</sub> | ٧     |                                                | Decimal32 | $\overline{\phantom{a}}$ | Each Value | ▼                        | N/A   |  |  |
|                                                  | El Device Profile Parameters<br>o                                                          |                 |       |                                                |           |                          |            |                          |       |  |  |
|                                                  | No. Parameter                                                                              |                 | Value |                                                |           |                          |            |                          |       |  |  |
| 01                                               | CH1 Sample Rate                                                                            |                 | 4 kHz |                                                |           |                          |            |                          |       |  |  |
| 02                                               | CH2 Sample Rate                                                                            |                 |       | 4 kHz                                          |           |                          |            |                          |       |  |  |
| 03                                               | CH3 Sample Rate                                                                            |                 |       | 4 kHz                                          |           |                          |            |                          |       |  |  |
| 04                                               | CH4 Sample Rate                                                                            |                 | 4 kHz |                                                |           |                          |            |                          |       |  |  |
| 05                                               | CH5 Sample Rate                                                                            |                 | 4 kHz |                                                |           |                          |            |                          |       |  |  |
| 06                                               | CH6 Sample Rate                                                                            |                 | 4 kHz |                                                |           |                          |            |                          |       |  |  |
| 07                                               | CH1 Anti-Aliasing Filter                                                                   |                 | On    |                                                |           |                          |            |                          |       |  |  |
| 08                                               | CH2 Anti-Aliasing Filter                                                                   |                 | On    |                                                |           |                          |            |                          |       |  |  |
| 09                                               | CH3 Anti-Aliasing Filter                                                                   |                 | On    |                                                |           |                          |            |                          |       |  |  |
| 10                                               | CH4 Anti-Aliasing Filter                                                                   |                 | On    |                                                |           |                          |            |                          |       |  |  |
| 11                                               | CH5 Anti-Aliasing Filter                                                                   |                 | On    |                                                |           |                          |            |                          |       |  |  |
| 12                                               | CH6 Anti-Aliasing Filter                                                                   |                 | On    |                                                |           |                          |            |                          |       |  |  |
|                                                  | Cyclic Input Supervision Mode<br>13<br>Do not perform cyclic Checks during the Measurement |                 |       |                                                |           |                          |            |                          |       |  |  |
| 14                                               | Cyclic Input Supervision Time [s]                                                          |                 | N/A   |                                                |           |                          |            |                          |       |  |  |
|                                                  |                                                                                            |                 |       |                                                |           |                          |            |                          |       |  |  |
|                                                  | <b>New</b>                                                                                 |                 | Open  |                                                | Save      |                          | Save As    |                          | Close |  |  |

*Figure 9: Example of a DPE IFN ANALOGINPUT*

Each control of the **DPE IFN ANALOGINPUT** has a defined task and provides certain functionalities. The following major controls are provided by the **DPE IFN ANALOGINPUT**:

- Device Profile Settings Table
- Device Profile Data Table
- Device Profile Parameters Table
- Menu Bar
- Dropping of Items

## **2.3.4.2 Device Profile Settings Table**

The standard Device Profile Settings table is being used by the **DPE IFN ANALOGINPUT** (see point [2.3.2.2](#page-31-0)).

## **2.3.4.3 Device Profile Data Table**

The standard Device Profile Data table is being used by the **DPE IFN ANALOGINPUT** (see point [2.3.2.3](#page-32-0)). The following columns of the standard Device Profile Data table are supported by the **DPE IFN ANALOGINPUT**:

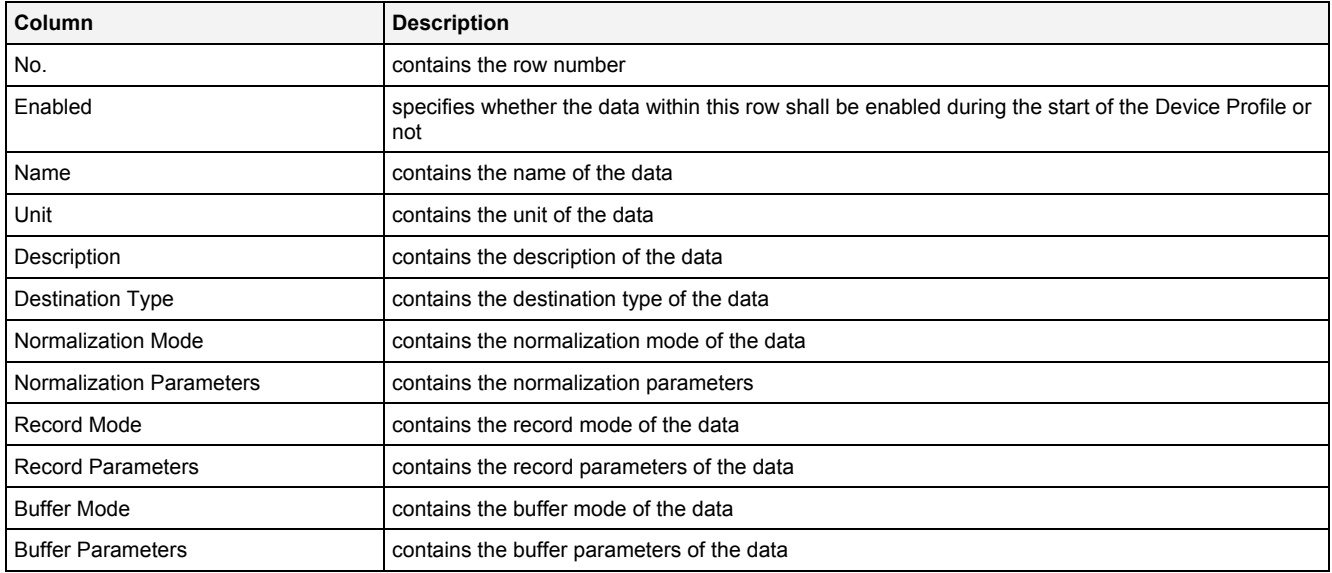

The Device Profile Data table always contains exactly six rows for data.

When a data definition is removed from the Device Profile Data table, its according row stays empty and grays all cells except the Name cell. In order to get some data definition back to the empty row, a new, valid data name can be entered or the definitions from another row can be pasted into the empty one.

### **2.3.4.4 Device Profile Parameters Table**

The Device Profile Parameters table contains the additional parameters of the currently opened Device Profile:

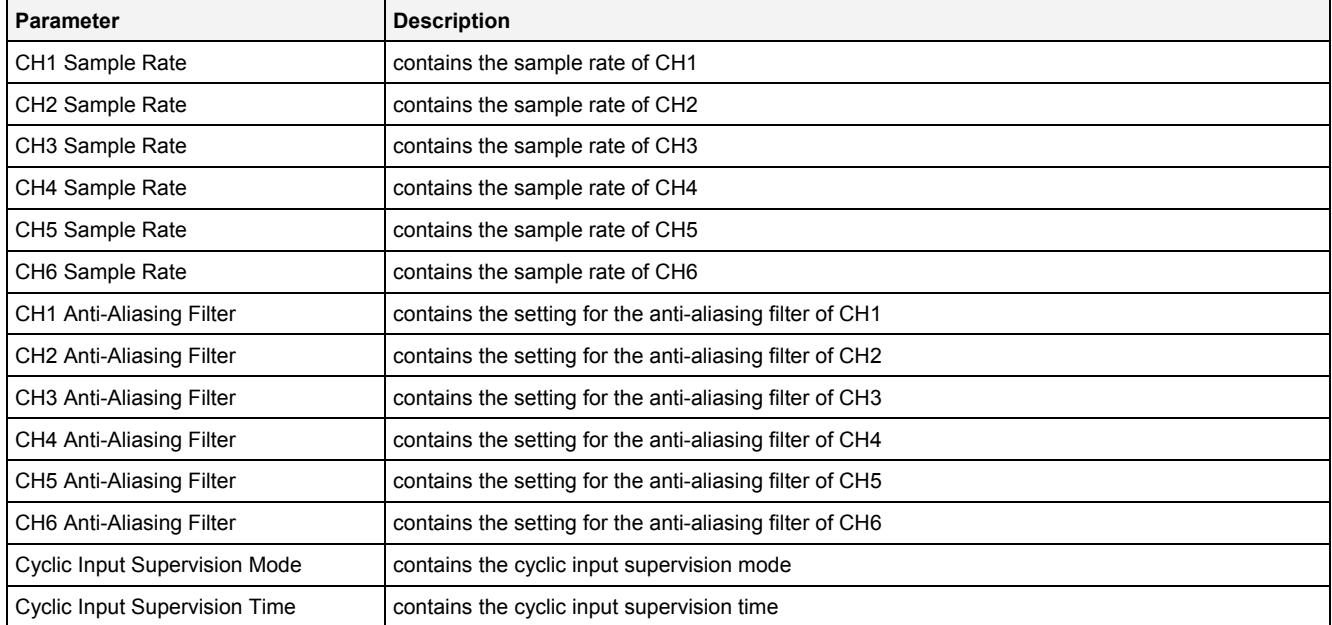

### **Cyclic Input Supervision Mode**

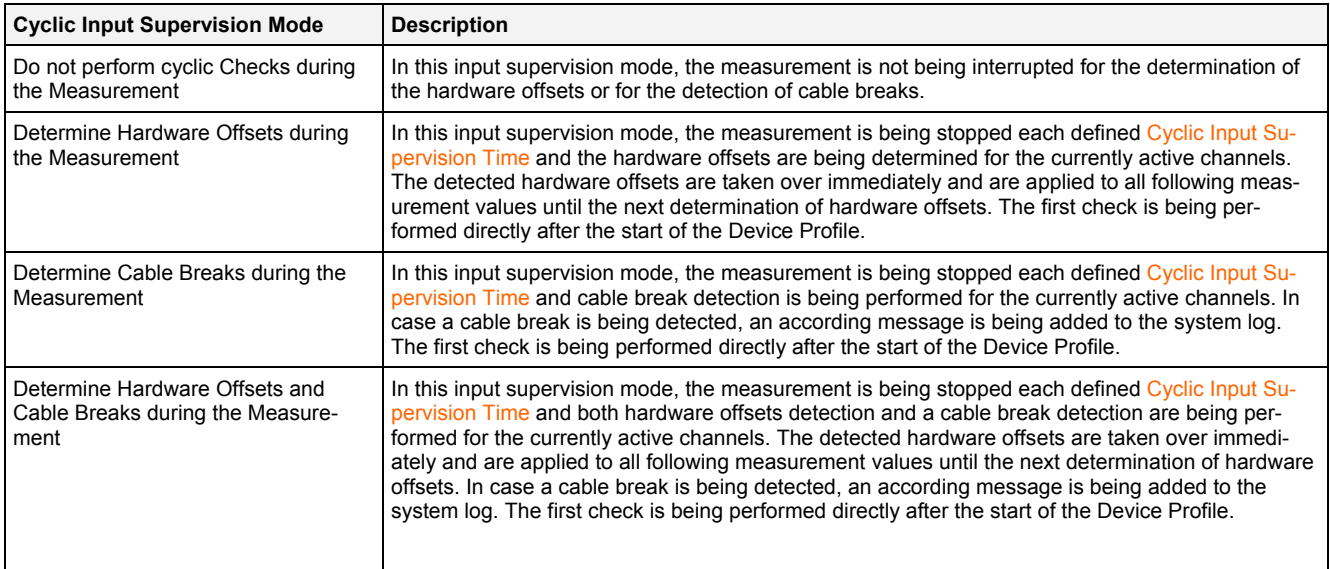

### **Cyclic Input Supervision Time**

The Cyclic Input Supervision Time can be used in order to establish a periodic check of the input channels.

The following specific context menu items are provided:

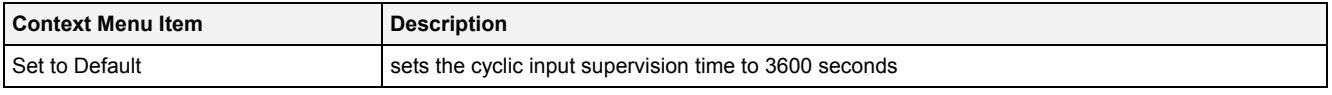

#### **2.3.4.5 Menu Bar**

The standard Menu Bar is being used by the **DPE IFN ANALOGINPUT** (see point [2.3.2.6\)](#page-36-0).

#### **2.3.4.6 Dropping of Items**

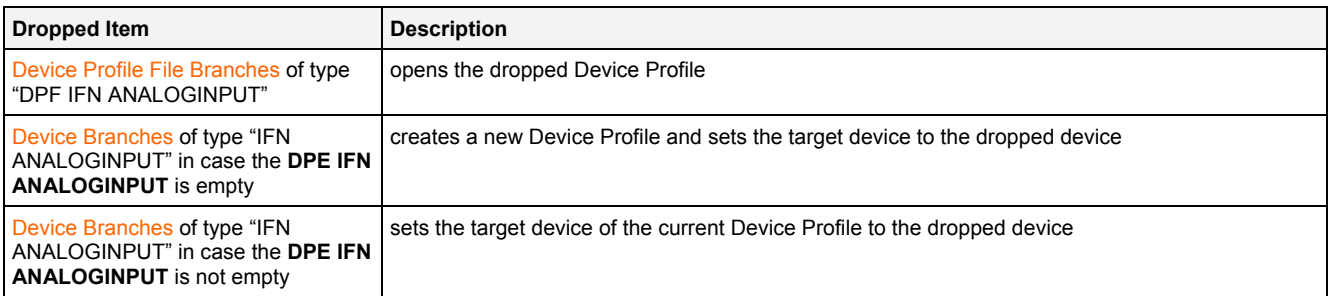

# **2.3.5 DPE IFN VIB-ACC**

#### **2.3.5.1 Overview**

The **DPE IFN VIB-ACC** is used in order to visualize, create and edit Device Profiles of type "IFN VIB-ACC". Multiple editors of this type can be opened and used simultaneously.

The following screenshot shows an example of a **DPE IFN VIB-ACC**:

| IFN VIB-ACC - DPE IFN VIB-ACC<br>ロ<br>⊠ |                                                                                                    |                 |      |             |                                                                                        |                  |                          |                      |                          |                          |                     |           |
|-----------------------------------------|----------------------------------------------------------------------------------------------------|-----------------|------|-------------|----------------------------------------------------------------------------------------|------------------|--------------------------|----------------------|--------------------------|--------------------------|---------------------|-----------|
| <b>Device Profile Settings</b><br>阃     |                                                                                                    |                 |      |             |                                                                                        |                  |                          |                      |                          |                          |                     |           |
|                                         | <b>Device Profile Data</b><br>$\square$                                                                                |                 |      |             |                                                                                        |                  |                          |                      |                          |                          |                     |           |
| No.                                     | Enabled                                                                                                    | Name            | Unit | Description |                                                                                        | Destination Type |                          |                      | <b>Record Parameters</b> |                          |                     |           |
| 1                                       | ⊽                                                                                                    | CH <sub>1</sub> | g    |             | Decimal32<br>Each Value<br>N/A<br>$\overline{\phantom{a}}$<br>$\overline{\phantom{a}}$ |                  |                          |                      |                          |                          |                     |           |
| $\overline{c}$                          | ⊽                                                                                                    | CH <sub>2</sub> | g    |             |                                                                                        | Decimal32        | $\overline{\phantom{a}}$ |                      | Each Value               | ▼                        | N/A                 |           |
| 3                                       | ⊽                                                                                                    | CH <sub>3</sub> | g    |             |                                                                                        | Decimal32        | $\overline{\phantom{a}}$ |                      | Each Value               | ۰                        | N/A                 |           |
| 4                                       | ⊽                                                                                                    | CH4             | g    |             |                                                                                        | Decimal32        | $\blacktriangledown$     |                      | Each Value               | $\overline{\phantom{a}}$ | N/A                 |           |
| 5                                       | ⊽                                                                                                    | CH <sub>5</sub> | g    |             |                                                                                        | Decimal32        |                          | $\blacktriangledown$ | Each Value               | $\overline{\phantom{a}}$ | N/A                 |           |
| 6                                       | ⊽                                                                                                    | CH <sub>6</sub> | g    |             |                                                                                        | Decimal32        | $\overline{\phantom{a}}$ |                      | Each Value               | ۰                        | N/A                 |           |
|                                         |                                                                                                    |                 |      |             |                                                                                        |                  |                          |                      |                          |                          |                     |           |
|                                         | El Device Profile Parameters                                                                                           |                 |      |             |                                                                                        |                  |                          |                      |                          |                          |                     | $\square$ |
| No.                                     | Parameter                                                                                                    |                 |      | Value       |                                                                                        |                  |                          |                      |                          |                          |                     |           |
| 01                                      | CH1 Sample Rate                                                                                                    |                 |      | 4 kHz       |                                                                                        |                  |                          |                      |                          |                          |                     |           |
| 02                                      | CH2 Sample Rate                                                                                                    |                 |      | 4 kHz       |                                                                                        |                  |                          |                      |                          |                          |                     |           |
| 03                                      | CH3 Sample Rate                                                                                                    |                 |      | 4 kHz       |                                                                                        |                  |                          |                      |                          |                          |                     |           |
| 04                                      | CH4 Sample Rate                                                                                                    |                 |      | 4 kHz       |                                                                                        |                  |                          |                      |                          |                          |                     |           |
| 05                                      | CH5 Sample Rate                                                                                                    |                 |      | 4 kHz       |                                                                                        |                  |                          |                      |                          |                          | $1 + 1 + 1 + 1 + 1$ |           |
| 06                                      | CH6 Sample Rate                                                                                                    |                 |      | 4 kHz       |                                                                                        |                  |                          |                      |                          |                          |                     |           |
| 07                                      | CH1 Characteristic Value [mV/g]                                                                                        |                 |      | 100.000     |                                                                                        |                  |                          |                      |                          |                          |                     |           |
| 08                                      | CH2 Characteristic Value [mV/g]                                                                                        |                 |      | 100.000     |                                                                                        |                  |                          |                      |                          |                          |                     |           |
| 09                                      | CH3 Characteristic Value [mV/g]                                                                                        |                 |      | 100.000     |                                                                                        |                  |                          |                      |                          |                          |                     |           |
| 10                                      | CH4 Characteristic Value [mV/g]                                                                                        |                 |      | 100.000     |                                                                                        |                  |                          |                      |                          |                          |                     |           |
| 11                                      | CH5 Characteristic Value [mV/g]                                                                                        |                 |      | 100.000     |                                                                                        |                  |                          |                      |                          |                          |                     |           |
| 12                                      | CH6 Characteristic Value [mV/g]                                                                                        |                 |      | 100.000     |                                                                                        |                  |                          |                      |                          |                          |                     |           |
| 13                                      | CH6 Input Mode                                                                                                    |                 |      | ICP Input   |                                                                                        |                  |                          |                      |                          |                          |                     |           |
| 14                                      | Cyclic Input Supervision Mode<br>Do not perform cyclic Checks during the Measurement                                   |                 |      |             |                                                                                        |                  |                          | ÷                    |                          |                          |                     |           |
| 15                                      | N/A<br>Cyclic Input Supervision Time [s]                                                                               |                 |      |             |                                                                                        |                  |                          |                      |                          |                          |                     |           |
| 16                                      | Automatic Update of the Channel Status<br>Execute a Self Test in Case a Change of the Channel Status has been detected |                 |      |             |                                                                                        |                  |                          |                      |                          |                          |                     |           |
|                                         |                                                                                                    |                 |      |             |                                                                                        |                  |                          |                      |                          |                          |                     |           |
|                                         | <b>New</b>                                                                                                    |                 | Open |             |                                                                                        | Save             |                          |                      | Save As                  |                          | Close               |           |

*Figure 10: Example of a DPE IFN VIB-ACC*

Each control of the **DPE IFN VIB-ACC** has a defined task and provides certain functionalities. The following major controls are provided by the **DPE IFN VIB-ACC**:

- Device Profile Settings Table
- Device Profile Data Table
- Device Profile Parameters Table
- Menu Bar
- Dropping of Items

## **2.3.5.2 Device Profile Settings Table**

The standard Device Profile Settings table is being used by the **DPE IFN VIB-ACC** (see point [2.3.2.2\)](#page-31-0).

## **2.3.5.3 Device Profile Data Table**

The standard Device Profile Data table is being used by the **DPE IFN VIB-ACC** (see point [2.3.2.3\)](#page-32-0). The following columns of the standard Device Profile Data table are supported by the **DPE IFN VIB-ACC**:

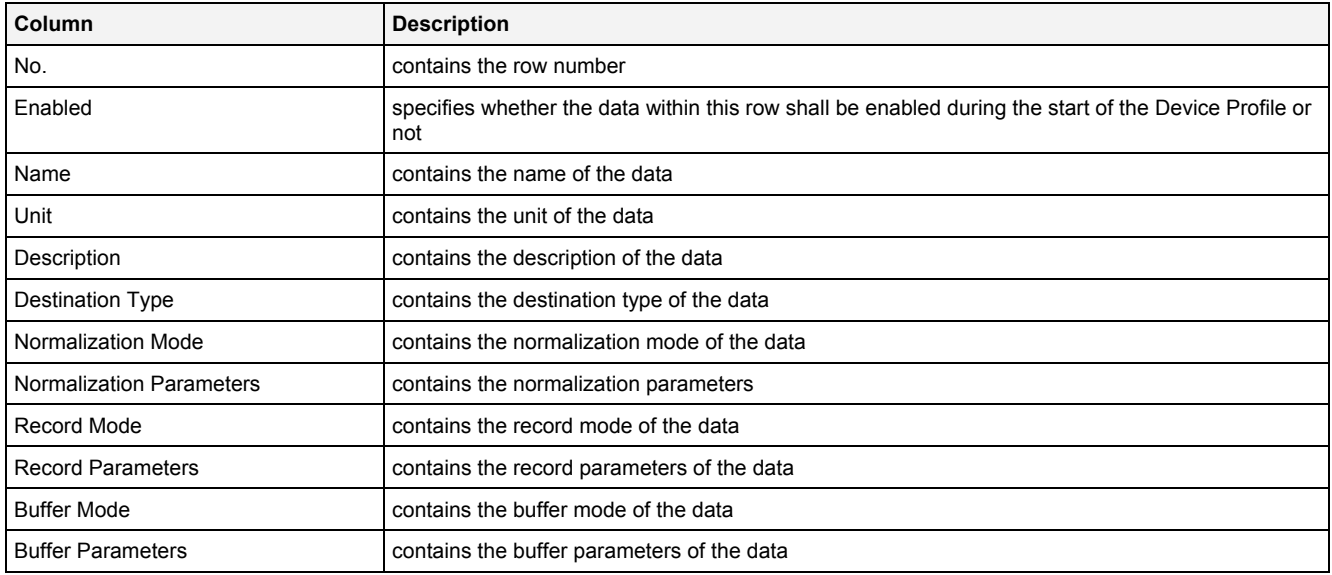

The Device Profile Data table always contains exactly six rows for data.

When a data definition is removed from the Device Profile Data table, its according row stays empty and grays all cells except the Name cell. In order to get some data definition back to the empty row, a new, valid data name can be entered or the definitions from another row can be pasted into the empty one.

## **2.3.5.4 Device Profile Parameters Table**

The Device Profile Parameters table contains the additional parameters of the currently opened Device Profile:

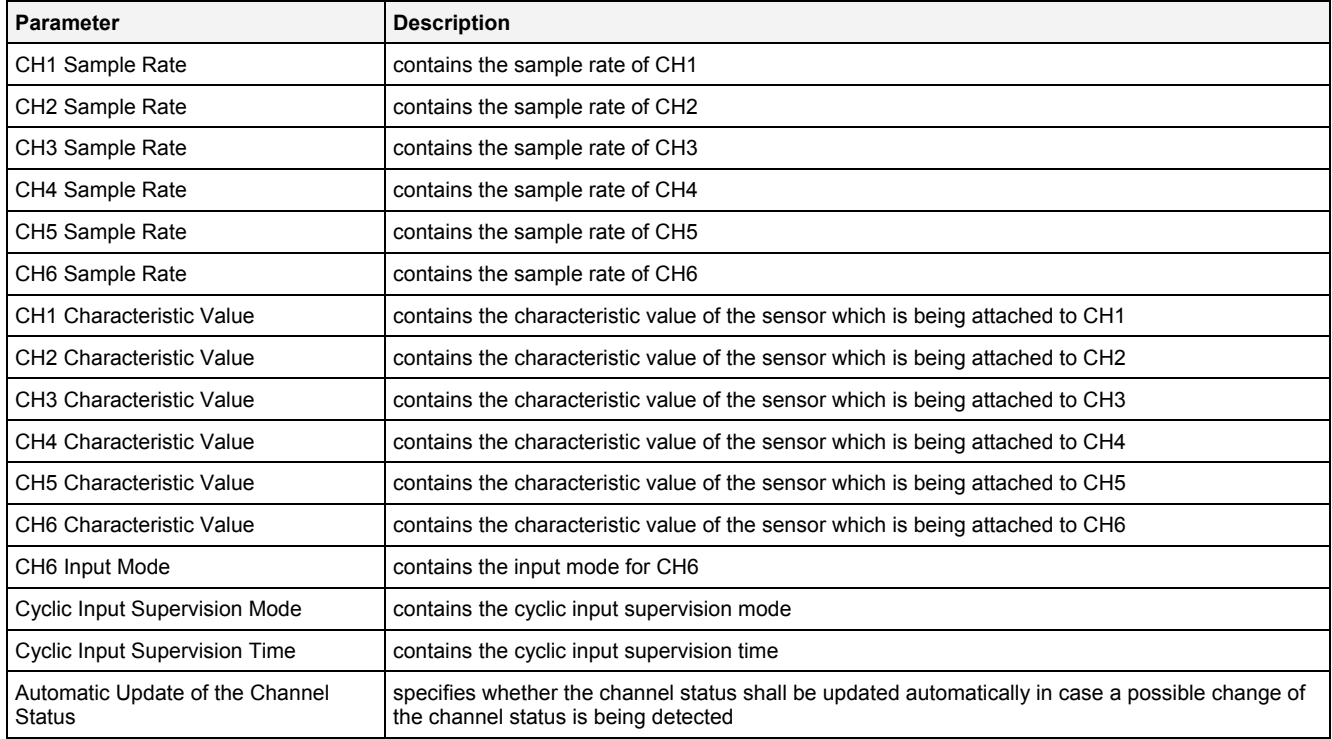

### **CH1 Sample Rate … CH6 Sample Rate**

In case none of the currently active input channels is configured to a sample rate above 14 kHz, the Data Supervision Time within the Device Profile Settings table must be configured to a minimal value of 1 second. Smaller data supervision times can cause unwanted data supervision events because the data of 14 kHz is coming with a delay of up to 750 ms from the device.

### **CH6 Input Mode**

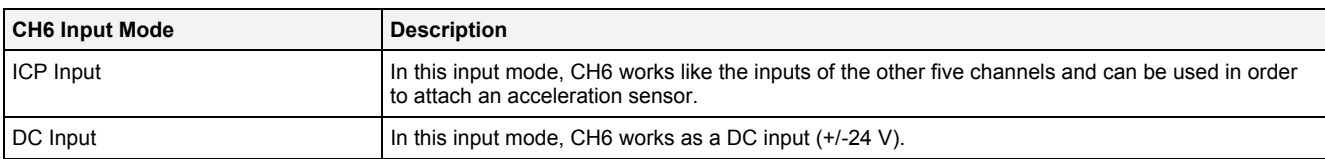

### **Cyclic Input Supervision Mode**

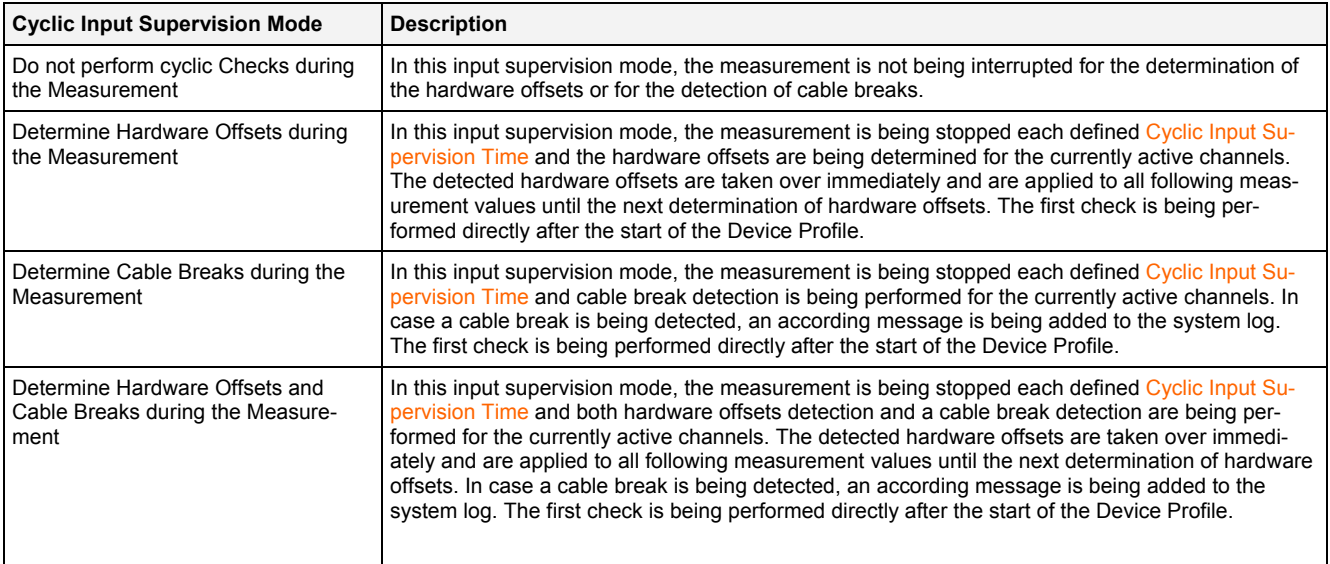

### **Cyclic Input Supervision Time**

The Cyclic Input Supervision Time can be used in order to establish a periodic check of the input channels.

The following specific context menu items are provided:

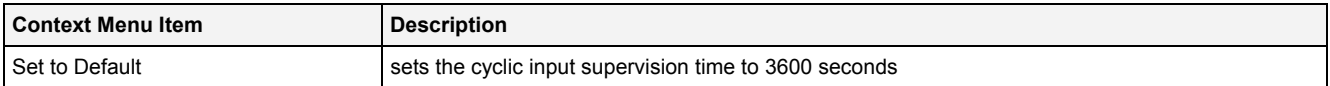

### **Automatic Update of the Channel Status**

The IFN VIB-ACC constantly monitors its inputs and sends a notification to the *X-Tools Server* in case it detects a possible change at any of the currently active inputs. A change is any switch between the possible states "channel OK", "cable break" and "short circuit". After a possible change at an input has been detected, a self test must be executed in order to determine the actual state of all active inputs. However, the self test always interrupts the measurement from all inputs of the affected IFN VIB-ACC and therefore there may be situations where the automatic self test is not wanted during a running measurement and analysis task.

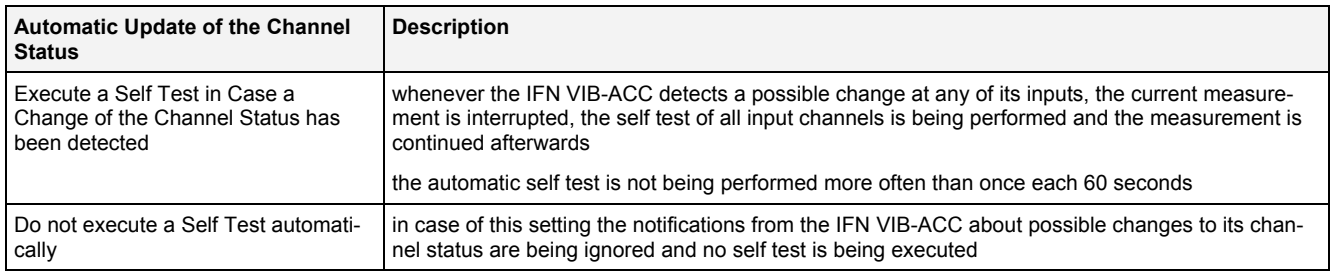

## **2.3.5.5 Menu Bar**

The standard Menu Bar is being used by the **DPE IFN VIB-ACC** (see point [2.3.2.6](#page-36-0)).

# **2.3.5.6 Dropping of Items**

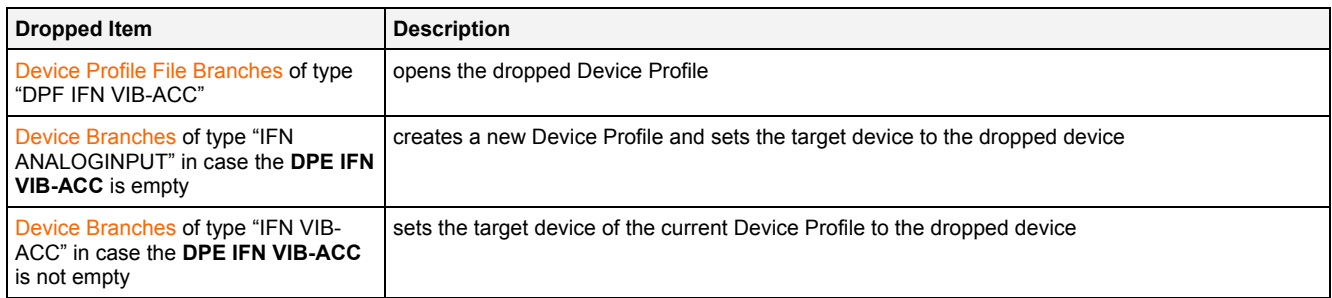

# **2.3.6 DPE ION AnalogInput T001**

## **2.3.6.1 Overview**

The **DPE ION AnalogInput T001** is used in order to visualize, create and edit Device Profiles of type "ION AnalogInput T001". Multiple editors of this type can be opened and used simultaneously.

The following screenshot shows an example of a **DPE ION AnalogInput T001**:

| 回<br>O⊠<br>ION AnalogInput T001 - DPE ION AnalogInput T001 |                                         |                  |       |             |                  |                          |             |                          |                          |  |  |
|------------------------------------------------------------|-----------------------------------------|------------------|-------|-------------|------------------|--------------------------|-------------|--------------------------|--------------------------|--|--|
| <b>Device Profile Settings</b><br>阃                        |                                         |                  |       |             |                  |                          |             |                          |                          |  |  |
|                                                            | $\square$<br><b>Device Profile Data</b> |                  |       |             |                  |                          |             |                          |                          |  |  |
| No.                                                        | Enabled                                 | Name             | Unit  | Description | Destination Type |                          | Record Mode |                          | <b>Record Parameters</b> |  |  |
| 1                                                          | ⊽                                       | CH <sub>01</sub> | v     |             | Decimal32        | $\overline{\phantom{a}}$ | Each Value  | ▼                        | N/A                      |  |  |
| $\overline{c}$                                             | ⊽                                       | CH02             | ٧     |             | Decimal32        | ▼                        | Each Value  | $\blacktriangledown$     | N/A                      |  |  |
| $\overline{3}$                                             | ⊽                                       | CH <sub>03</sub> | ٧     |             | Decimal32        | $\overline{\phantom{a}}$ | Each Value  | $\overline{\phantom{0}}$ | N/A                      |  |  |
| 4                                                          | ⊽                                       | CH <sub>04</sub> | ٧     |             | Decimal32        | $\overline{\phantom{a}}$ | Each Value  | $\blacktriangledown$     | N/A                      |  |  |
| 5                                                          | ⊽                                       | CH05             | ٧     |             | Decimal32        | $\overline{\phantom{a}}$ | Each Value  | $\overline{\phantom{a}}$ | N/A                      |  |  |
| 6                                                          | ⊽                                       | CH <sub>06</sub> | ٧     |             | Decimal32        | $\overline{\phantom{a}}$ | Each Value  | $\blacktriangledown$     | N/A                      |  |  |
| 7                                                          | ⊽                                       | CH <sub>07</sub> | ٧     |             | Decimal32        | $\overline{\phantom{a}}$ | Each Value  | $\overline{\phantom{a}}$ | N/A                      |  |  |
| 8                                                          | ⊽                                       | CH <sub>08</sub> | ٧     |             | Decimal32        | $\overline{\phantom{a}}$ | Each Value  | $\blacktriangledown$     | N/A                      |  |  |
|                                                            |                                         |                  |       |             |                  |                          |             |                          |                          |  |  |
|                                                            | El Device Profile Filters               |                  |       |             |                  |                          |             |                          | 阃                        |  |  |
|                                                            | El Device Profile Parameters            |                  |       |             |                  |                          |             |                          | o                        |  |  |
|                                                            | No. Parameter                           |                  | Value |             |                  |                          |             |                          |                          |  |  |
| $\mathbf{1}$                                               | CH01 Sample Time [s]                    |                  | 0.001 |             |                  |                          |             |                          |                          |  |  |
| 2                                                          | CH02 Sample Time [s]                    |                  | 0.001 |             |                  |                          |             |                          |                          |  |  |
| 3                                                          | CH03 Sample Time [s]                    |                  | 0.001 |             |                  |                          |             |                          |                          |  |  |
| 4                                                          | CH04 Sample Time [s]                    |                  | 0.001 |             |                  |                          |             |                          |                          |  |  |
| 5                                                          | CH05 Sample Time [s]                    |                  | 0.001 |             |                  |                          |             |                          |                          |  |  |
| 6                                                          | CH06 Sample Time [s]                    |                  | 0.001 |             |                  |                          |             |                          |                          |  |  |
| 7                                                          | CH07 Sample Time [s]                    |                  | 0.001 |             |                  |                          |             |                          |                          |  |  |
| 8                                                          | CH08 Sample Time [s] 0.001              |                  |       |             |                  |                          |             |                          |                          |  |  |
|                                                            |                                         |                  |       |             |                  |                          |             |                          |                          |  |  |
|                                                            | <b>New</b>                              |                  | Open  |             | Save             |                          | Save As     |                          | Close                    |  |  |

*Figure 11: Example of a DPE ION AnalogInput T001*

Each control of the **DPE ION AnalogInput T001** has a defined task and provides certain functionalities. The following major controls are provided by the **DPE ION AnalogInput T001**:

- Device Profile Settings Table
- Device Profile Data Table
- Device Profile Filters Table
- Device Profile Parameters Table
- Menu Bar
- Dropping of Items

#### **2.3.6.2 Device Profile Settings Table**

The standard Device Profile Settings table is being used by the **DPE ION AnalogInput T001** (see point [2.3.2.2\)](#page-31-0).

#### **2.3.6.3 Device Profile Data Table**

The standard Device Profile Data table is being used by the **DPE ION AnalogInput T001** (see point [2.3.2.3\)](#page-32-0). The following columns of the standard Device Profile Data table are supported by the **DPE ION AnalogInput T001**:

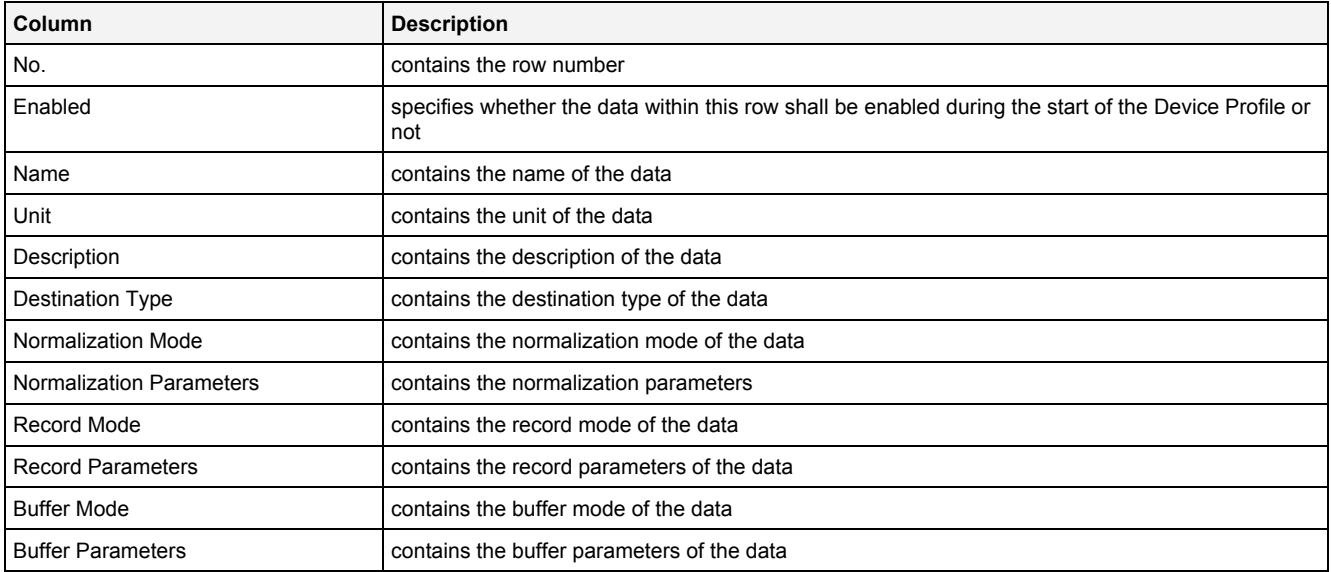

The Device Profile Data table always contains exactly eight rows for data.

When a data definition is removed from the Device Profile Data table, its according row stays empty and grays all cells except the Name cell. In order to get some data definition back to the empty row, a new, valid data name can be entered or the definitions from another row can be pasted into the empty one.

Any selection of a row within the Device Profile Data table automatically causes the same row to become selected within the Device Profile Filters table. In addition, any copy/cut/paste operation of rows within the Device Profile Data table causes the same operation within the Device Profile Filters table.

# **2.3.6.4 Device Profile Filters Table**

The standard Device Profile Data table is being used by the **DPE ION AnalogInput T001**. The following columns of the standard Device Profile Data table are supported by the **DPE ION AnalogInput T001**:

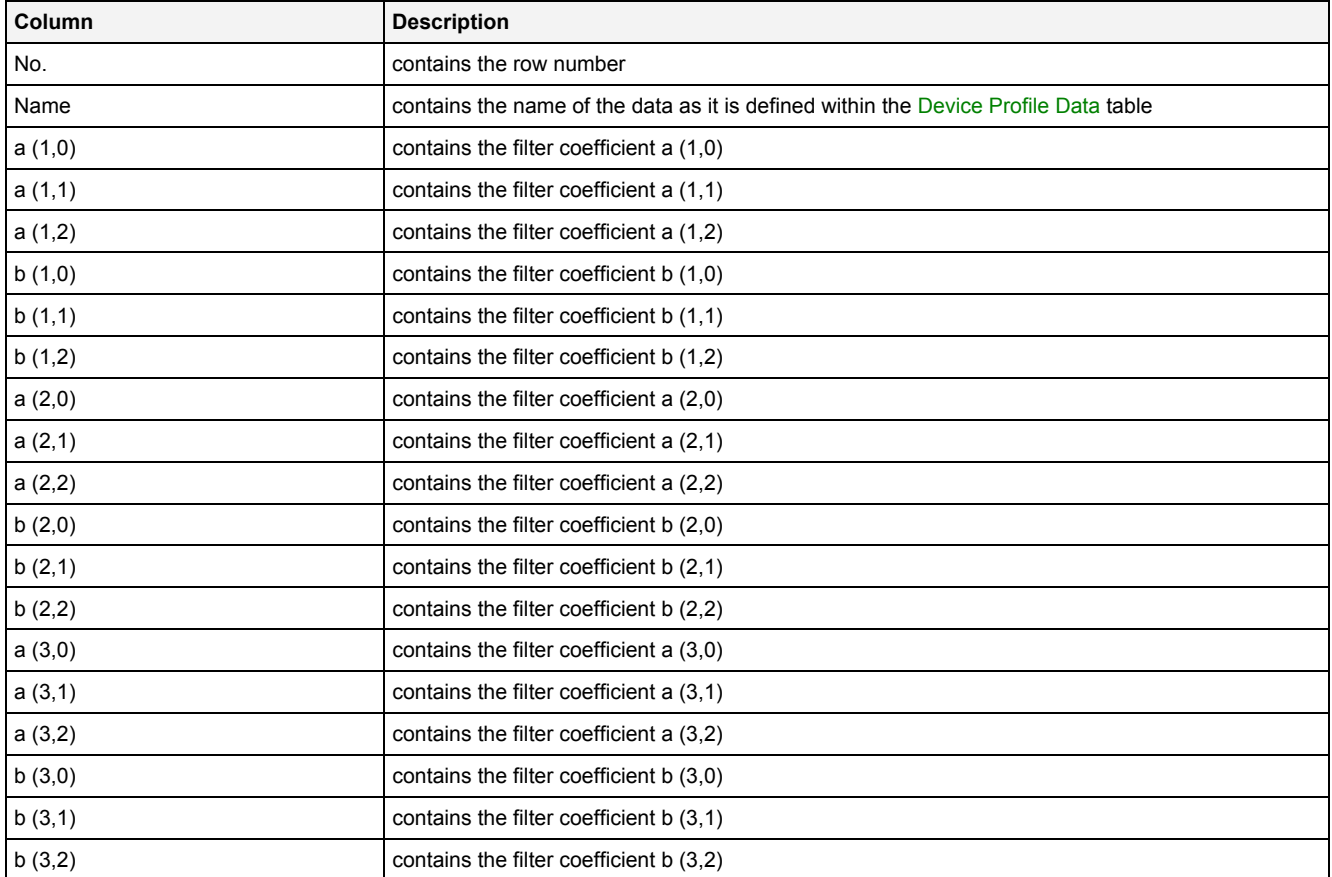

The Device Profile Filters table always contains exactly eight rows for filters.

Any selection of a row within the Device Profile Filters table automatically causes the same row to become selected within the Device Profile Data table.

Internally, the ION AnalogInput T001 always samples with a sample rate of 40 kHz. Therefore, the filter coefficients also must configured for 40 kHz, even in cases where the actual sample time/rate within the Device Profile Parameters table is being set to another value.

## **2.3.6.5 Device Profile Parameters Table**

The Device Profile Parameters table contains the additional parameters of the currently opened Device Profile:

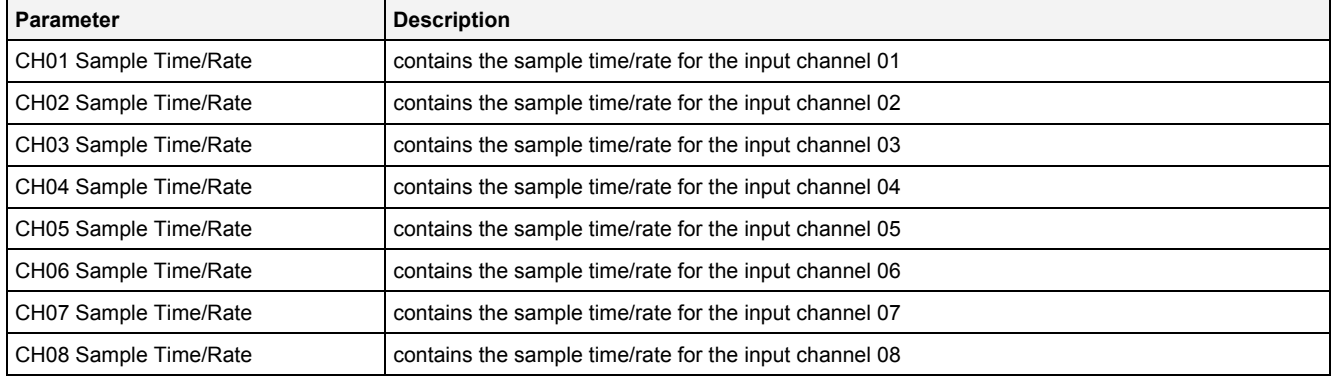

## **2.3.6.6 Menu Bar**

The standard Menu Bar is being used by the **DPE ION AnalogInput T001** (see point [2.3.2.6\)](#page-36-0).

## **2.3.6.7 Dropping of Items**

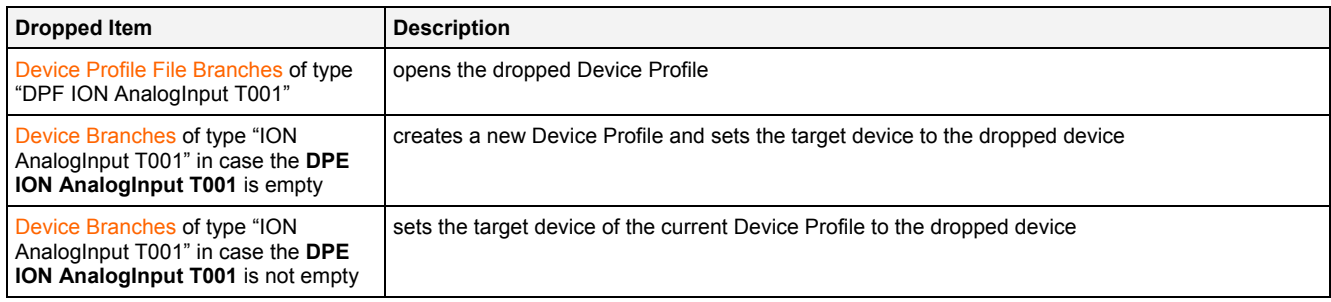

# **2.3.7 DPE ION BinaryInput T001**

### **2.3.7.1 Overview**

The **DPE ION BinaryInput T001** is used in order to visualize, create and edit Device Profiles of type "ION BinaryInput T001". Multiple editors of this type can be opened and used simultaneously.

The following screenshot shows an example of a **DPE ION BinaryInput T001**:

| ⊡<br>⊠כ<br>ION BinaryInput T001 - DPE ION BinaryInput T001             |                                     |                  |                |             |                  |                          |             |                          |                          |                          |
|------------------------------------------------------------------------|-------------------------------------|------------------|----------------|-------------|------------------|--------------------------|-------------|--------------------------|--------------------------|--------------------------|
| <b>Device Profile Settings</b><br>阃                                    |                                     |                  |                |             |                  |                          |             |                          |                          |                          |
| o<br><b>Device Profile Data</b>                                        |                                     |                  |                |             |                  |                          |             |                          |                          |                          |
| No.                                                                    | Enabled                             | Name             | Unit           | Description | Destination Type |                          | Record Mode |                          | <b>Record Parameters</b> |                          |
|                                                                        | ⊽                                   | CH <sub>01</sub> |                |             | Boolean          | ▼                        | Each Value  | $\overline{\phantom{a}}$ | N/A                      |                          |
| 2                                                                      | ⊽                                   | CH <sub>02</sub> |                |             | Boolean          |                          | Each Value  | $\overline{\phantom{a}}$ | N/A                      |                          |
| 3                                                                      | ঢ়                                  | CH <sub>03</sub> | 1              |             | Boolean          |                          | Each Value  | $\overline{\phantom{a}}$ | IN/A                     |                          |
| 4                                                                      | ⊽                                   | CH <sub>04</sub> | $\overline{1}$ |             | Boolean          |                          | Each Value  | $\overline{\phantom{a}}$ | N/A                      |                          |
| 5                                                                      | ⊽                                   | CH <sub>05</sub> |                |             | Boolean          | $\overline{\phantom{0}}$ | Each Value  | $\overline{\phantom{a}}$ | N/A                      |                          |
| 6                                                                      | ⊽                                   | CH <sub>06</sub> |                |             | Boolean          | ▼                        | Each Value  | $\overline{\phantom{a}}$ | IN/A                     |                          |
| 7                                                                      | ⊽                                   | CH <sub>07</sub> |                |             | Boolean          | $\overline{\phantom{a}}$ | Each Value  | $\overline{\phantom{a}}$ | N/A                      |                          |
| 8                                                                      | ⊽                                   | CH <sub>08</sub> | 1              |             | Boolean          | $\overline{\phantom{a}}$ | Each Value  | $\overline{\phantom{a}}$ | N/A                      |                          |
|                                                                        |                                     |                  |                |             |                  |                          |             |                          |                          |                          |
|                                                                        | <b>El Device Profile Parameters</b> |                  |                |             |                  |                          |             |                          |                          | o                        |
| INo.                                                                   | l Parameter                         | Value            |                |             |                  |                          |             |                          |                          |                          |
|                                                                        | Operating Mode                      |                  |                |             |                  |                          |             |                          |                          | $\overline{\phantom{a}}$ |
| Send on Change without Security Value<br>2<br>Sample Time [s]  <br>N/A |                                     |                  |                |             |                  |                          |             |                          |                          |                          |
|                                                                        |                                     |                  |                |             |                  |                          |             |                          |                          |                          |
|                                                                        |                                     |                  |                |             |                  |                          |             |                          |                          |                          |
|                                                                        | <b>New</b>                          |                  | Open           |             | Save             |                          | Save As     |                          | Close                    |                          |

*Figure 12: Example of a DPE ION BinaryInput T001*

Each control of the **DPE ION BinaryInput T001** has a defined task and provides certain functionalities. The following major controls are provided by the **DPE ION BinaryInput T001**:

- Device Profile Settings Table
- Device Profile Data Table
- Device Profile Parameters Table
- Menu Bar
- Dropping of Items

## **2.3.7.2 Device Profile Settings Table**

The standard Device Profile Settings table is being used by the **DPE ION BinaryInput T001** (see point [2.3.2.2\)](#page-31-0).

## **2.3.7.3 Device Profile Data Table**

The standard Device Profile Data table is being used by the **DPE ION BinaryInput T001** (see point [2.3.2.3\)](#page-32-0). The following columns of the standard Device Profile Data table are supported by the **DPE ION BinaryInput T001**:

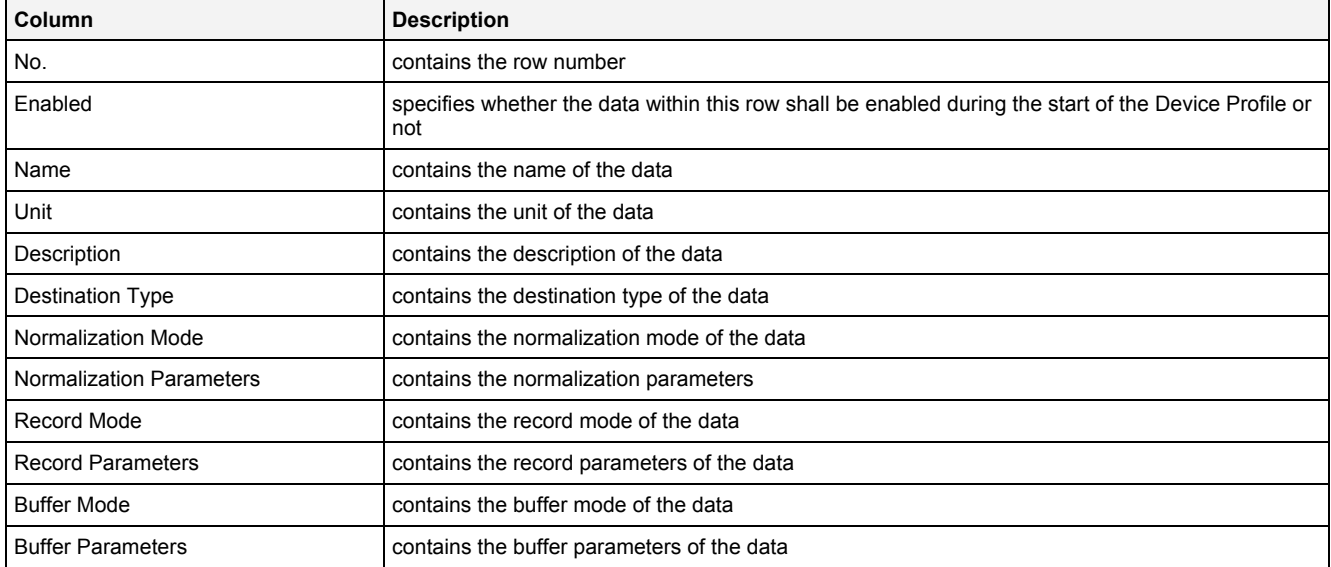

The Device Profile Data table always contains exactly eight rows for data.

When a data definition is removed from the Device Profile Data table, its according row stays empty and grays all cells except the Name cell. In order to get some data definition back to the empty row, a new, valid data name can be entered or the definitions from another row can be pasted into the empty one.

# **2.3.7.4 Device Profile Parameters Table**

The Device Profile Parameters table contains the additional parameters of the currently opened Device Profile:

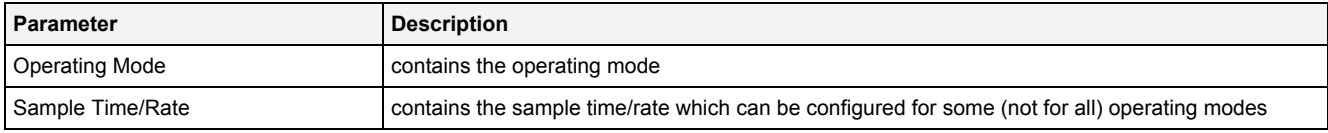

### **Operating Mode**

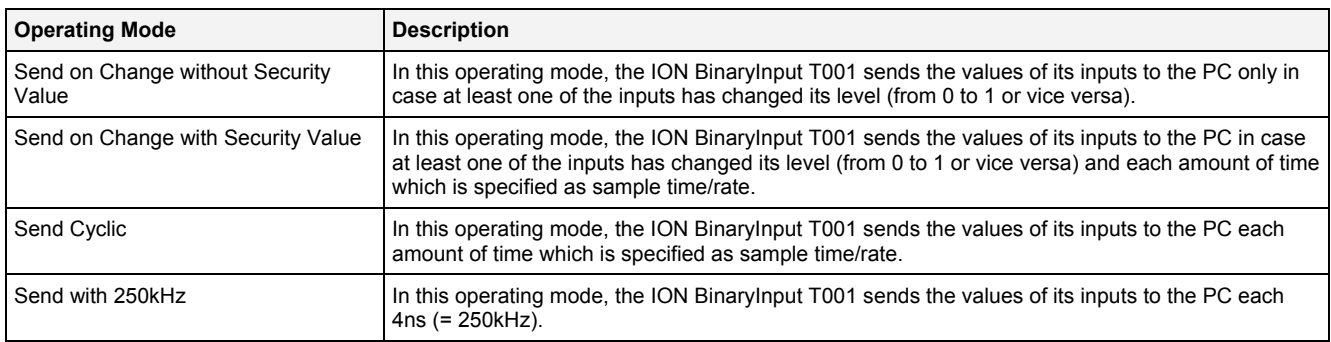

# **2.3.7.5 Menu Bar**

The standard Menu Bar is being used by the **DPE ION BinaryInput T001** (see point [2.3.2.6](#page-36-0)).

# **2.3.7.6 Dropping of Items**

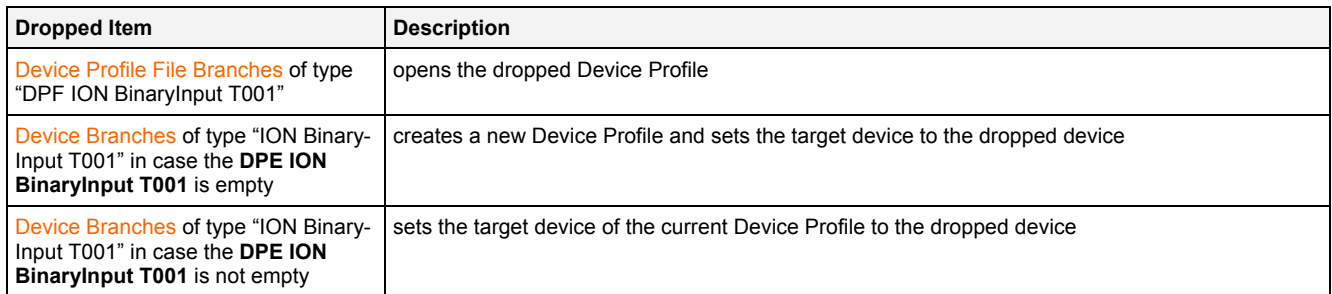

# **2.3.8 DPE ION PROFIBUS DP Spy T001**

### **2.3.8.1 Overview**

The **DPE ION PROFIBUS DP Spy T001** is used in order to visualize, create and edit Device Profiles of type "ION PROFIBUS DP Spy T001". Multiple editors of this type can be opened and used simultaneously.

The following screenshot shows an example of a **DPE ION PROFIBUS DP Spy T001**:

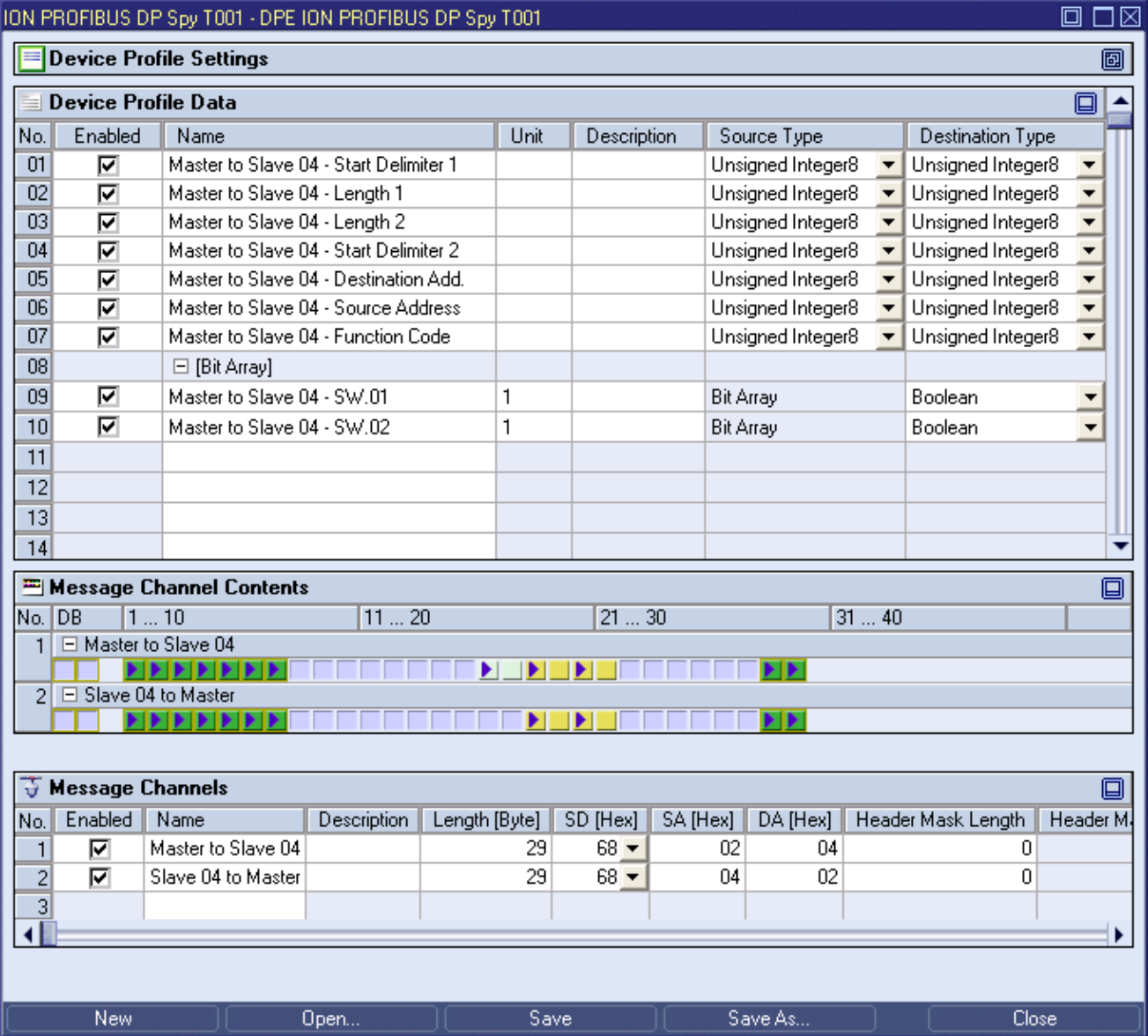

*Figure 13: Example of a DPE ION PROFIBUS DP Spy T001*

Each control of the **DPE ION PROFIBUS DP Spy T001** has a defined task and provides certain functionalities. The following major controls are provided by the **DPE ION PROFIBUS DP Spy T001**:

- Device Profile Settings Table
- Device Profile Data Table
- Message Channel Contents Table
- Message Channels Table
- Menu Bar
- Dropping of Items

#### **2.3.8.2 Device Profile Settings Table**

The standard Device Profile Settings table is being used by the **DPE ION PROFIBUS DP Spy T001** (see point [2.3.2.2](#page-31-0)).

#### **2.3.8.3 Device Profile Data Table**

The standard Device Profile Data table is being used by the **DPE ION PROFIBUS DP Spy T001** (see point [2.3.2.3](#page-32-0)). The following columns of the standard Device Profile Data table are supported by the **DPE ION PROFIBUS DP Spy T001**:

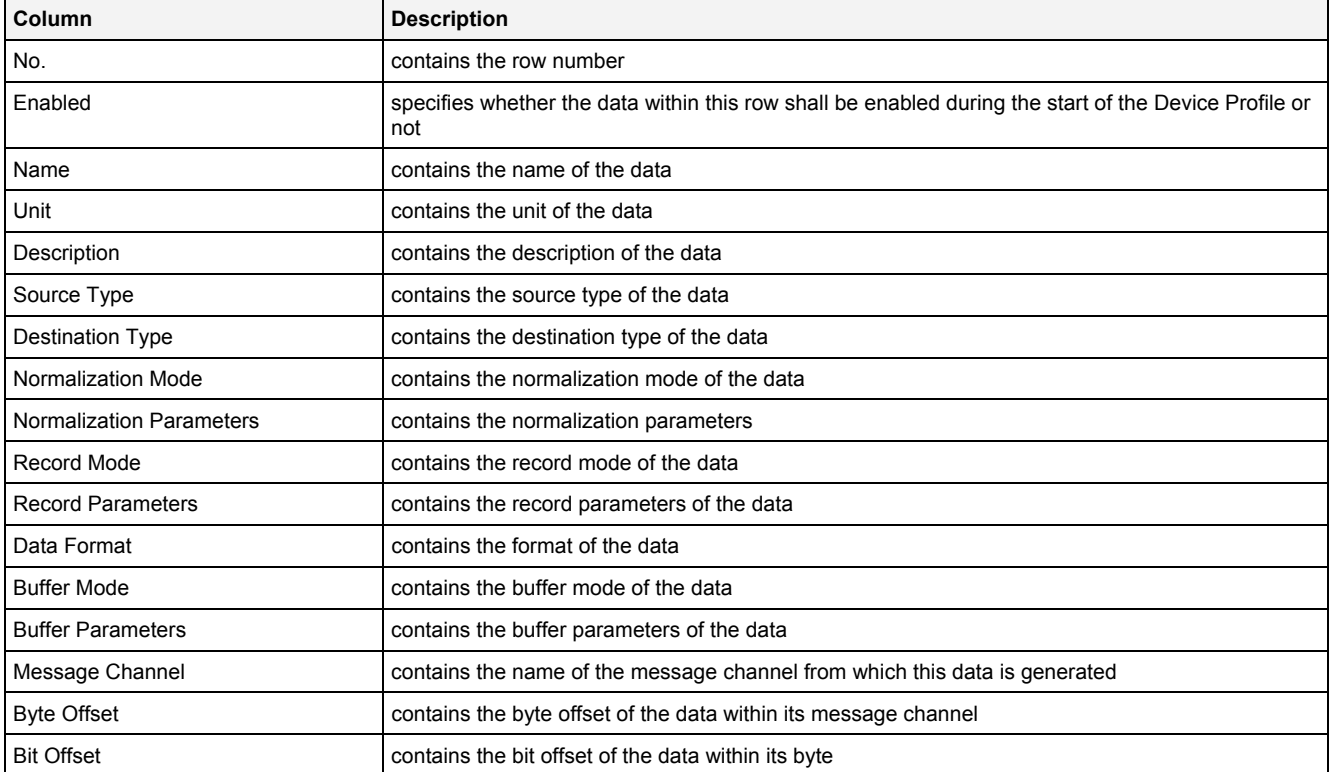

When a data definition is removed from the Device Profile Data table, its according row also is removed completely.

New data definitions can be added via the Message Channel Contents table.

### **2.3.8.4 Message Channel Contents Table**

The standard Message Channel Contents table is being used by the **DPE ION PROFIBUS DP Spy T001** (see point [2.3.2.4\)](#page-34-0).

# **2.3.8.5 Message Channels Table**

The standard Message Channels table is being used by the **DPE ION PROFIBUS DP Spy T001** (see point [2.3.2.5](#page-35-0)). The following columns of the standard Message Channels table and the following additional columns are supported by the **DPE ION PROFIBUS DP Spy T001**:

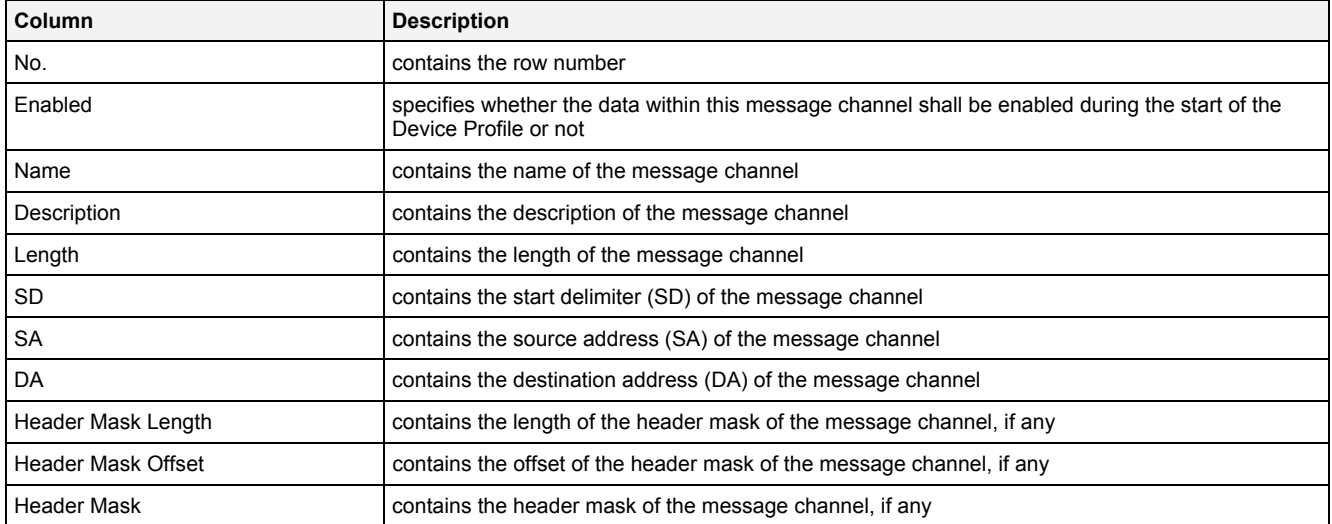

Each combination of SD, SA, DA, Header Mask Length, Header Mask Offset and Header Mask must be unique within the Message Channels table. Also overlapping of different combinations which could be valid for an incoming message channel at the same time is not allowed (e.g., in case a message channel without any header mask has been specified, no other message channel with matching SD, SA and DA can be specified; furthermore, in case a header mask combination has been specified, no other message channel with the same header mask combination can be specified in case its specified header mask is a subset of an existing header mask (or, in case its specified header mask would make an already existing header mask to become a subset of the new header mask)).

#### **2.3.8.6 Menu Bar**

The standard Menu Bar is being used by the **DPE ION PROFIBUS DP Spy T001** (see point [2.3.2.6](#page-36-0)).

#### **2.3.8.7 Dropping of Items**

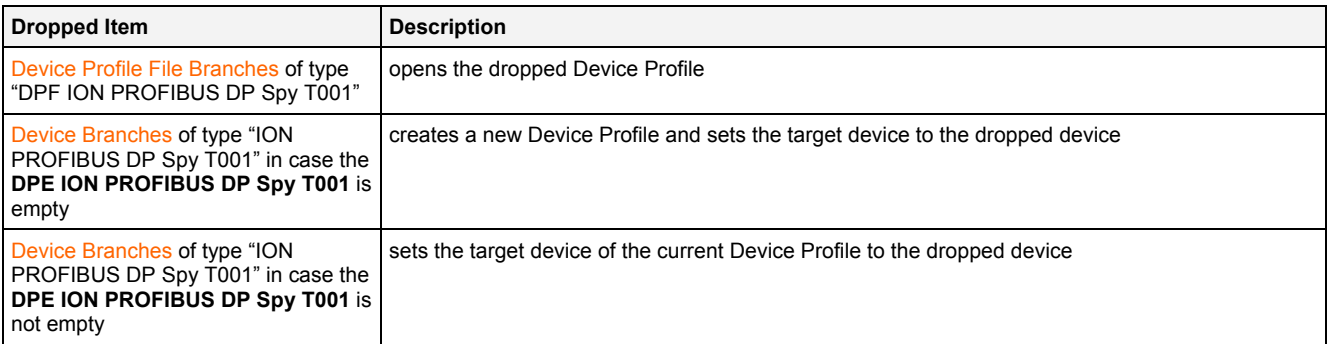

## **2.3.9 DPE ION SIMATIC S7**

#### **2.3.9.1 Overview**

The **DPE ION SIMATIC S7** is used in order to visualize, create and edit Device Profiles of following types:

- "ION SIMATIC S7-300 T001"
- "ION SIMATIC S7-400 T001"
- "ION SIMATIC S7-400 T002"
- "ION SIMATIC S7 PN"

Multiple editors of this type can be opened and used simultaneously.

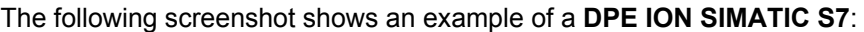

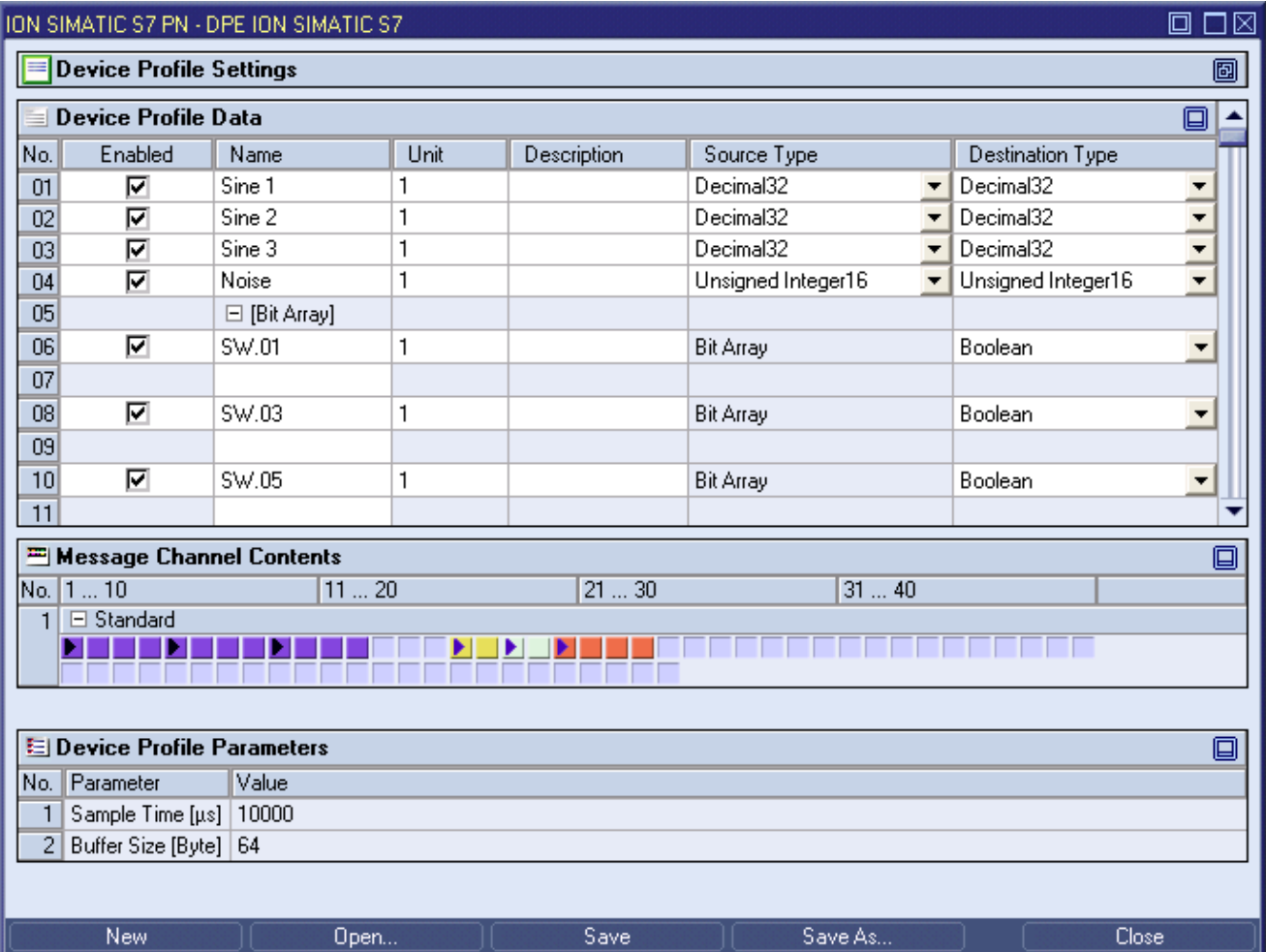

### *Figure 14: Example of a DPE ION SIMATIC S7*

Each control of the **DPE ION SIMATIC S7** has a defined task and provides certain functionalities. The following major controls are provided by the **DPE ION SIMATIC S7**:

- Device Profile Settings Table
- Device Profile Data Table
- Message Channel Contents Table
- Device Profile Parameters Table
- Menu Bar
- Dropping of Items

#### **2.3.9.2 Device Profile Settings Table**

The standard Device Profile Settings table is being used by the **DPE ION SIMATIC S7** (see point [2.3.2.2\)](#page-31-0).

#### **2.3.9.3 Device Profile Data Table**

The standard Device Profile Data table is being used by the **DPE ION SIMATIC S7** (see point [2.3.2.3\)](#page-32-0). The following columns of the standard Device Profile Data table are supported by the **DPE ION SIMATIC S7**:

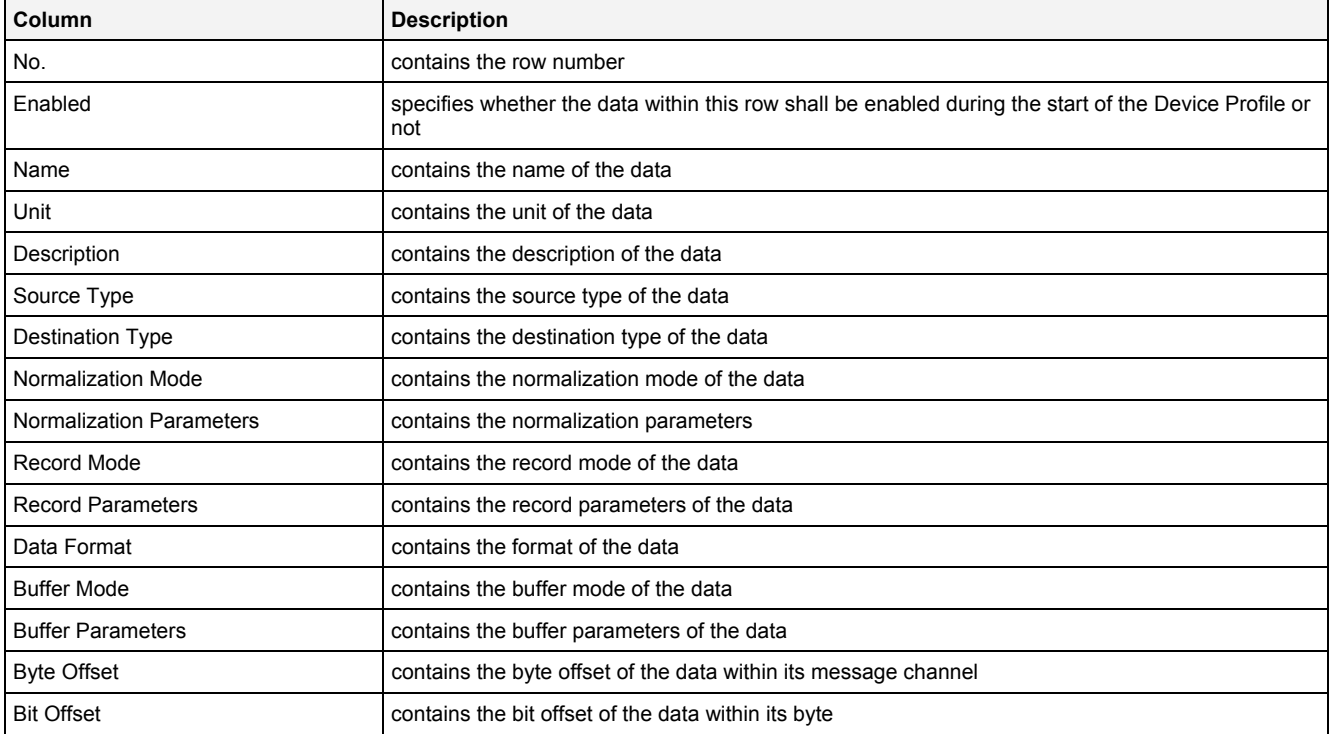

When a data definition is removed from the Device Profile Data table, its according row also is removed completely.

New data definitions can be added via the Message Channel Contents table.

#### **2.3.9.4 Message Channel Contents Table**

The standard Message Channel Contents table is being used by the **DPE ION SIMATIC S7** (see point [2.3.2.4\)](#page-34-0).

#### **2.3.9.5 Device Profile Parameters Table**

The Device Profile Parameters table contains the additional parameters of the currently opened Device Profile:

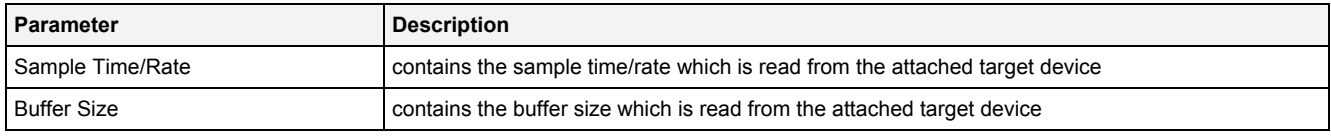

The following specific context menu item is provided:

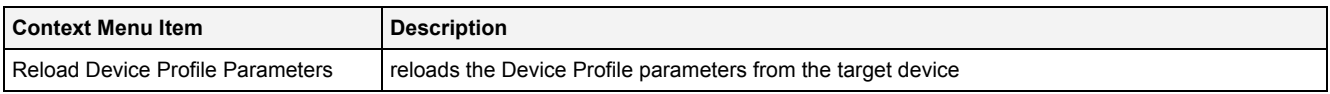

### **Sample Time/Rate**

The Sample Time/Rate is read from the attached target device (e.g. ION SIMATIC S7-300 T001) and represents the cycle time of the SIMATIC block which is recording the data at the side of the target device. The cycle time is being set during the engineering of the SIMATIC and is not being measured by *X-Tools*.

The Sample Time/Rate can not be modified by the user.

### **Buffer Size**

The Buffer Size is read from the attached target device (e.g. ION SIMATIC S7-300 T001) and represents the amount of data which is recorded during each cycle. In case the currently read buffer size is different to the so far known buffer size, the length of the one and only message channel within the Device Profile also is being updated automatically.

The Buffer Size can not be modified by the user.

#### **2.3.9.6 Menu Bar**

The standard Menu Bar is being used by the **DPE ION SIMATIC S7** (see point [2.3.2.6](#page-36-0)).

#### **2.3.9.7 Dropping of Items**

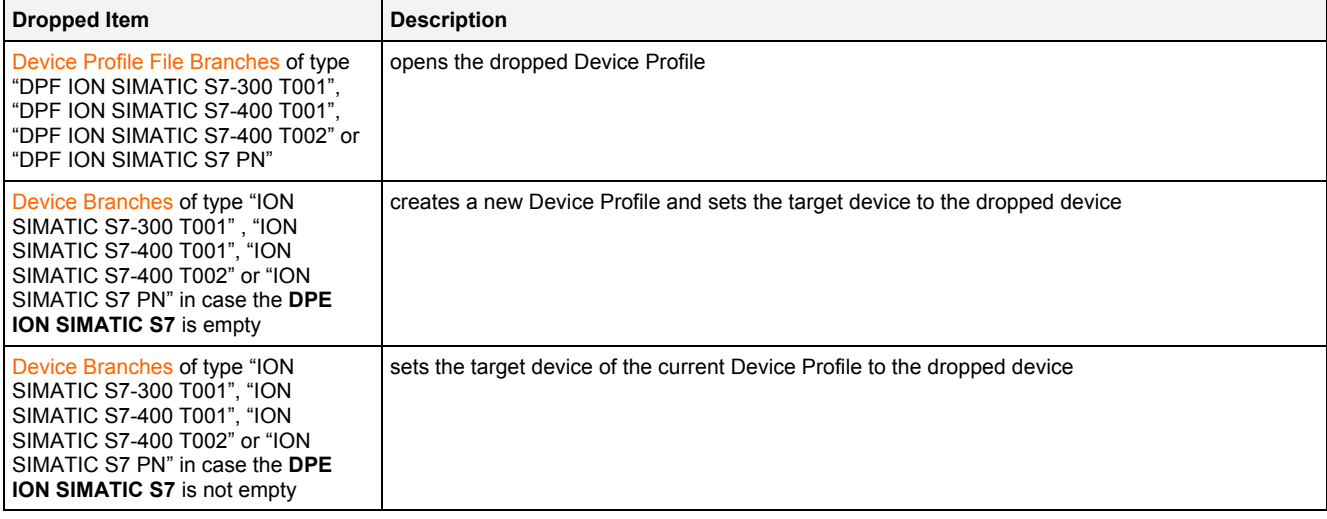

## **2.3.10 DPE ION SIMATIC TDC T001**

#### **2.3.10.1 Overview**

The **DPE ION SIMATIC TDC T001** is used in order to visualize, create and edit Device Profiles of type "ION SIMATIC TDC T001". Multiple editors of this type can be opened and used simultaneously.

The following screenshot shows an example of a **DPE ION SIMATIC TDC T001**:

|                | $\Box$ $\Box$ $\boxtimes$<br>ION SIMATIC TDC T001 - DPE ION SIMATIC TDC T001 |              |          |             |             |   |                                                              |                          |                           |  |  |
|----------------|------------------------------------------------------------------------------|--------------|----------|-------------|-------------|---|--------------------------------------------------------------|--------------------------|---------------------------|--|--|
|                | <b>Device Profile Settings</b><br>阃                                          |              |          |             |             |   |                                                              |                          |                           |  |  |
|                | <b>Device Profile Data</b>                                                   |              |          |             |             |   |                                                              |                          | $\square$                 |  |  |
| No.            | Enabled                                                                      | Name         | Unit     | Description | Source Type |   | Destination Type                                             |                          | Connector                 |  |  |
| $\mathbf{1}$   | ⊽                                                                            | Status Bit 1 | Volt     |             | Boolean     | ▼ | Boolean<br>▼                                                 |                          | Chart #000.Block #000.000 |  |  |
| $\overline{c}$ | ⊽                                                                            | Status Bit 2 | Volt     |             | Boolean     | ▼ | Boolean                                                      | ▼                        | Chart #000.Block #000.001 |  |  |
| 3              | ⊽                                                                            | Status Bit 3 | Volt     |             | Boolean     | ▼ | Boolean                                                      | $\overline{\phantom{a}}$ | Chart #000.Block #000.002 |  |  |
| 4              | ⊽                                                                            | Status Bit 4 | Volt     |             | Boolean     | ▼ | Boolean                                                      |                          | Chart #000.Block #000.003 |  |  |
| 5              | 罓                                                                            | Ramp 1       | Volt     |             | Decimal32   | ▼ | Decimal32                                                    | ▼                        | Chart #000.Block #001.000 |  |  |
| 6              | ⊽                                                                            | Ramp 2       | Volt     |             | Decimal32   | ▼ | Decimal32                                                    |                          | Chart #000.Block #001.001 |  |  |
| 7              | ⊽                                                                            | Ramp 3       | Volt     |             | Decimal32   | ۰ | Decimal32                                                    | $\overline{\phantom{a}}$ | Chart #000.Block #001.002 |  |  |
| 8              | ⊽                                                                            | Ramp 4       | Volt     |             | Decimal32   | ۰ | Decimal32                                                    | $\overline{\phantom{a}}$ | Chart #000.Block #001.003 |  |  |
| 9              |                                                                              |              |          |             |             |   |                                                              |                          |                           |  |  |
|                |                                                                              |              |          |             |             |   |                                                              |                          |                           |  |  |
|                | Address Book                                                                 |              |          |             |             |   |                                                              |                          | $\square$                 |  |  |
|                | <b>□ position SIMATIC TDC T001 (303300-02-00000000)</b>                      |              |          |             |             |   |                                                              |                          |                           |  |  |
|                | <b>申 間話 Chart #000</b>                                                       |              |          |             |             |   |                                                              |                          |                           |  |  |
|                | <b>中一體 Chart #001</b>                                                        |              |          |             |             |   |                                                              |                          |                           |  |  |
| 由              | ···· <mark>情</mark> 名 Chart #002                                             |              |          |             |             |   |                                                              |                          |                           |  |  |
|                | ■ Chart #003                                                                 |              |          |             |             |   |                                                              |                          |                           |  |  |
|                | <b>IS Chart #004</b>                                                         |              |          |             |             |   |                                                              |                          |                           |  |  |
|                | <b>中一體 Chart #005</b>                                                        |              |          |             |             |   |                                                              |                          |                           |  |  |
|                | <b>中一體 Chart #006</b>                                                        |              |          |             |             |   |                                                              |                          |                           |  |  |
|                | 由 ---   <mark>#</mark> Chart #007                                            |              |          |             |             |   |                                                              |                          |                           |  |  |
|                |                                                                              |              |          |             |             |   |                                                              |                          |                           |  |  |
|                | <b>ED</b> Device Profile Parameters                                          |              |          |             |             |   |                                                              |                          | $\square$                 |  |  |
|                | No. Parameter                                                                |              | Value    |             |             |   |                                                              |                          |                           |  |  |
|                | 1 Device Setup File                                                          |              |          |             |             |   | Example Location://ION SIMATIC TDC T001 (303300-02-00000000) |                          | $\cdots$                  |  |  |
| 2              | Sample Time [s]                                                              |              | 0.010000 |             |             |   |                                                              |                          |                           |  |  |
| 3              | Minimum Sample Time [s]                                                      |              | 0.010000 |             |             |   |                                                              |                          |                           |  |  |
| 4              | Maximum Data Count                                                           |              | 100      |             |             |   |                                                              |                          |                           |  |  |
| 5              | Current Data Count                                                           |              | 8        |             |             |   |                                                              |                          |                           |  |  |
| 6              | Available Data Count                                                         |              | 92       |             |             |   |                                                              |                          |                           |  |  |
| 7              | Maximum Byte Count                                                           |              | 134      |             |             |   |                                                              |                          |                           |  |  |
| 8              | Current Byte Count                                                           |              | 20       |             |             |   |                                                              |                          |                           |  |  |
| 9              | Available Byte Count                                                         |              | 114      |             |             |   |                                                              |                          |                           |  |  |
|                |                                                                              |              |          |             |             |   |                                                              |                          |                           |  |  |
|                | <b>New</b>                                                                   |              | Open     |             | Save        |   | Save As                                                      |                          | Close                     |  |  |

*Figure 15: Example of a DPE ION SIMATIC TDC T001*

Each control of the **DPE ION SIMATIC TDC T001** has a defined task and provides certain functionalities. The following major controls are provided by the **DPE ION SIMATIC TDC T001**:

- Device Profile Settings Table
- Device Profile Data Table
- Address Book Tree
- Device Profile Parameters Table
- Menu Bar
- Dropping of Items

#### **2.3.10.2 Device Profile Settings Table**

The standard Device Profile Settings table is being used by the **DPE ION SIMATIC TDC T001** (see point [2.3.2.2](#page-31-0)).

#### **2.3.10.3 Device Profile Data Table**

The standard Device Profile Data table is being used by the **DPE ION SIMATIC TDC T001** (see point [2.3.2.3\)](#page-32-0). The following columns of the standard Device Profile Data table are supported by the **DPE ION SIMATIC TDC T001**:

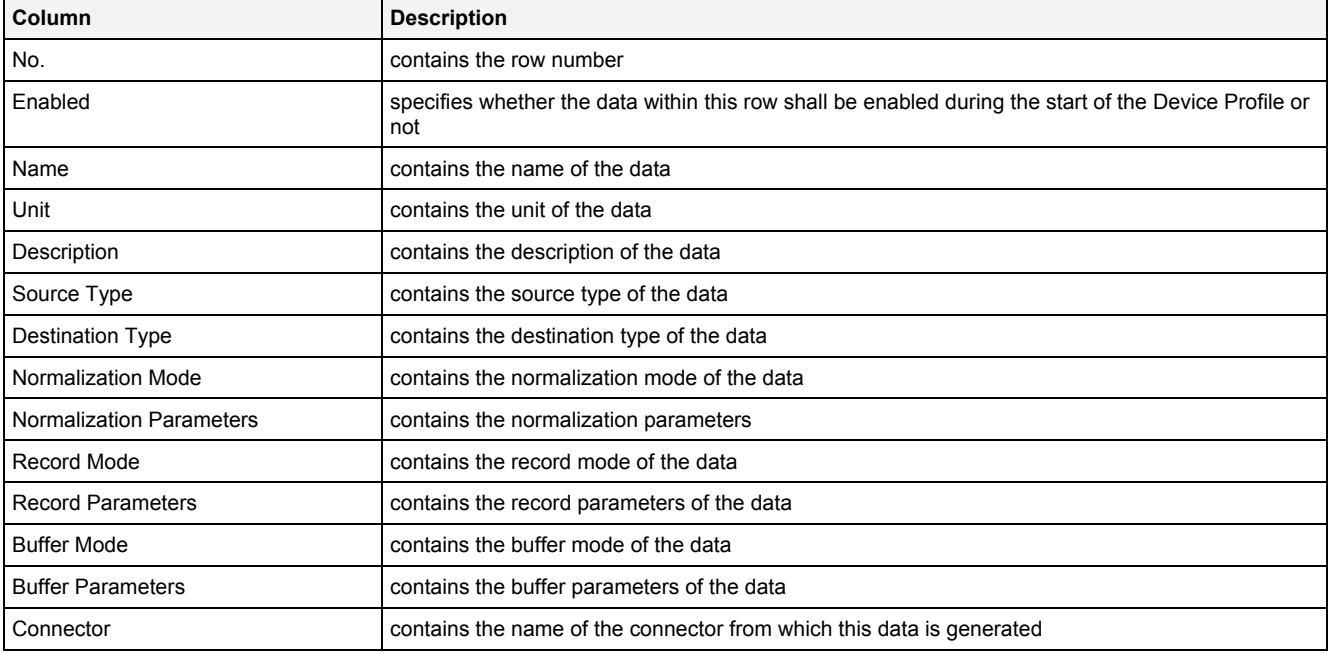

The last row of the Device Profile Data table always is empty and therefore allows the user to add a new data definition by typing another name into the Name field of this last row. All other cells of the last row are disabled as long as the Name field is empty. Whenever a new name has been entered into the Name field, another new, empty row is added to the Device Profile Data table automatically.

When a data definition is removed from the Device Profile Data table, its according row also is removed completely.

New data definitions also can be added via the Address Book tree.

# **2.3.10.4 Address Book Tree**

### **2.3.10.4.1 Overview**

The Address Book tree displays all of the charts, blocks and connectors of the attached ION SIMATIC TDC T001. The user is able to select any of the displayed charts, blocks and/or connectors and to add them to the Device Profile Data table (Add context menu item).

Each branch of the Address Book tree has a defined task and provides certain functionalities. The following major branches are provided by the Address Book tree:

- Main Branch
- Chart Branch
- Block Branch
- Connector Branch

The following specific context menu item is provided:

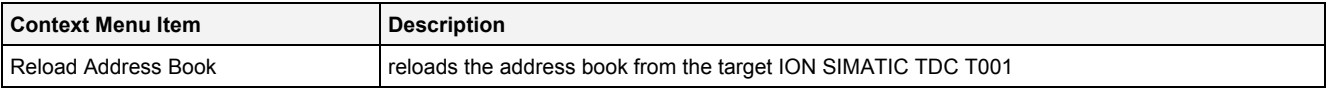

### **2.3.10.4.2 Main Branch**

The one and only Main Branch provides all of the charts which are available at the target ION SIMATIC TDC T001. Its caption matches the name of the target ION SIMATIC TDC T001 and it can be expanded and collapsed in order to show or hide its sub-items.

The following specific context menu item is provided:

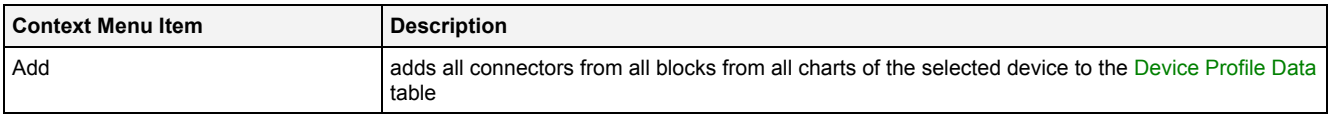

## **2.3.10.4.3 Chart Branch**

Each Chart Branch represents one chart from the address book and provides all of the blocks which are available below its chart.

The following specific context menu item is provided:

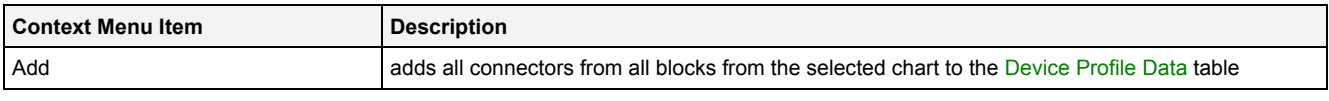

## **2.3.10.4.4 Block Branch**

Each Block Branch represents one block from the address book and provides all of the connectors which are available below its block.

The following specific context menu item is provided:

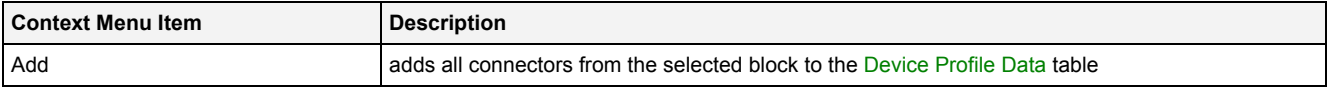

# **2.3.10.4.5 Connector Branch**

Each Connector Branch represents one connector from the address book.

The following specific context menu item is provided:

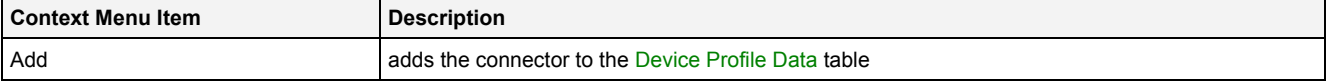

### **2.3.10.5 Device Profile Parameters Table**

The Device Profile Parameters table contains the additional parameters of the currently opened Device Profile:

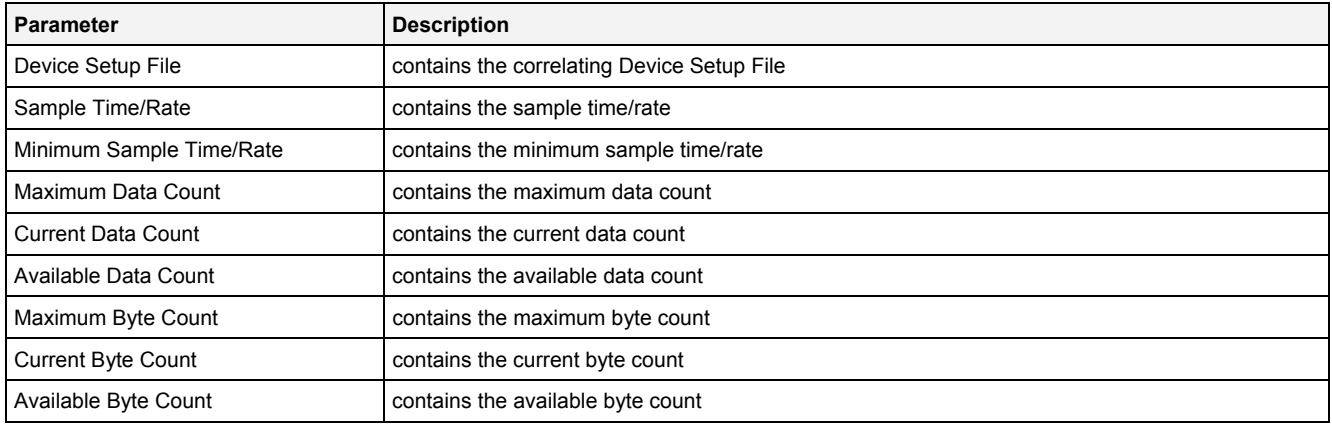

The specified Device Setup File is being used by the **DPE ION SIMATIC TDC T001** in order to store and read the address book of the target ION SIMATIC TDC T001.

The full path information (symbolic name of the location + path below the location + file name) is being stored and displayed by the Device Setup File cell.

The following specific context menu item is provided:

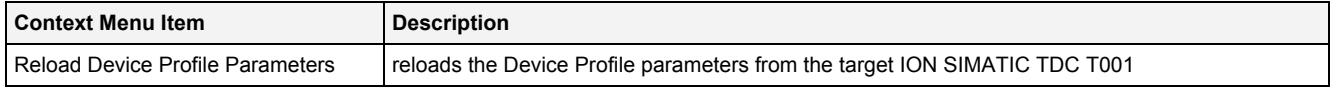

### **Minimum Sample Time/Rate**

The Minimum Sample Time/Rate is read from the attached ION SIMATIC TDC T001 and represents the cycle time of the SIMATIC block which is recording the data at the side of the ION SIMATIC TDC T001. The cycle time is being set during the engineering of the SIMATIC TDC and is not being measured by *X-Tools*.

### **Maximum Data Count**

The Maximum Data Count is read from the attached ION SIMATIC TDC T001 and represents the max amount of data which can be requested each cycle.

### **Current Data Count**

The Current Data Count identifies how many data has been added to the Device Profile Data table of the current Device Profile already.

The Current Data Count can not be modified by the user and is recalculated automatically whenever data is added to or removed from the Device Profile Data table.

### **Available Data Count**

The Available Data Count identifies how many data still can be added to the Device Profile Data table of the current Device Profile.

The Available Data Count can not be modified by the user and is recalculated automatically whenever data is added to or removed from the Device Profile Data table.

### **Maximum Byte Count**

The Maximum Byte Count is read from the attached ION SIMATIC TDC T001 and represents the max amount of bytes which can be requested each cycle.

The Maximum Byte Count can not be modified by the user.

### **Current Byte Count**

The Current Byte Count identifies how many data bytes have been added to the Device Profile Data table of the current Device Profile already.

The Current Byte Count can not be modified by the user and is recalculated automatically whenever data is added to or removed from the Device Profile Data table.

### **Available Byte Count**

The Available Byte Count identifies how many data bytes still can be added to the Device Profile Data table of the current Device Profile.

The Available Byte Count can not be modified by the user and is recalculated automatically whenever data is added to or removed from the Device Profile Data table.

#### **2.3.10.6 Menu Bar**

The standard Menu Bar is being used by the **DPE ION SIMATIC TDC T001** (see point [2.3.2.6](#page-36-0)).

#### **2.3.10.7 Dropping of Items**

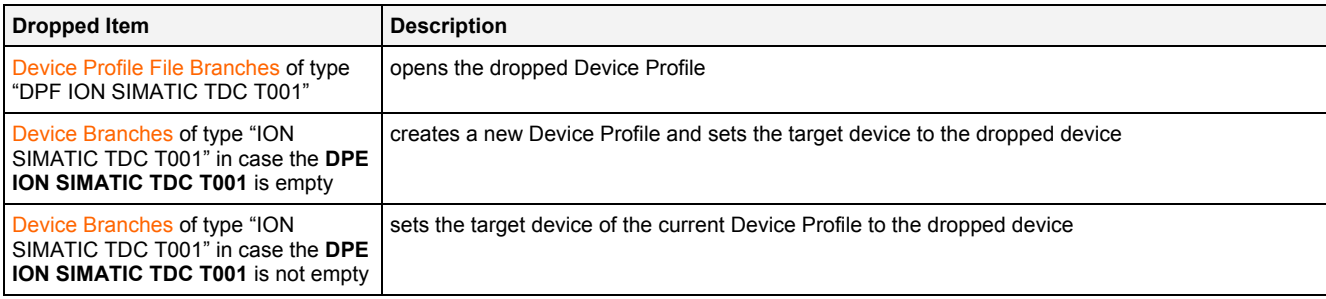

### **2.3.11 DPE ION SIMOTION T001**

#### **2.3.11.1 Overview**

The **DPE ION SIMOTION T001** is used in order to visualize, create and edit Device Profiles of type "ION SIMOTION T001". Multiple editors of this type can be opened and used simultaneously.

The following screenshot shows an example of a **DPE ION SIMOTION T001**:

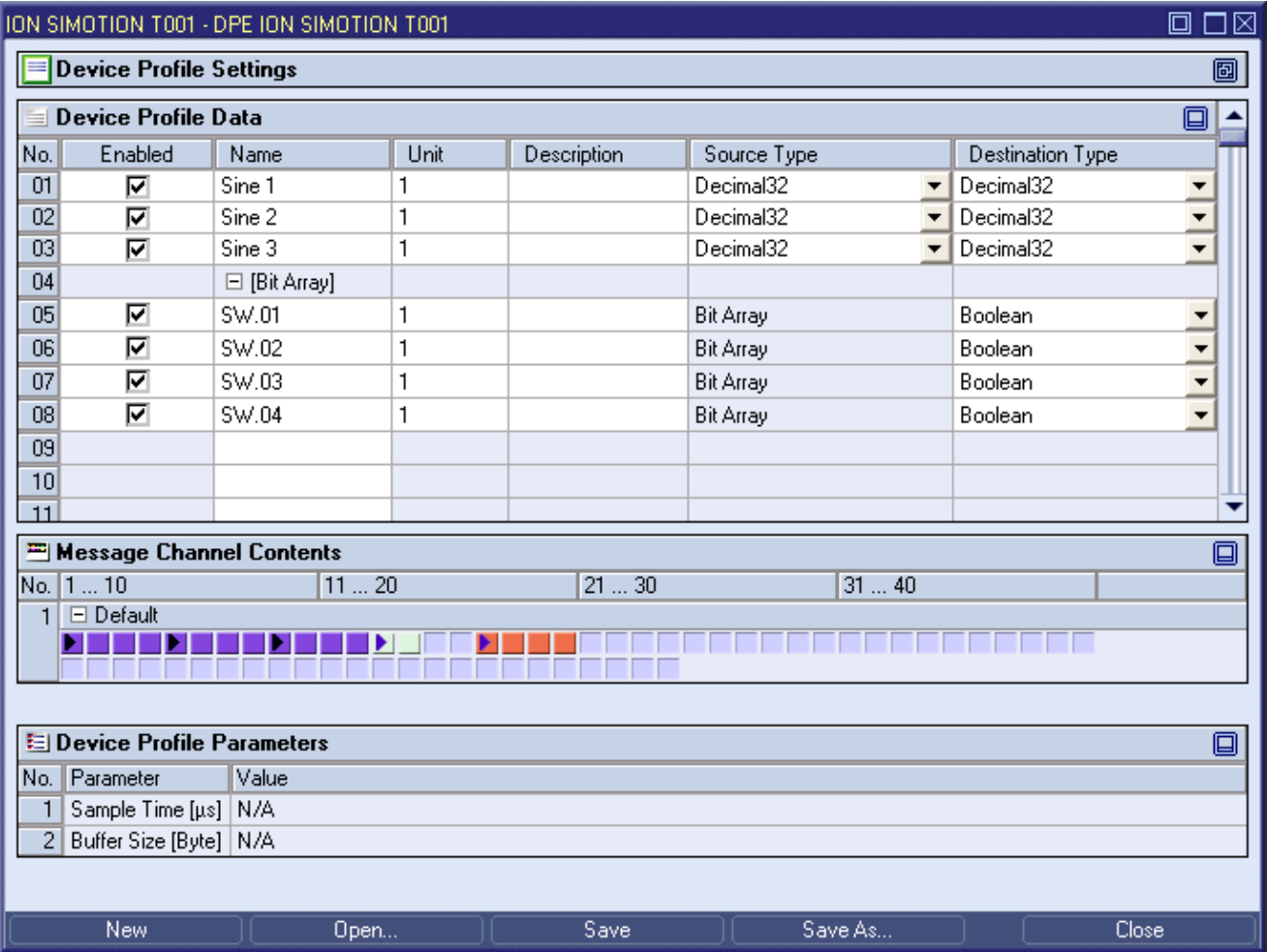

*Figure 16: Example of a DPE ION SIMOTION T001*

Each control of the **DPE ION SIMOTION T001** has a defined task and provides certain functionalities. The following major controls are provided by the **DPE ION SIMOTION T001**:

- Device Profile Settings Table
- Device Profile Data Table
- Message Channel Contents Table
- Device Profile Parameters Table
- Menu Bar
- Dropping of Items

## **2.3.11.2 Device Profile Settings Table**

The standard Device Profile Settings table is being used by the **DPE ION SIMOTION T001** (see point [2.3.2.2\)](#page-31-0).

## **2.3.11.3 Device Profile Data Table**

The standard Device Profile Data table is being used by the **DPE ION SIMOTION T001** (see point [2.3.2.3\)](#page-32-0). The following columns of the standard Device Profile Data table are supported by the **DPE ION SIMOTION T001**:

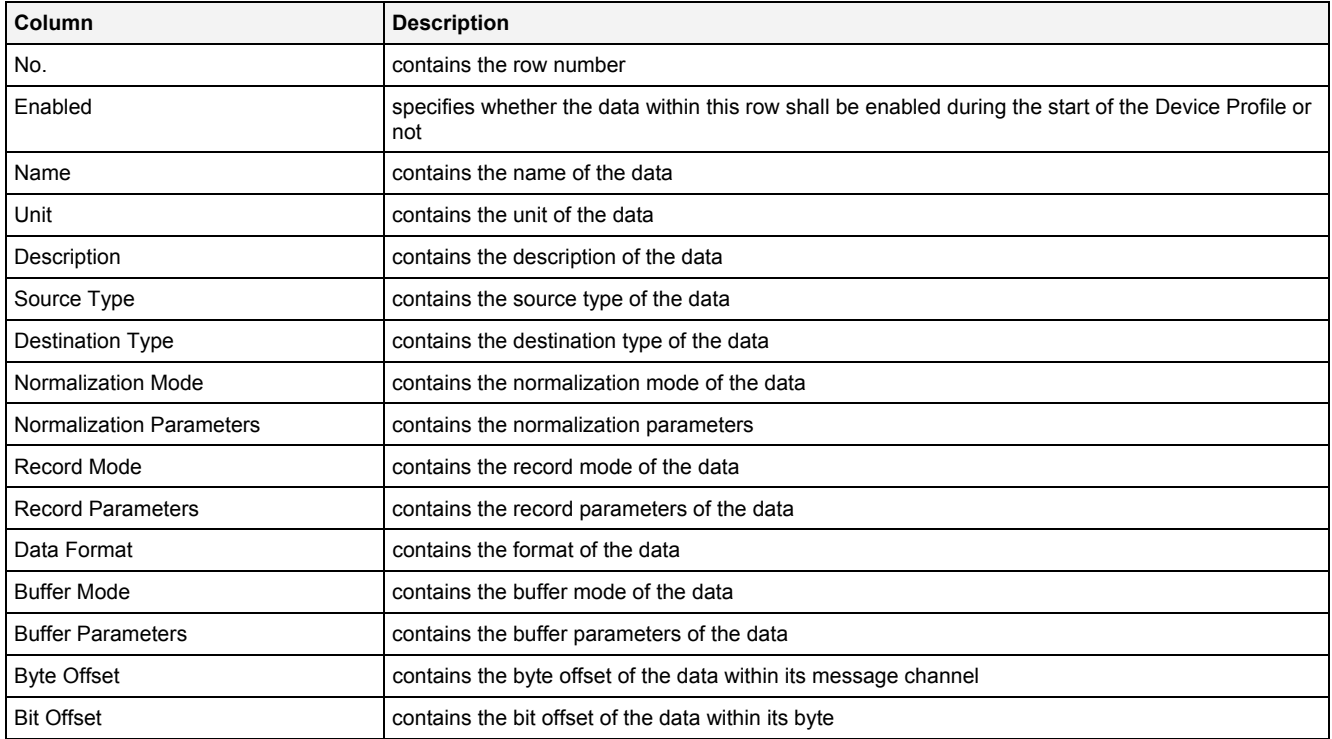

When a data definition is removed from the Device Profile Data table, its according row also is removed completely.

New data definitions can be added via the Message Channel Contents table.

#### **2.3.11.4 Message Channel Contents Table**

The standard Message Channel Contents table is being used by the **DPE ION SIMOTION T001** (see point [2.3.2.4](#page-34-0)).

#### **2.3.11.5 Device Profile Parameters Table**

The Device Profile Parameters table contains the additional parameters of the currently opened Device Profile:

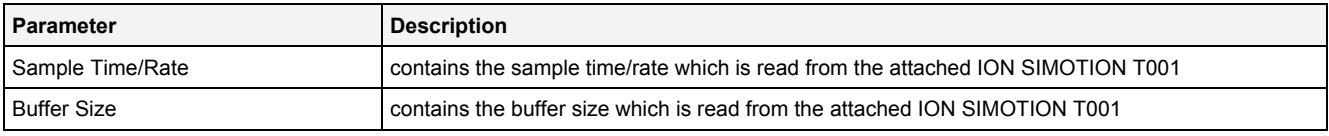

The following specific context menu item is provided:

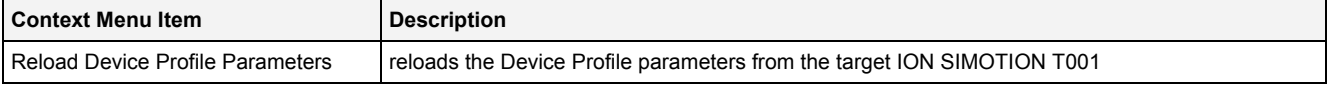

### **Sample Time/Rate**

The Sample Time/Rate is read from the attached ION SIMOTION T001 and represents the cycle time of the SIMOTION block which is recording the data at the side of the ION SIMOTION T001.

The Sample Time/Rate can not be modified by the user.

### **Buffer Size**

The Buffer Size is read from the attached ION SIMOTION T001 and represents the amount of data which is recorded during each cycle. In case the currently read buffer size is different to the so far known buffer size, the length of the one and only message channel within the Device Profile also is being updated automatically.

The Buffer Size can not be modified by the user.

#### **2.3.11.6 Menu Bar**

The standard Menu Bar is being used by the **DPE ION SIMOTION T001** (see point [2.3.2.6](#page-36-0)).

#### **2.3.11.7 Dropping of Items**

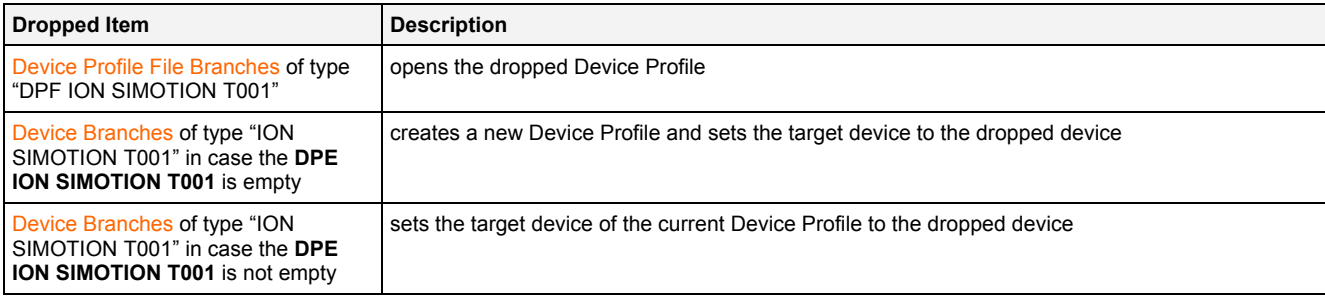

### **2.3.12 DPE ION VIB-A T001**

#### **2.3.12.1 Overview**

The **DPE ION VIB-A T001** is used in order to visualize, create and edit Device Profiles of type "ION VIB-A T001". Multiple editors of this type can be opened and used simultaneously.

The following screenshot shows an example of a **DPE ION VIB-A T001**:

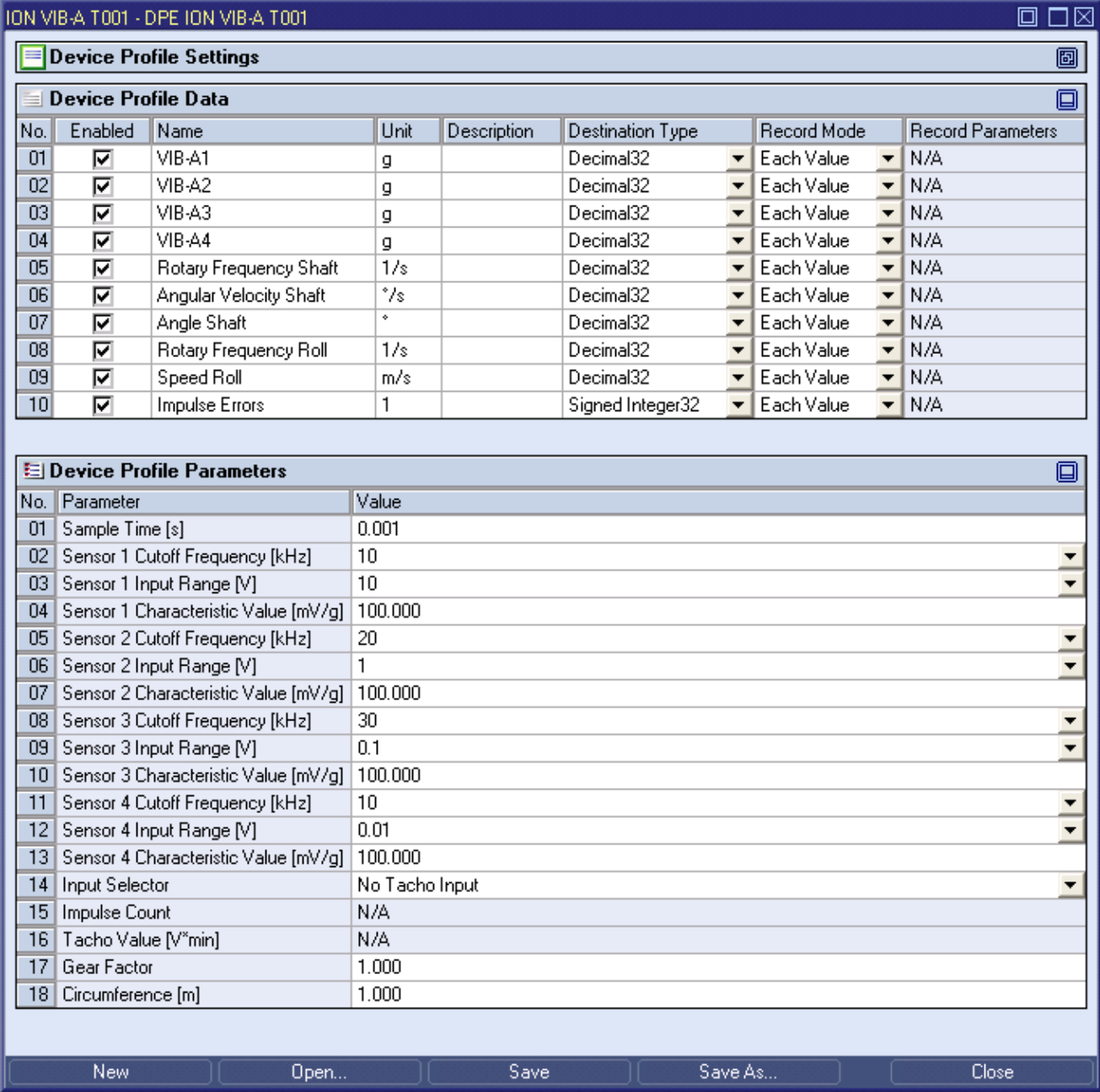

### *Figure 17: Example of a DPE ION VIB-A T001*

Each control of the **DPE ION VIB-A T001** has a defined task and provides certain functionalities. The following major controls are provided by the **DPE ION VIB-A T001**:

- Device Profile Settings Table
- Device Profile Data Table
- Device Profile Parameters Table
- Menu Bar
- Dropping of Items

#### **2.3.12.2 Device Profile Settings Table**

The standard Device Profile Settings table is being used by the **DPE ION VIB-A T001** (see point [2.3.2.2\)](#page-31-0).

#### **2.3.12.3 Device Profile Data Table**

The standard Device Profile Data table is being used by the **DPE ION VIB-A T001** (see point [2.3.2.3\)](#page-32-0). The following columns of the standard Device Profile Data table are supported by the **DPE ION VIB-A T001**:

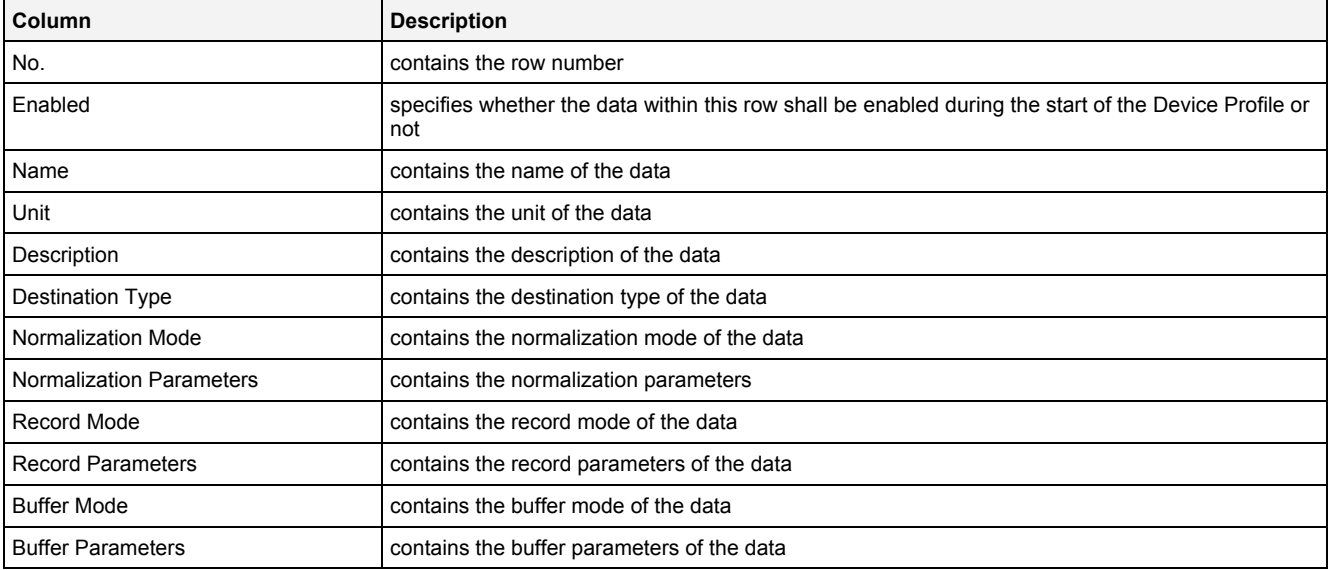

The Device Profile Data table always contains exactly ten rows for data.

When a data definition is removed from the Device Profile Data table, its according row stays empty and grays all cells except the Name cell. In order to get some data definition back to the empty row, a new, valid data name can be entered or the definitions from another row can be pasted into the empty one.

## **2.3.12.4 Device Profile Parameters Table**

The Device Profile Parameters table contains the additional parameters of the currently opened Device Profile:

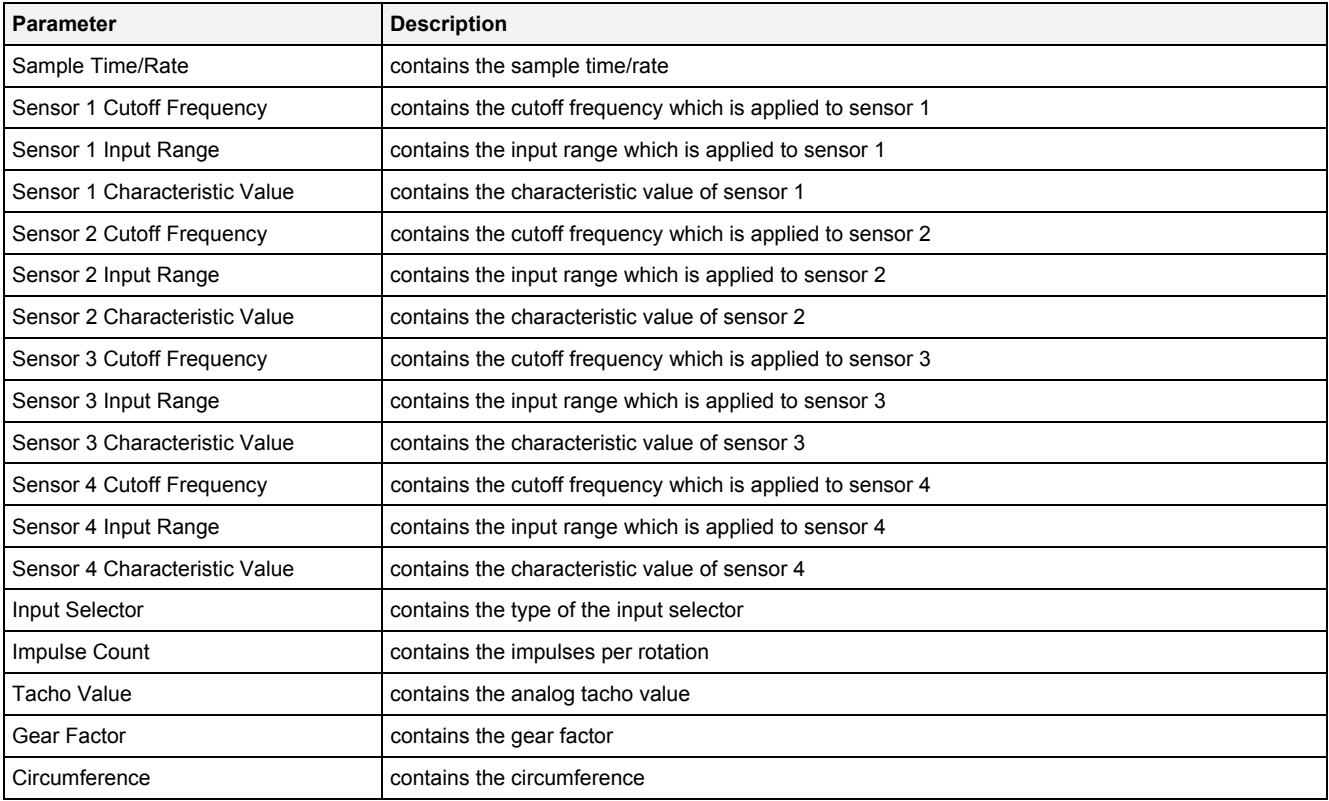

#### **2.3.12.5 Menu Bar**

The standard Menu Bar is being used by the **DPE ION VIB-A T001** (see point [2.3.2.6\)](#page-36-0).

#### **2.3.12.6 Dropping of Items**

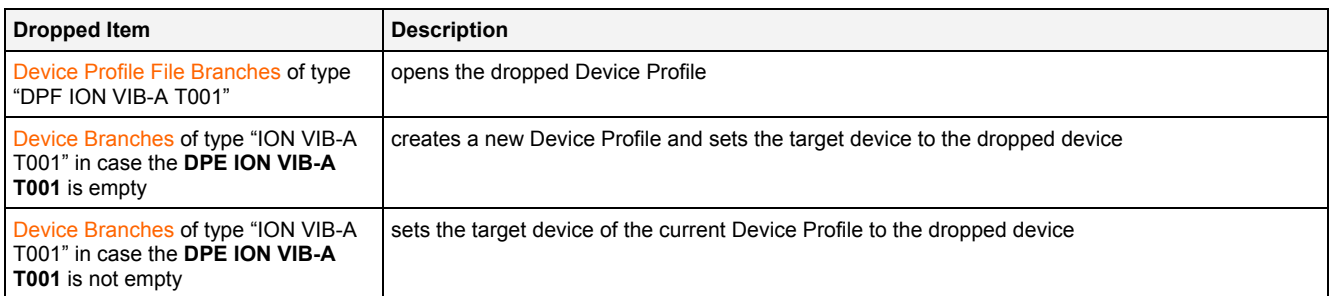

## **2.3.13 DPE ION VIB-D T001**

#### **2.3.13.1 Overview**

The **DPE ION VIB-D T001** is used in order to visualize, create and edit Device Profiles of type "ION VIB-D T001". Multiple editors of this type can be opened and used simultaneously.

The following screenshot shows an example of a **DPE ION VIB-D T001**:

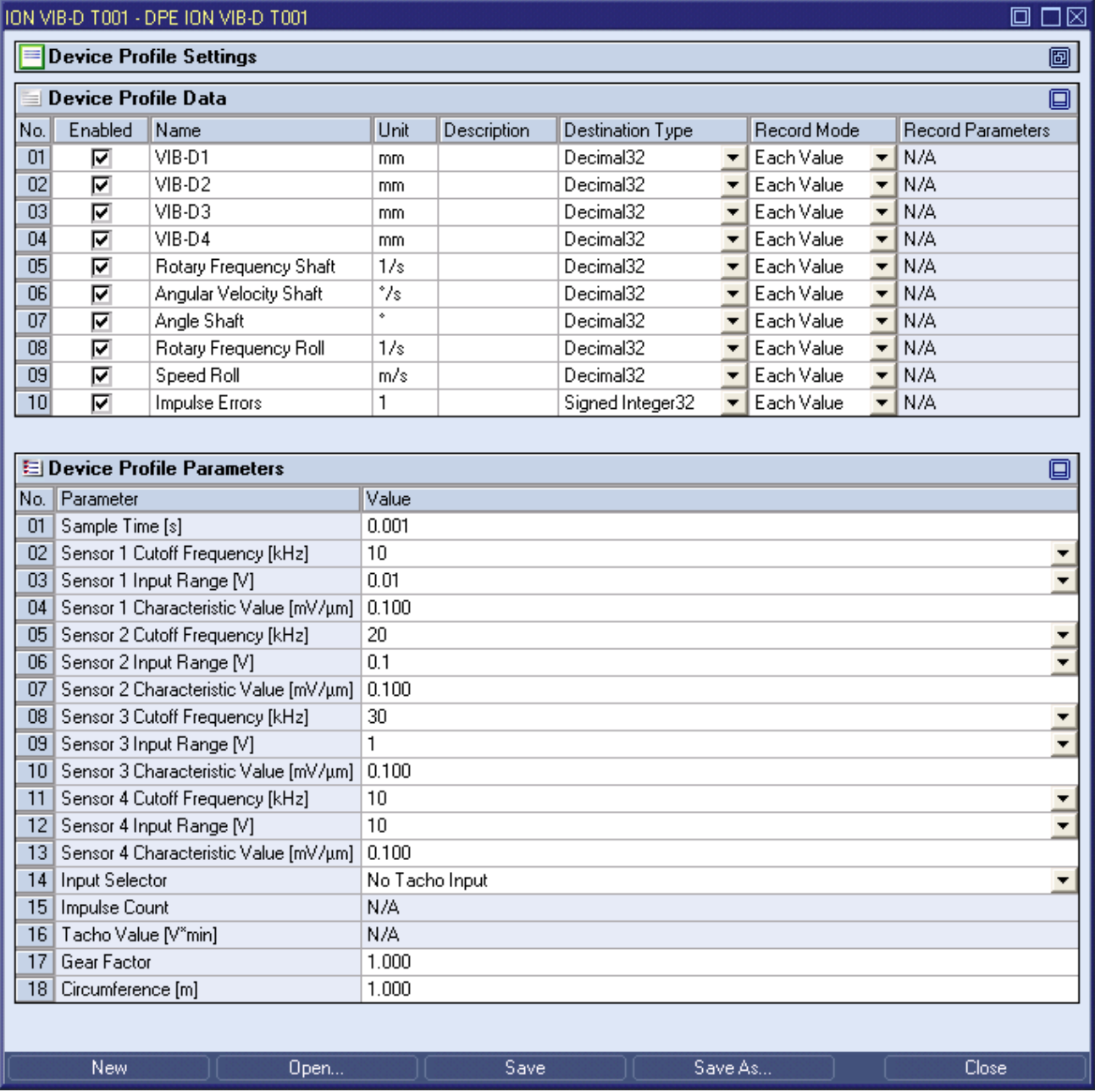

### *Figure 18: Example of a DPE ION VIB-D T001*

Each control of the **DPE ION VIB-D T001** has a defined task and provides certain functionalities. The following major controls are provided by the **DPE ION VIB-D T001**:

- Device Profile Settings Table
- Device Profile Data Table
- Device Profile Parameters Table
- Menu Bar
- Dropping of Items

#### **2.3.13.2 Device Profile Settings Table**

The standard Device Profile Settings table is being used by the **DPE ION VIB-D T001** (see point [2.3.2.2\)](#page-31-0).

#### **2.3.13.3 Device Profile Data Table**

The standard Device Profile Data table is being used by the **DPE ION VIB-D T001** (see point [2.3.2.3\)](#page-32-0). The following columns of the standard Device Profile Data table are supported by the **DPE ION VIB-D T001**:

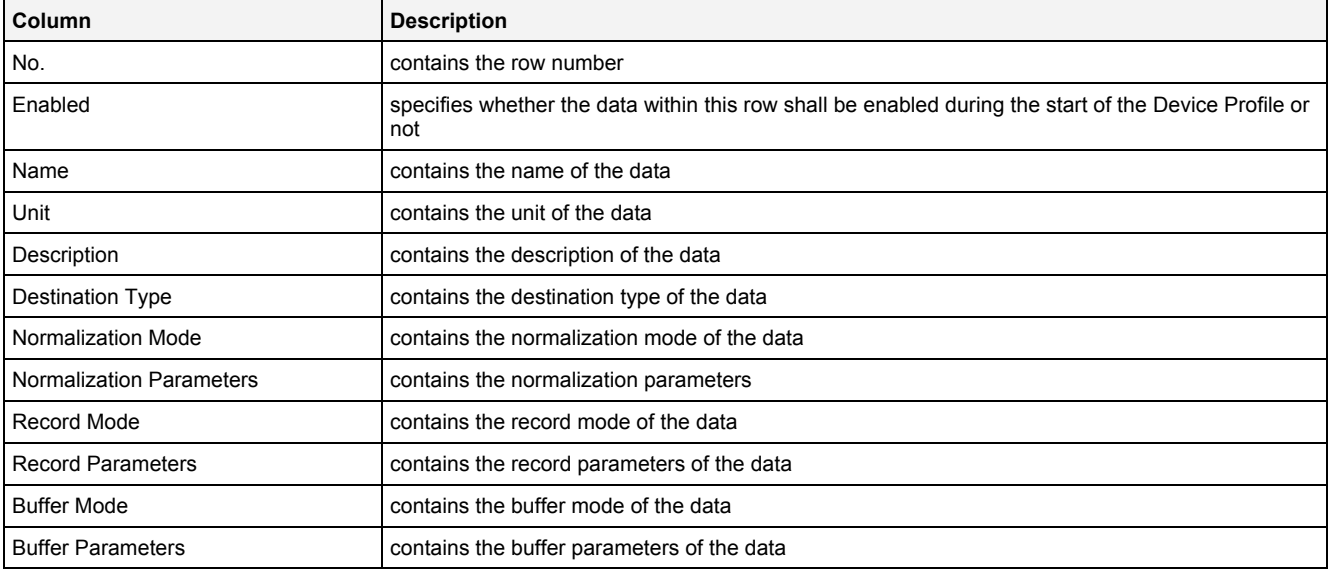

The Device Profile Data table always contains exactly ten rows for data.

When a data definition is removed from the Device Profile Data table, its according row stays empty and grays all cells except the Name cell. In order to get some data definition back to the empty row, a new, valid data name can be entered or the definitions from another row can be pasted into the empty one.

## **2.3.13.4 Device Profile Parameters Table**

The Device Profile Parameters table contains the additional parameters of the currently opened Device Profile:

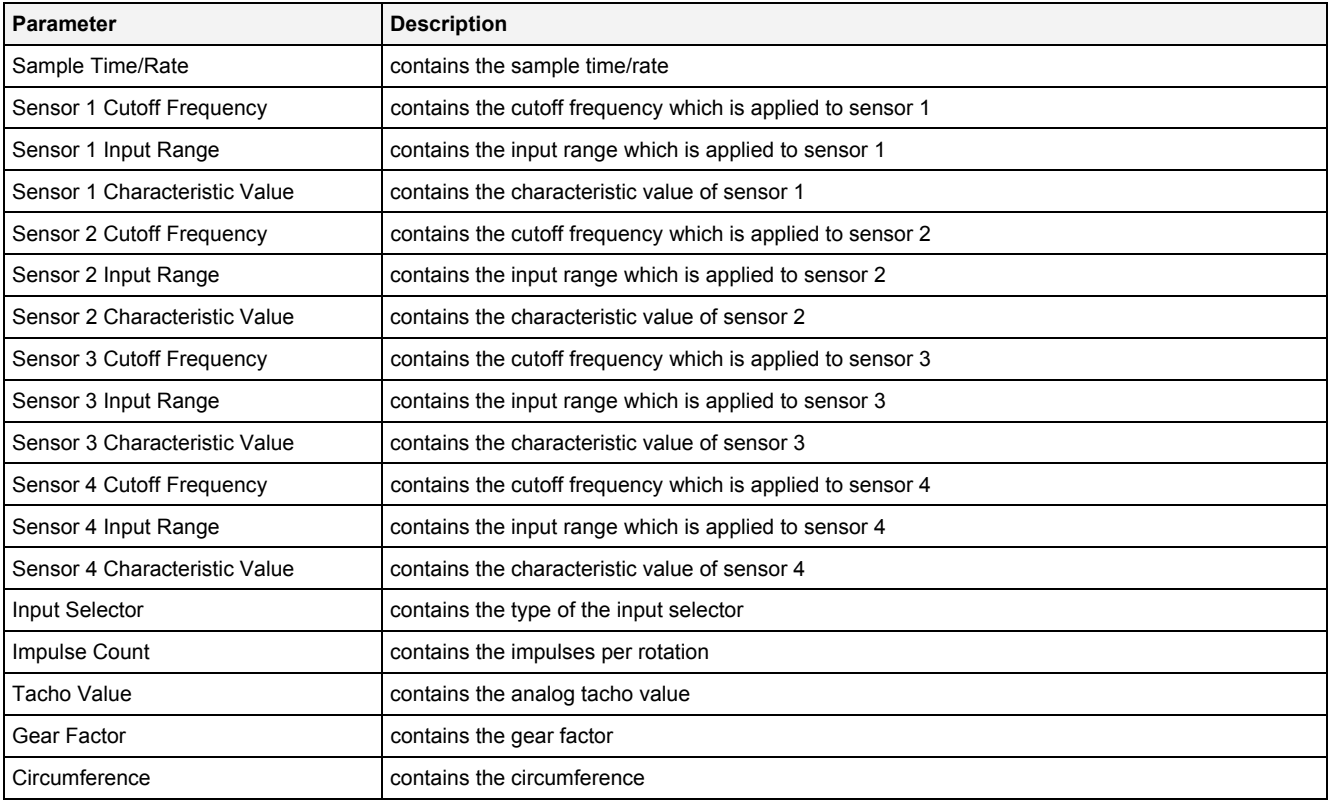

#### **2.3.13.5 Menu Bar**

The standard Menu Bar is being used by the **DPE ION VIB-D T001** (see point [2.3.2.6\)](#page-36-0).

#### **2.3.13.6 Dropping of Items**

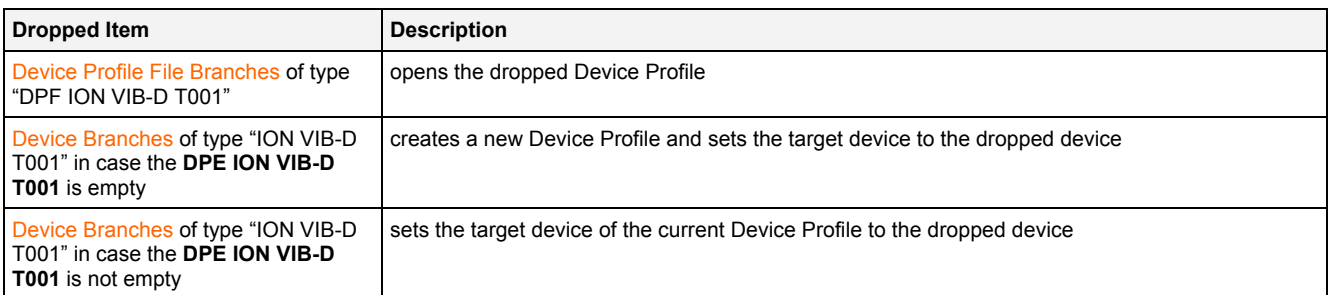
## **2.3.14 DPE OPC UA T001**

#### **2.3.14.1 Overview**

The **DPE OPC UA T001** is used in order to visualize, create and edit Device Profiles of type "OPC UA T001". Multiple editors of this type can be opened and used simultaneously.

The following screenshot shows an example of a **DPE OPC UA T001**:

|                                       | OPC UA T001 - DPE OPC UA T001                                |                                                                   |      |            |                           |               |                                                            |                      |         |                                                      |        |     | □⊠<br>回                       |  |
|---------------------------------------|--------------------------------------------------------------|-------------------------------------------------------------------|------|------------|---------------------------|---------------|------------------------------------------------------------|----------------------|---------|------------------------------------------------------|--------|-----|-------------------------------|--|
| <b>Device Profile Settings</b><br>阃   |                                                              |                                                                   |      |            |                           |               |                                                            |                      |         |                                                      |        |     |                               |  |
| o<br>Device Profile Input Data        |                                                              |                                                                   |      |            |                           |               |                                                            |                      |         |                                                      |        |     |                               |  |
| No.                                   | Enabled                                                      | Name                                                              | Unit | Value      | Description               |               | Source Type                                                | Destination Type     |         | Sampling Interval [ms]                               |        |     | Normalization Mode            |  |
| $\mathbf{1}$                          | ☑                                                            | Counter1                                                          |      | 992        |                           |               | Unsigned Integer32 Unsigned Integer32                      |                      |         | Default (1000.000)                                   |        | Off |                               |  |
|                                       | $\overline{c}$<br>⊽                                          | Counter <sub>2</sub>                                              |      | 992        |                           |               | Unsigned Integer32 Unsigned Integer32   Default (1000.000) |                      |         |                                                      |        | Off |                               |  |
|                                       |                                                              |                                                                   |      |            |                           |               |                                                            |                      |         |                                                      |        |     |                               |  |
|                                       | Address Space<br>回<br>▲                                      |                                                                   |      |            |                           |               |                                                            |                      |         |                                                      |        |     |                               |  |
| 日 4841                                |                                                              |                                                                   |      |            |                           |               |                                                            |                      |         |                                                      |        |     |                               |  |
|                                       | <b>Empty</b> Objects                                         |                                                                   |      |            |                           |               |                                                            |                      |         |                                                      |        |     |                               |  |
|                                       | <b>DE AllDataTypesDynamic</b>                                |                                                                   |      |            |                           |               |                                                            |                      |         |                                                      |        |     |                               |  |
|                                       | <b>DE AllDataTypesStatic</b><br><b>O</b> AnalogStatic        |                                                                   |      |            |                           |               |                                                            |                      |         |                                                      |        |     |                               |  |
|                                       | $\overline{\sim}$ Counter1<br>由                              |                                                                   |      |            |                           |               |                                                            |                      |         |                                                      |        |     |                               |  |
|                                       | N Counter2<br>毌                                              |                                                                   |      |            |                           |               |                                                            |                      |         |                                                      |        |     |                               |  |
|                                       | <b>N</b> CounterWithHistory<br>毌                             |                                                                   |      |            |                           |               |                                                            |                      |         |                                                      |        |     |                               |  |
|                                       | ·图 DeviceSet<br>由                                            |                                                                   |      |            |                           |               |                                                            |                      |         |                                                      |        |     |                               |  |
|                                       | DiscreteTypes<br>曲                                           |                                                                   |      |            |                           |               |                                                            |                      |         |                                                      |        |     |                               |  |
|                                       | <b>No ItemWithByteStringNodeld</b><br>₿<br>NemWithGuidNodeld |                                                                   |      |            |                           |               |                                                            |                      |         |                                                      |        |     |                               |  |
|                                       | 由…<br>N ItemWithNumericNodeld<br>由                           |                                                                   |      |            |                           |               |                                                            |                      |         |                                                      |        |     |                               |  |
|                                       | MassAlarms<br>毌                                              |                                                                   |      |            |                           |               |                                                            |                      |         |                                                      |        |     |                               |  |
|                                       | MassTest                                                     |                                                                   |      |            |                           |               |                                                            |                      |         |                                                      |        |     |                               |  |
|                                       | <b>E</b> MyDemoObject                                        |                                                                   |      |            |                           |               |                                                            |                      |         |                                                      |        |     |                               |  |
|                                       |                                                              | ·国 MyDemoObject2                                                  |      |            |                           |               |                                                            |                      |         |                                                      |        |     |                               |  |
| DOM: ON<br>Device Profile Output Data |                                                              |                                                                   |      |            |                           |               |                                                            |                      |         |                                                      |        |     |                               |  |
|                                       | Enabled Name                                                 |                                                                   |      | Unit Value |                           |               |                                                            |                      |         |                                                      |        |     | o                             |  |
| No.                                   | ⊽                                                            | <b>SimulationActivate</b>                                         |      |            | True $\blacktriangledown$ | Assigned Data | ION AnalogInput T001 CH01                                  | Data Type<br>Boolean |         | Updating Interval [ms] Node ID<br>Default (1000.000) |        |     | NS4 String SimulationActivate |  |
|                                       |                                                              |                                                                   |      |            |                           |               |                                                            |                      |         |                                                      |        |     |                               |  |
| El Device Profile Parameters          |                                                              |                                                                   |      |            |                           |               |                                                            |                      |         |                                                      |        |     |                               |  |
|                                       |                                                              |                                                                   |      |            |                           |               |                                                            |                      |         |                                                      | $\Box$ |     |                               |  |
| 1                                     |                                                              | Value<br>No. Parameter<br>Default Sampling Interval [ms] 1000.000 |      |            |                           |               |                                                            |                      |         |                                                      |        |     |                               |  |
|                                       | Default Updating Interval [ms] 1000.000                      |                                                                   |      |            |                           |               |                                                            |                      |         |                                                      |        |     |                               |  |
|                                       | 2                                                            |                                                                   |      |            |                           |               |                                                            |                      |         |                                                      |        |     |                               |  |
|                                       |                                                              |                                                                   |      |            |                           |               |                                                            |                      |         |                                                      |        |     |                               |  |
|                                       | <b>New</b>                                                   |                                                                   |      | Open       |                           |               | Save                                                       |                      | Save As |                                                      |        |     | Close                         |  |

*Figure 19: Example of a DPE OPC UA T001*

Each control of the **DPE OPC UA T001** has a defined task and provides certain functionalities. The following major controls are provided by the **DPE OPC UA T001**:

- Device Profile Settings Table
- Device Profile Input Data Table
- Address Space Tree
- Device Profile Output Data Table
- Device Profile Parameters Table
- Menu Bar
- Dropping of Items

#### **2.3.14.2 Device Profile Settings Table**

The standard Device Profile Settings table is being used by the **DPE OPC UA T001** (see point [2.3.2.2\)](#page-31-0).

#### **2.3.14.3 Device Profile Input Data Table**

The standard Device Profile Input Data table is being used by the **DPE OPC UA T001** (see point [2.3.2.3\)](#page-32-0). The following columns of the standard Device Profile Input Data table are supported by the **DPE OPC UA T001**:

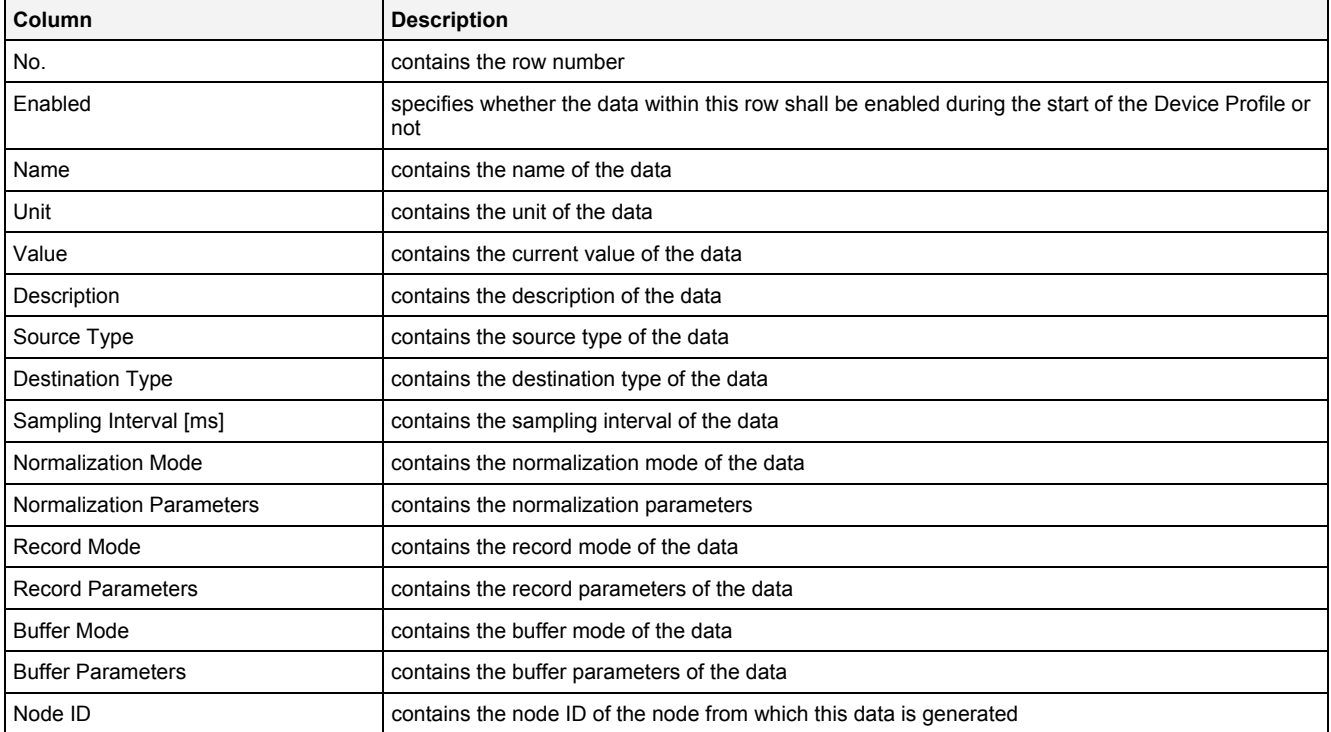

When a data definition is removed from the Device Profile Input Data table, its according row also is removed completely.

New data definitions can be added only via the Address Space tree.

The following specific context menu item is provided:

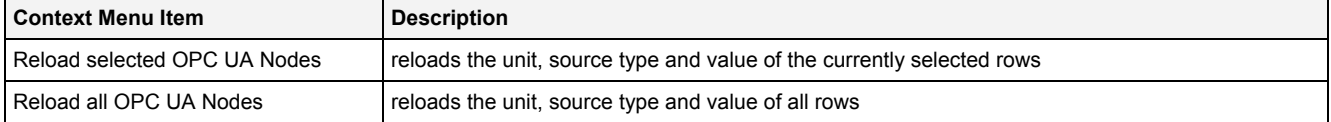

#### **Unit**

In case a variable of type "AnalogItemType" is added to the Device Profile Input Data table and this variable provides a unit, this unit is inserted as default unit automatically.

### **Value**

The Device Profile Input Data table updates the current value of its data automatically in the following cases:

- after opening of the Device Profile, in case the target OPC UA server is available at the moment
- after the target OPC UA server has been changed, in case the new OPC UA server is available at the moment
- in case the target OPC UA server was not available and became available right now
- automatically after a data has been added to the Device Profile Input Data table
- automatically after a data has been added to the Device Profile Output Data table
- automatically after the content of a Value cell has been edited within the Device Profile Output Data table
- whenever <F5> has been pressed

## **Description**

In case a node is added to the Device Profile Input Data table and this node provides a description, this description is inserted as default description automatically.

## **Sampling Interval**

The Sampling Interval is being used in order to configure how often the OPC UA server sends the value of this data. The context menu can be used in order to activate additional possibilities of the sampling interval:

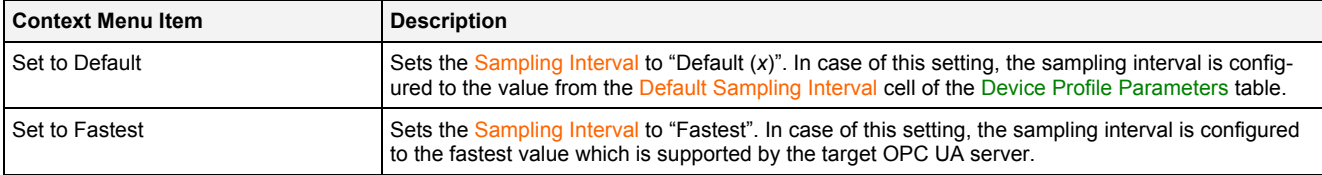

The specified sampling interval may not be kept totally exactly by the OPC UA server. A jitter and slightly different data transmission intervals can be caused by the used platform (e.g. an embedded system or Windows) and by the internal architecture of the OPC UA server. In addition, new values are transmitted from the OPC UA server to the *X-Tools Server* only in case the value has changed since the last transmission.

## **2.3.14.4 Address Space Tree**

## **2.3.14.4.1 Overview**

The Address Space tree displays all of the nodes of the attached OPC UA server which are supported by *X-Tools*. The user is able to select any of the displayed nodes and to add them to the Device Profile Input Data table (Add as Device Profile Input Data context menu item) and to the Device Profile Output Data table (Add as Device Profile Output Data context menu item).

The Rebrowse context menu item can be used in order rebrowse for the child node IDs of the node from which the context menu has been called.

Each branch of the Address Space tree has a defined task and provides certain functionalities. The following major branches are provided by the Address Space tree:

- Main Branch
- Objects Branch
- Folder Branch
- Variable Branch
- Property Branch

The following specific context menu item is provided:

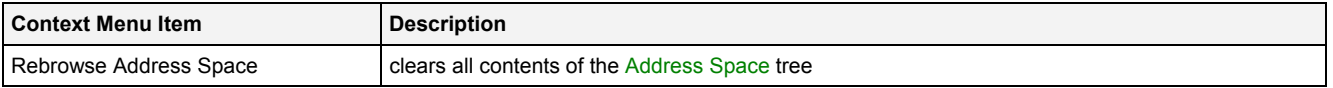

## **2.3.14.4.2 Main Branch**

The one and only Main Branch provides all of the supported nodes of the target OPC UA server. Its caption matches the name of the target OPC UA server and it can be expanded and collapsed in order to show or hide its sub-items.

Below the Main Branch, only the "Objects" folder of the OPC UA server is shown. All other folders are not supported by the Address Space tree.

The following specific context menu item is provided:

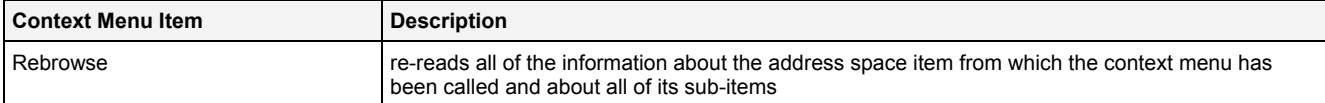

## **2.3.14.4.3 Objects Branch**

Each Objects Branch represents one object from the address space and provides all of the supported nodes which are available below this object.

The following specific context menu items are provided:

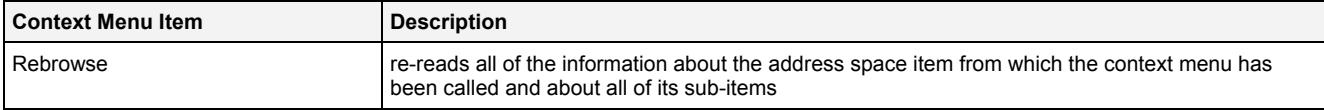

## **2.3.14.4.4 Folder Branch**

Each Folder Branch represents one folder from the address space and provides all of the supported nodes which are available below this folder.

The following specific context menu item is provided:

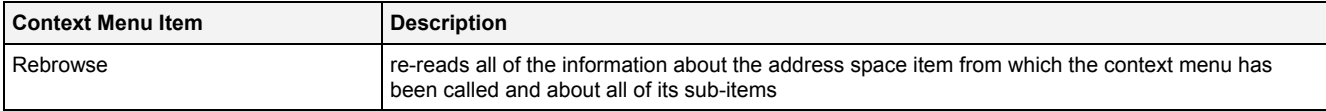

## **2.3.14.4.5 Variable Branch**

Each Variable Branch represents one variable from the address space and provides all of the supported nodes which are available below this variable. Only variables of type "BaseDataType" (Boolean, signed and unsigned Integer 8/16/32/64, float and double) are shown within the Address Space tree.

The following specific context menu items are provided:

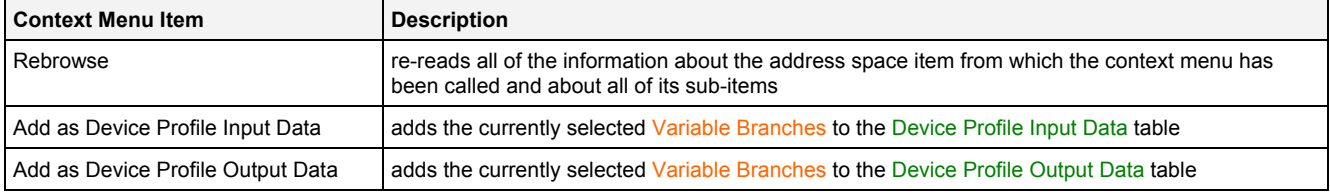

A variable can be added to the Device Profile Output Data table only in case its "UserAccessLevel" is "Readable" and "Writeable".

## **2.3.14.4.6 Property Branch**

Each Property Branch represents one property from the address space and provides all of the supported nodes which are available below this property. Only properties of type "BaseDataType" (Boolean, signed and unsigned Integer 8/16/32/64, float and double) are shown within the Address Space tree

The following specific context menu items are provided:

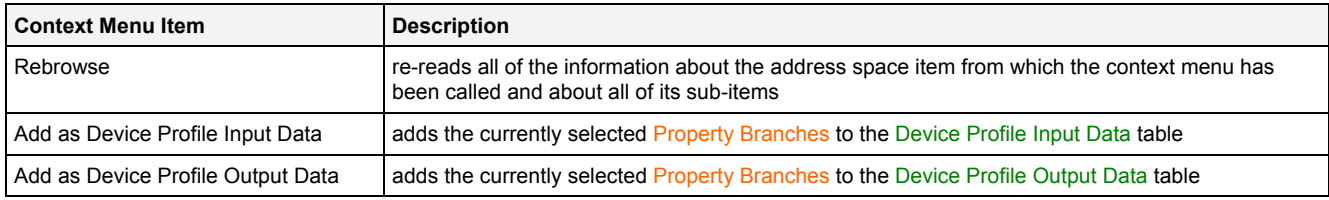

A property can be added to the Device Profile Output Data table only in case its "UserAccessLevel" is "Readable" and "Writeable".

## **2.3.14.4.7 Other OPC UA Types**

All other OPC UA types which are defined for the OPC UA address space are not shown within the Address Space tree.

## **2.3.14.5 Device Profile Output Data Table**

The Device Profile Output Data table contains the data whose values shall be written. The following columns are supported by the **DPE OPC UA T001**:

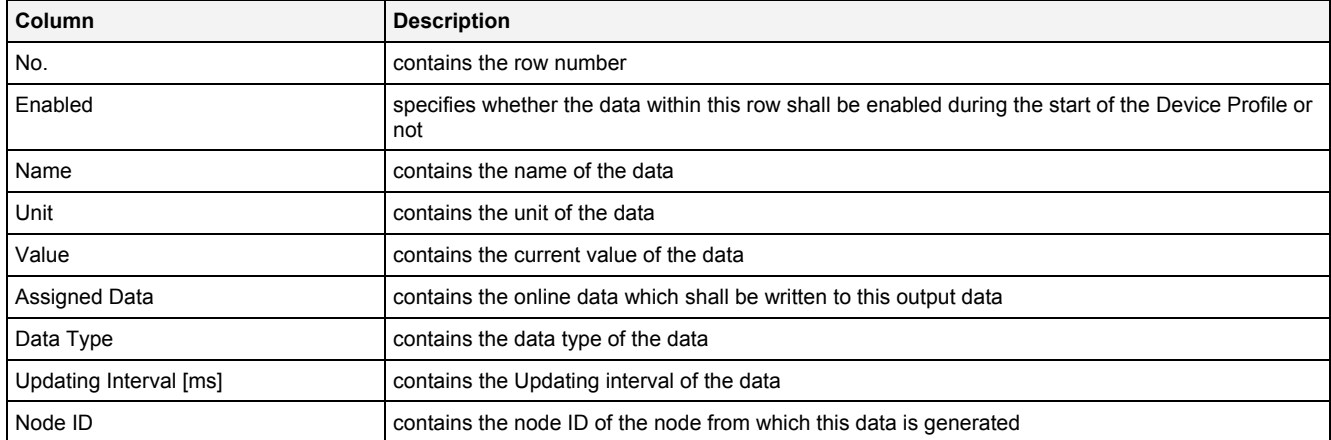

When a data definition is removed from the Device Profile Output Data table, its according row also is removed completely.

### New data definitions can be added only via the Address Space tree.

The following specific context menu item is provided:

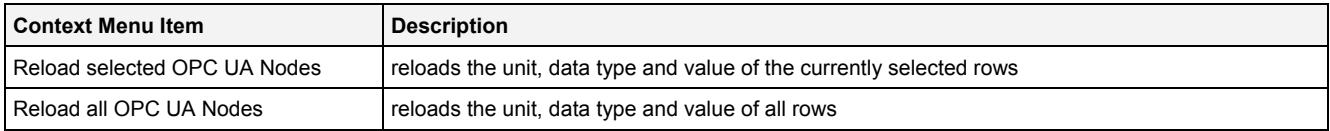

### **Value**

Whenever the user enters a new value into the Value cell and leaves the editing without cancelling of the editing, the new value is being written to the OPC UA server immediately.

The current value of each data is updated automatically in the following cases:

- after opening of the Device Profile, in case the target OPC UA server is available at the moment
- after the target OPC UA server has been changed, in case the new OPC UA server is available at the moment
- in case the target OPC UA server was not available and became available right now
- automatically after a data has been added to the Device Profile Input Data table
- automatically after a data has been added to the Device Profile Output Data table
- automatically after the content of a Value cell has been edited within the Device Profile Output Data table
- whenever <F5> has been pressed

### **Assigned Data**

A data can be inserted into Assigned Data either via Drag&Drop from the online data section of the **MDS Explorer** or through typing of its name into the edit box directly.

While the Device Profile is started, the value of the assigned data is written to the OPC UA server in cyclic intervals. The duration of this interval is configured via the Updating Interval.

### **Updating Interval**

The Updating Interval is being used in order to configure how often the value of the assigned data shall be written to the OPC UA server. The context menu can be used in order to activate additional possibilities of the updating interval:

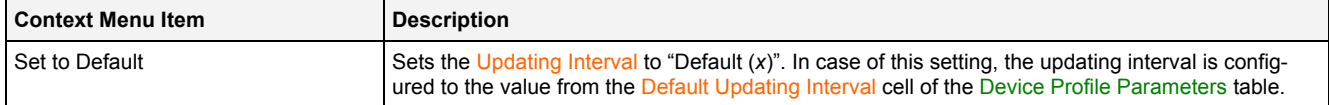

The specified updating interval may not be kept totally exactly by the *X-Tools Server*. A jitter and slightly different data transmission intervals can be caused by the operating system and by the internal architecture of the *X-Tools Server*. In addition, new values are transmitted to the OPC UA server only in case new values have appeared within the assigned data since the last transmission.

#### **2.3.14.6 Device Profile Parameters Table**

The Device Profile Parameters table contains the additional parameters of the currently opened Device Profile:

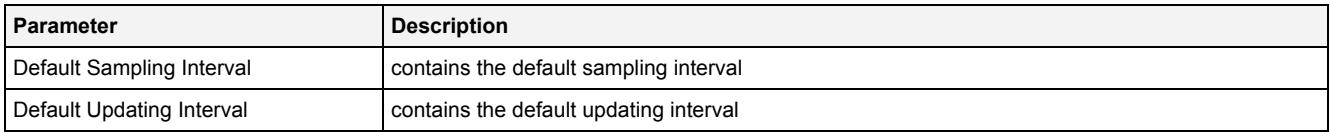

## **Default Sampling Interval**

The Default sampling Interval is being used in order to configure the default value for all Sampling Interval cells within the Device Profile Input Data table. The context menu can be used in order to activate additional possibilities of the default sampling interval:

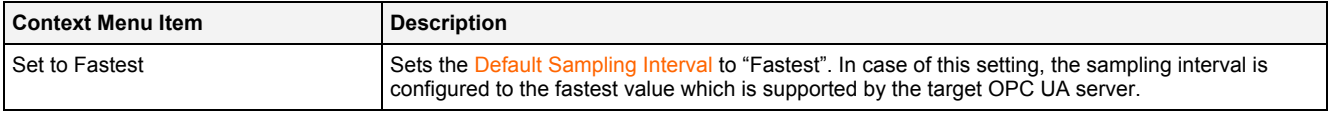

#### **2.3.14.7 Menu Bar**

The standard Menu Bar is being used by the **DPE OPC UA T001 T001** (see point [2.3.2.6](#page-36-0)).

#### **2.3.14.8 Dropping of Items**

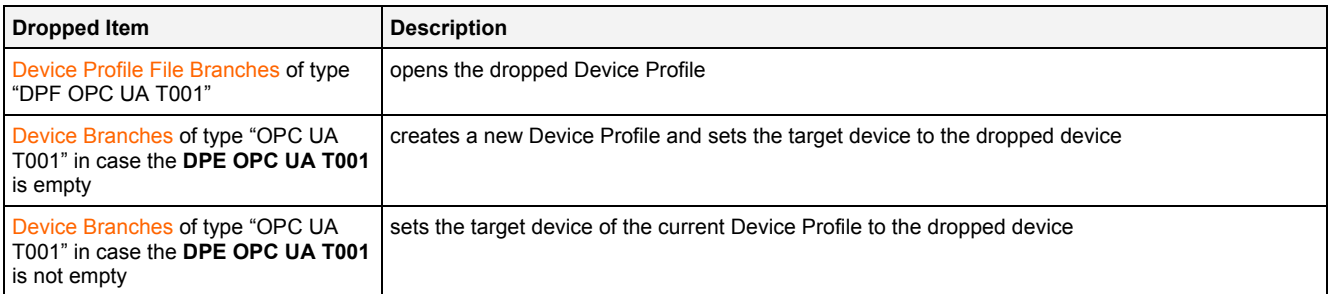

## **2.4 OPC UA Server**

*X-Tools* is being delivered with a built-in OPC UA server. This OPC UA server can be used by standard OPC UA clients in order to read the values of the current online data from the *X-Tools Server*.

In order to turn on the OPC UA server, the global option "Enable OPC UA Server" must be configured to "Yes" (see tutorial, chapter "Providing of Data to standard OPC UA Clients").

OPC UA clients are able to read the values of all currently present online data which are of simple data types (Boolean, Integers and Decimals) from *X-Tools* but they can not read or modify the current configuration of the *X-Tools Server* and the can not access the currently present offline data. In addition, OPC UA clients can not write any values for a data to *X-Tools*.

In order to connect to the built-in OPC UA server, the following access data must be used by OPC UA clients:

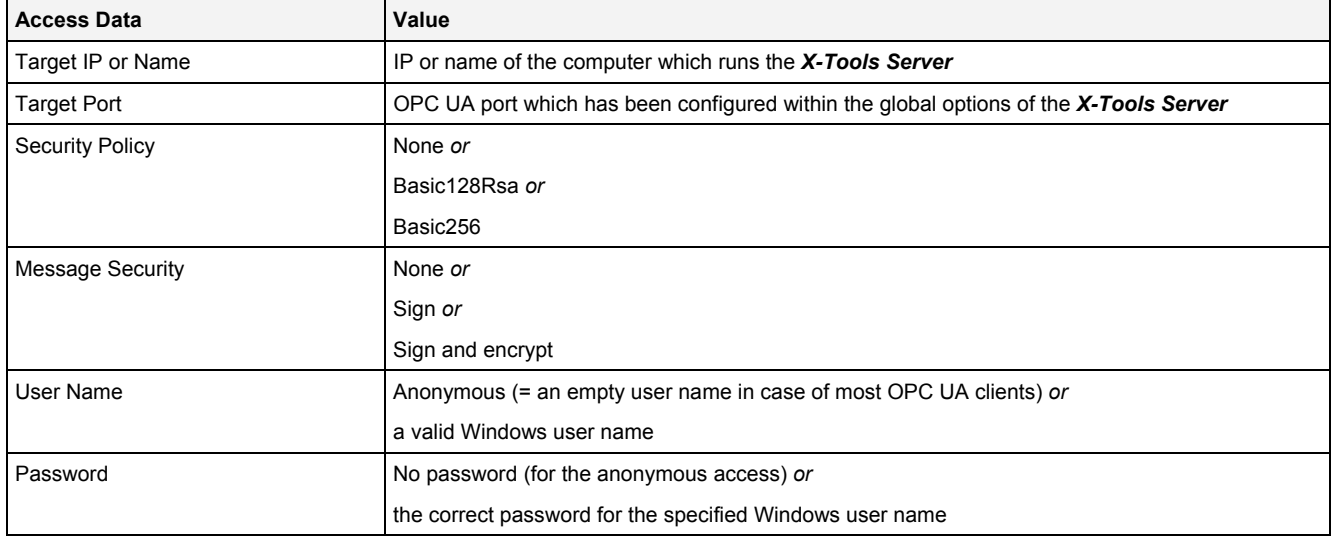

The anonymous access has the same access rights as all other (Windows) users, thus it typically does not make sense to use a different user than the anonymous one.

### **Note**

In case the "Guest" account of Windows is enabled, the OPC UA server accepts any provided user name as valid (even in case there is no Windows user of this name). Therefore, it is strongly recommended to disable the "Guest" account of Windows in case the OPC UA server functionality of *X-Tools* shall be used within security relevant applications.

In case the OPC UA client uses a security policy different to "None", it sends its OPC UA client certificate to *X-Tools* during the connection attempt. By default, each unknown OPC UA client certificate which is received is rejected and saved to the following folder of the *X-Tools* installation:

• ..\X-Tools\Server\User\Certificates\OPC UA Server\Rejected

In oder to enable the connection via such a rejected certificate, the certificate must be moved manually to the folder of trusted certificates from OPC UA clients:

• ..\X-Tools\Server\User\Certificates\OPC UA Server\Certificates

Afterwards, the OPC UA client must retry to connect.

The OPC UA server of *X-Tools* does not require secured connections and can be used also with a security policy of "None".

Internally, the OPC UA server of *X-Tools* uses the XSI (X-Tools Server Interface) in order to be able to provide all necessary information to its OPC UA client. Only one XSI client can be served by *X-Tools* at a time, thus no other XSI client shall connect to *X-Tools* in case the internal OPC UA server is enabled.

# **3 Contact Information**

## **Address**

Siemens AG I IA CE SE Wuerzburger Strasse 121 90766 Fuerth Germany

## **Internet**

<http://www.siemens.com/siplus-cms>